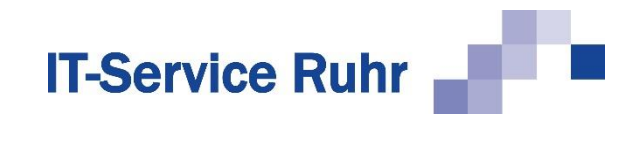

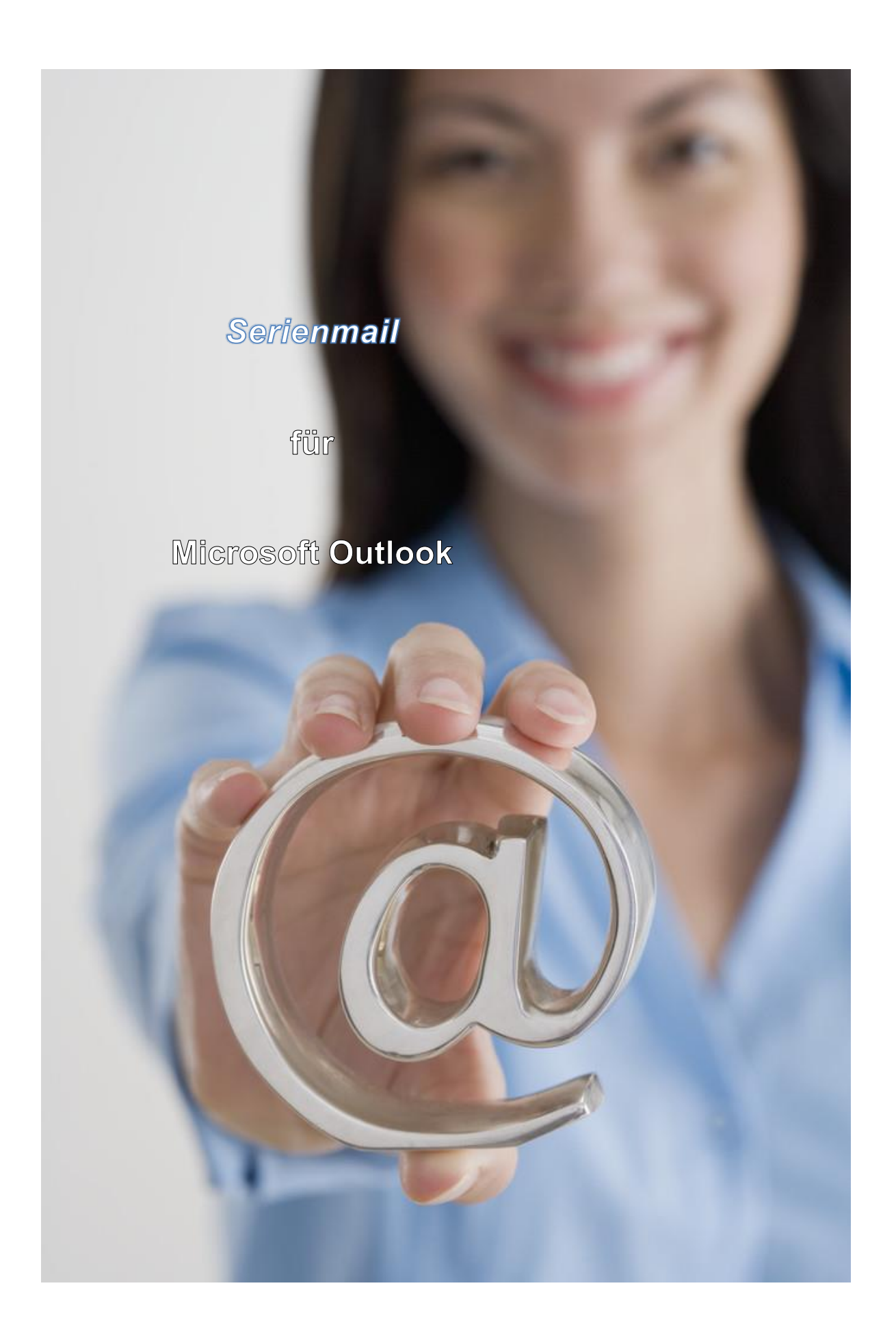

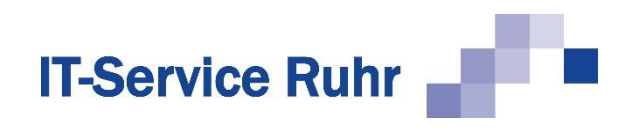

# **Inhalt**

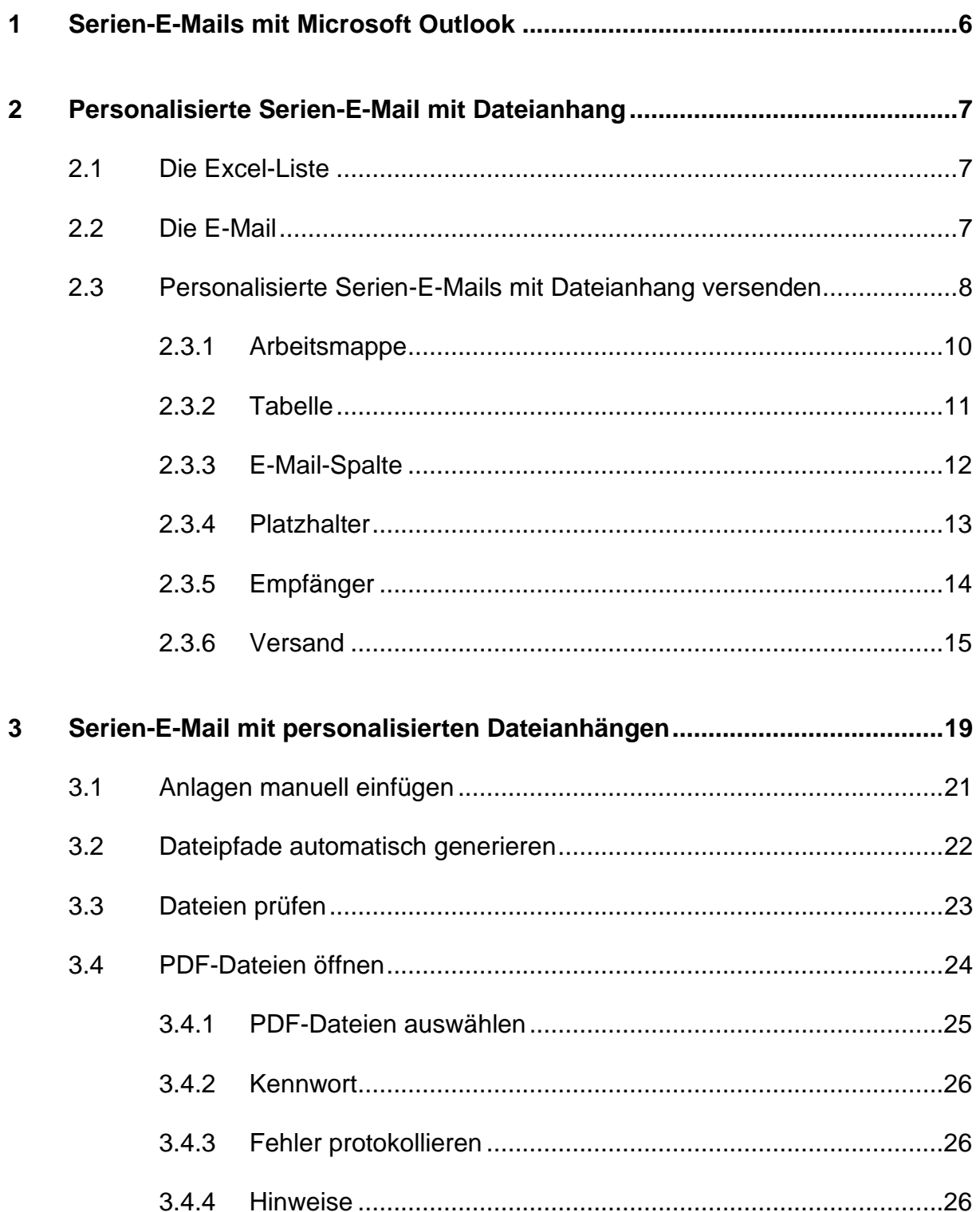

# **IT-Service Ruhr**

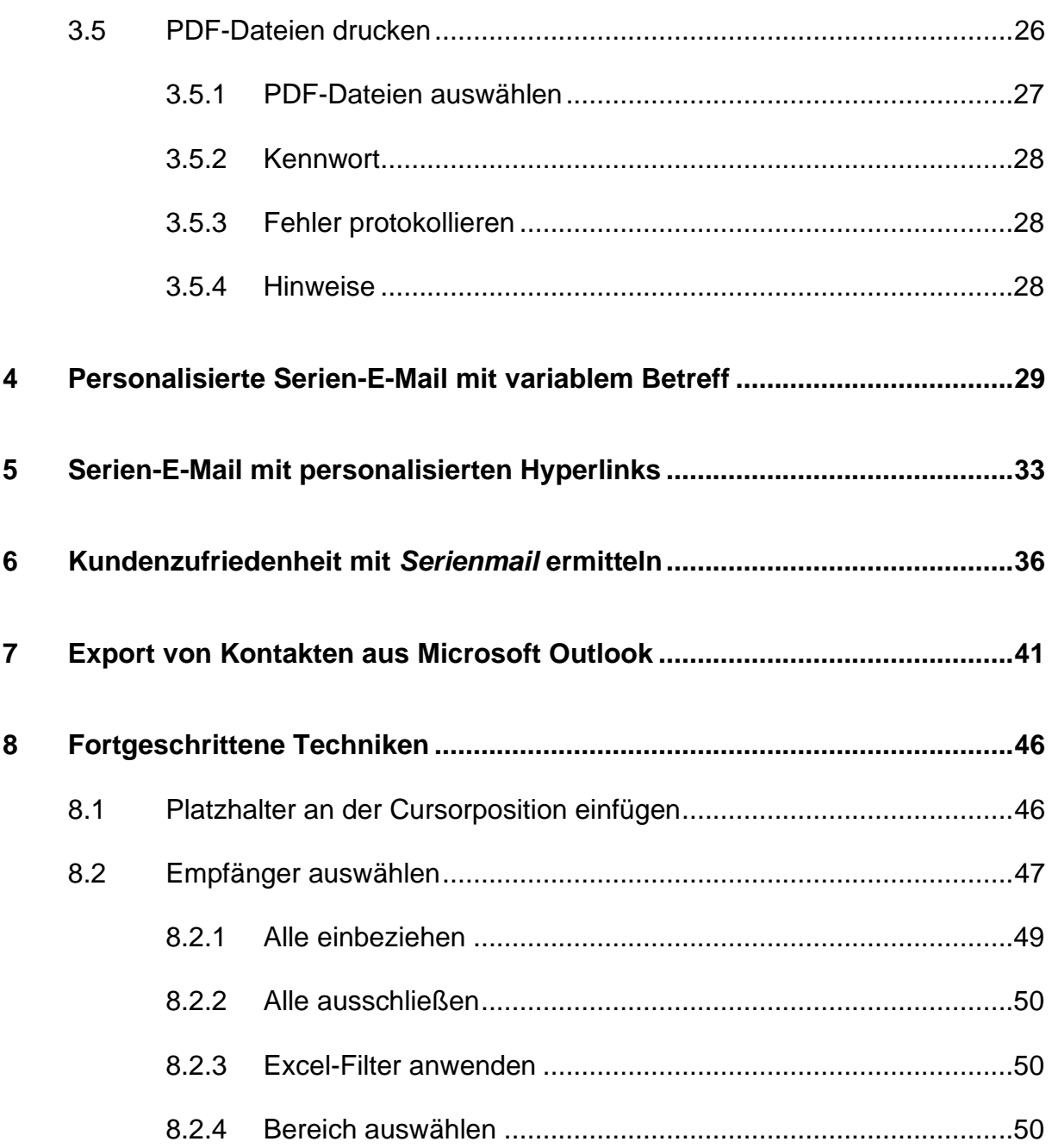

# **IT-Service Ruhr**

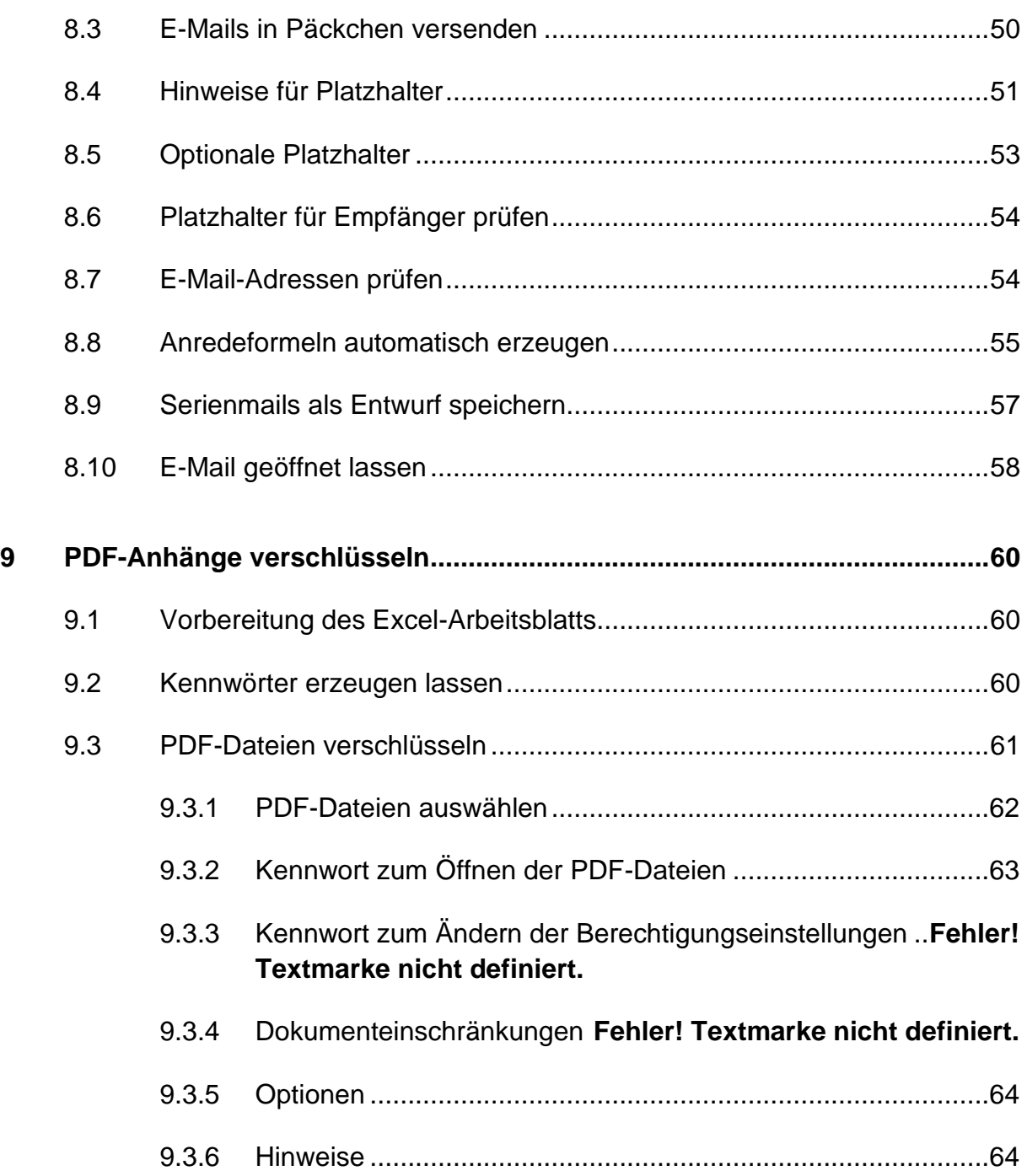

# **IT-Service Ruhr**

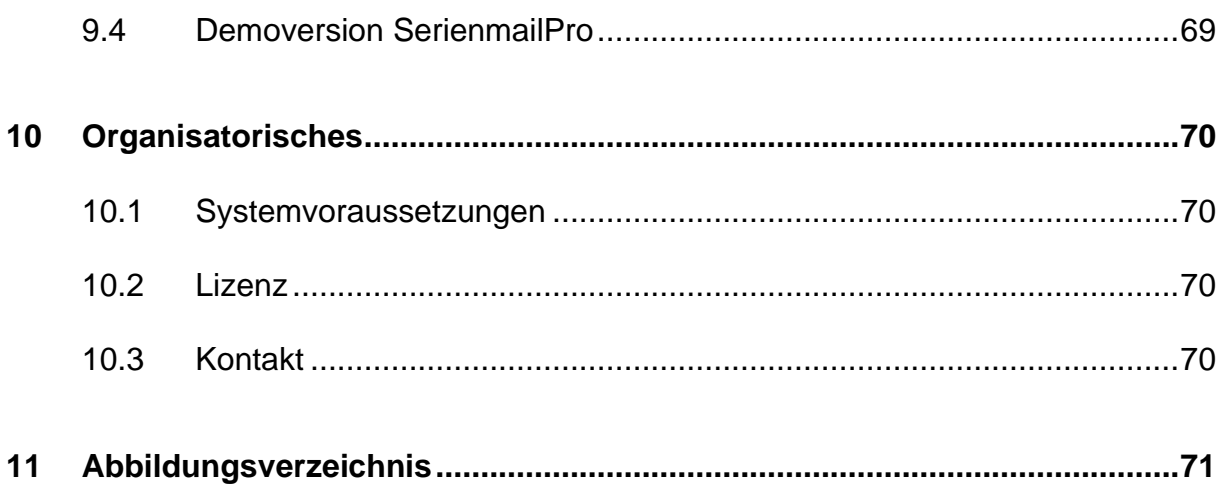

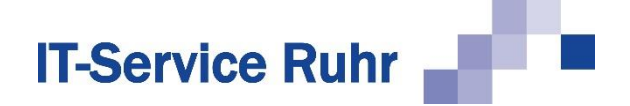

# **1 Serien-E-Mails mit Microsoft Outlook**

Mit der Office-Erweiterung *Serienmail* können Sie schnell und einfach personalisierte Serien-E-Mails mit Microsoft Outlook versenden. Nutzen Sie einfach Ihre bestehenden Excel-Listen, um Namen, E-Mail-Adressen, Rechnungsnummern, Dateianhänge, Links oder weitere Angaben direkt in Ihren Serien-E-Mails zu verwenden. Das Add-In unterstützt Sie sogar bei der automatischen Generierung von Grußformeln sowie der intelligenten Erfassung von Dateipfaden. *Serienmail* kombiniert die Flexibilität von Microsoft Excel bei der Zusammenstellung der Empfängerdaten mit den Möglichkeiten, die Ihnen Microsoft Outlook beim Erfassen und Formatieren von E-Mails bietet.

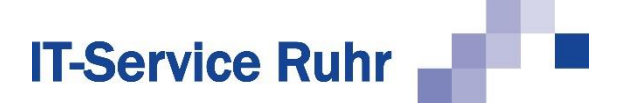

# <span id="page-6-0"></span>**2 Personalisierte Serien-E-Mail mit Dateianhang**

Die Erstellung einer personalisierten Serien-E-Mail mit vorgegebenen Dateianhängen stellen wir Ihnen anhand des folgenden Beispiels vor. Soll jede E-Mail hingegen einen eigenen Dateianhang enthalten, lesen Sie bei Punkt [3](#page-18-0) weiter.

Sie laden alle Ihre Kunden und Interessenten zu einem Sommerfest ein. Der Einladung wollen Sie das Programm als Dateianhang anfügen.

Um dieses Beispiel umzusetzen, benötigen Sie:

- Eine Excel-Liste, die die E-Mail-Adressen sowie die Grußformeln zur individuellen Anrede der Empfänger enthält,
- das Programm für das Sommerfest (etwa als .pdf-Datei) und
- eine E-Mail mit dem Text der Einladung.

Sie sehen, es ist kein Hexenwerk. Den Rest übernimmt *Serienmail* für Sie.

# **2.1 Die Excel-Liste**

Für die Einladung zu unserem Sommerfest benötigen Sie in der Excel-Liste die persönliche Anrede für Ihre Gäste und deren E-Mail-Adresse.

Sie können die erforderlichen Daten in Excel erfassen oder aus einem anderen Programm in Excel importieren. Wie Sie Anredeformeln automatisch erzeugen, entnehmen Sie bitte Kapitel [8.8.](#page-54-0)

Eine für unser Beispiel geeignete Excel-Liste könnte folgendermaßen aussehen:

|   | Anredeformel                | <b>Mailadresse</b>       |
|---|-----------------------------|--------------------------|
| 2 | Sehr geehrte Frau Müller,   | demo1@it-service-ruhr.de |
| з | Sehr geehrter Herr Schulze, | demo2@it-service-ruhr.de |
|   | Sehr geehrte Frau Schmidt,  | demo3@it-service-ruhr.de |
| 5 | Sehr geehrter Herr Meier,   | demo4@it-service-ruhr.de |
| Բ |                             |                          |

**Abbildung 1: Excel-Liste mit Empfängern**

Verwenden Sie in der Spaltenüberschrift nur **Buchstaben**, **Zahlen**, **Leerzeichen** und **Unterstriche**. Verwenden Sie wenn möglich Bezeichnungen, die von der **Rechtschreibprüfung erkannt** werden. Vermeiden Sie in der Spaltenbeschriftung Zeichen wie den Punkt, das Komma sowie runde bzw. eckige Klammern. Fügen Sie technische Bezeichnungen**,** wie z.B. KundenName, die von der Rechtschreibprüfung rot unterschlängelt werden, in Outlook dem Wörterbuch hinzu, da es sonst bei der Auflösung der Platzhalter zu Problemen kommen kann.

# **2.2 Die E-Mail**

Sie möchten, dass Ihr Sommerfest ein voller Erfolg wird und haben sowohl den Text der E-Mail als auch das Programm vorbereitet.

Berücksichtigen Sie beim Erstellen der E-Mail folgende vier Punkte und schon können Sie die Einladung zum Sommerfest verschicken.

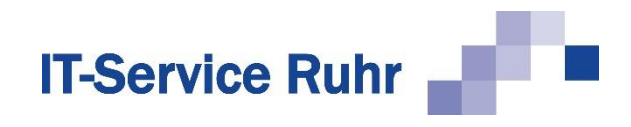

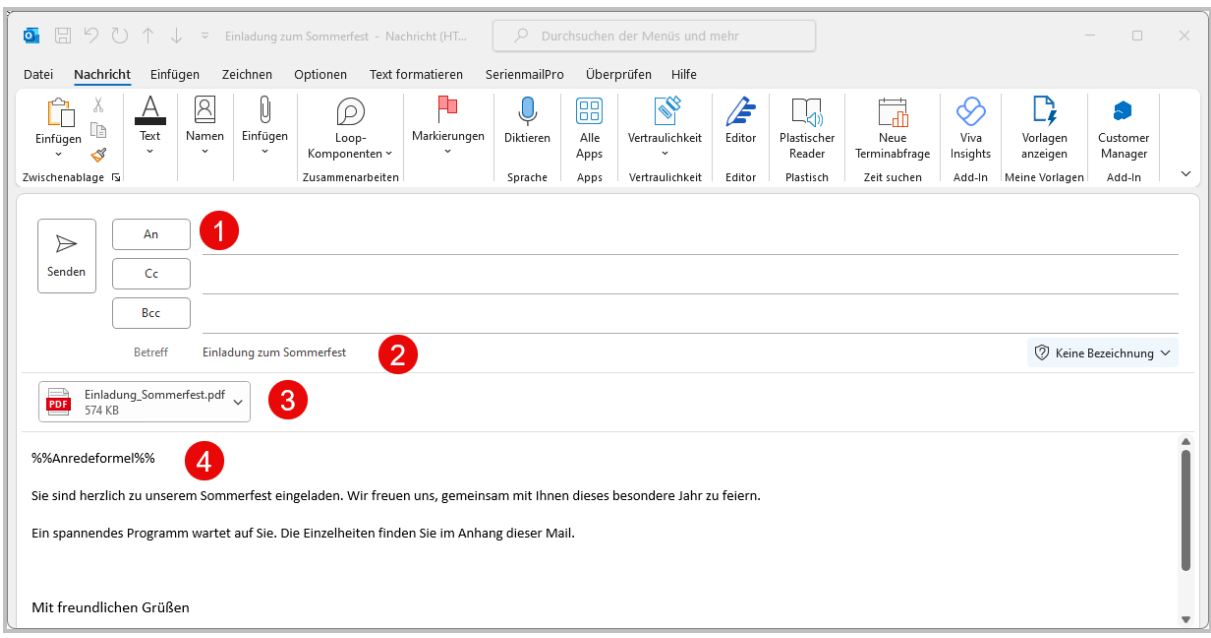

### **Abbildung 2: Einladung zum Sommerfest**

Lassen Sie das Feld *An* für den Empfänger leer. Dieses Feld wird automatisch durch *Serienmail* gefüllt. Wie Sie zusätzlich *Cc* und *Bcc* nutzen können, lesen Sie unter Kapitel [Versand](#page-14-0) auf Seite [15.](#page-14-0)

- 1. Tragen Sie den Betreff der Serien-E-Mail ein, z.B. *Einladung zum Sommerfest*.
- 2. Fügen Sie den vorbereiteten Dateianhang wie gewohnt an die E-Mail an. Bei Bedarf können Sie auch mehrere Dateianhänge verwenden.
- 3. Fügen Sie nun den Platzhalter **%%Anredeformel%%** in Ihre Serien-E-Mail ein, damit alle Kunden und Interessenten persönlich angesprochen werden. Wichtig ist, dass der Platzhalter exakt der Spaltenbeschriftung in Excel entspricht und durch zwei führende und zwei schließende %% gekennzeichnet ist. Sollten Sie sich unsicher sein, klicken Sie im Serienmail-Menüband auf *Platzhalter einfügen*, um einen Assistenten zum Einfügen von Platzhaltern aufzurufen.

Verwenden Sie in der Spaltenüberschrift nur Buchstaben, Zahlen, Leerzeichen und Unterstriche. Vermeiden Sie in der Spaltenbeschriftung **Zeichen wie den Punkt, das Komma sowie runde bzw. eckige Klammern**. Fügen Sie **technische Bezeichnungen,** wie z.B. KundenName, die von der Rechtschreibprüfung rot unterschlängelt werden, in Outlook dem Wörterbuch hinzu, da es sonst bei der Auflösung der Platzhalter zu Problemen kommen kann.

# **2.3 Personalisierte Serien-E-Mails mit Dateianhang versenden**

Nachdem Sie Ihre E-Mail erfasst haben, hilft Ihnen der Assistent von *Serienmail* bei den weiteren Schritten bis zum Versand der E-Mails.

Um den Assistenten zu starten, gehen Sie folgendermaßen vor:

1. Setzen Sie den Cursor an eine beliebige Stelle im Nachrichtentext.

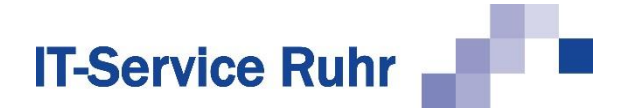

2. Aktivieren Sie die Registerkarte *Serienmail*. Es wird folgendes Menüband angezeigt:

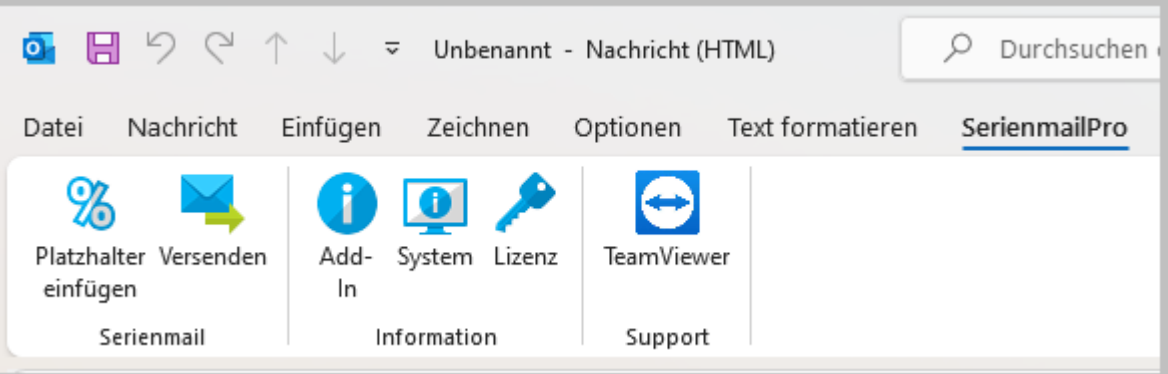

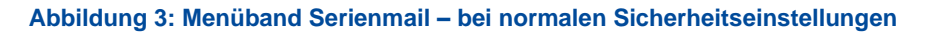

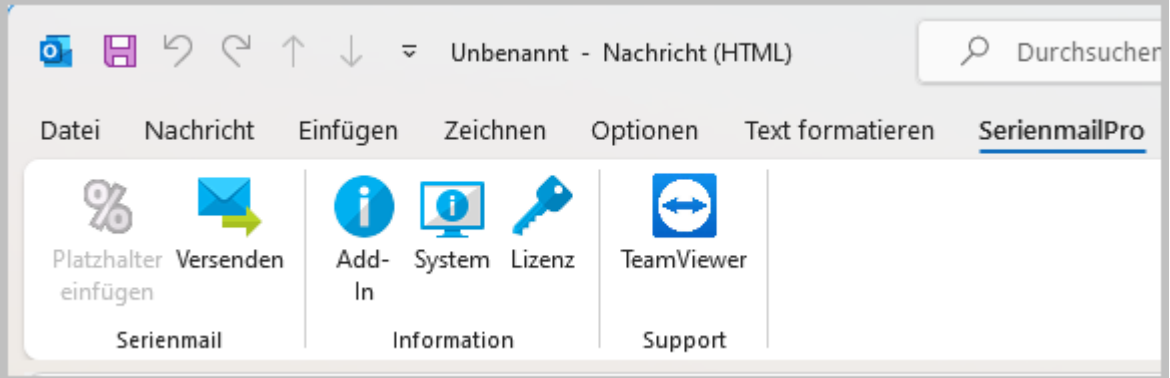

**Abbildung 4: Menüband Serienmail – bei deaktiviertem Outlook VBA-Add-In**

3. Klicken Sie in dem Menüband auf die Schaltfläche *Versenden*. Hierdurch starten Sie den Assistenten, der Sie beim Versand der E-Mails unterstützt.

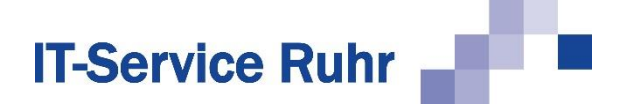

# **2.3.1 Arbeitsmappe**

Mit Hilfe des Schritts *Arbeitsmappe* im Assistenten, wählen Sie die für diese *Serienmail* relevante Datenquelle aus.

1. Wählen Sie im ersten Schritt die Excel-Arbeitsmappe aus, die die E-Mail-Adressen der Empfänger enthält **D. Durch einen Klick auf die Schaltfläche** Öffnen können Sie durch die Ordnerstrukturen navigieren.

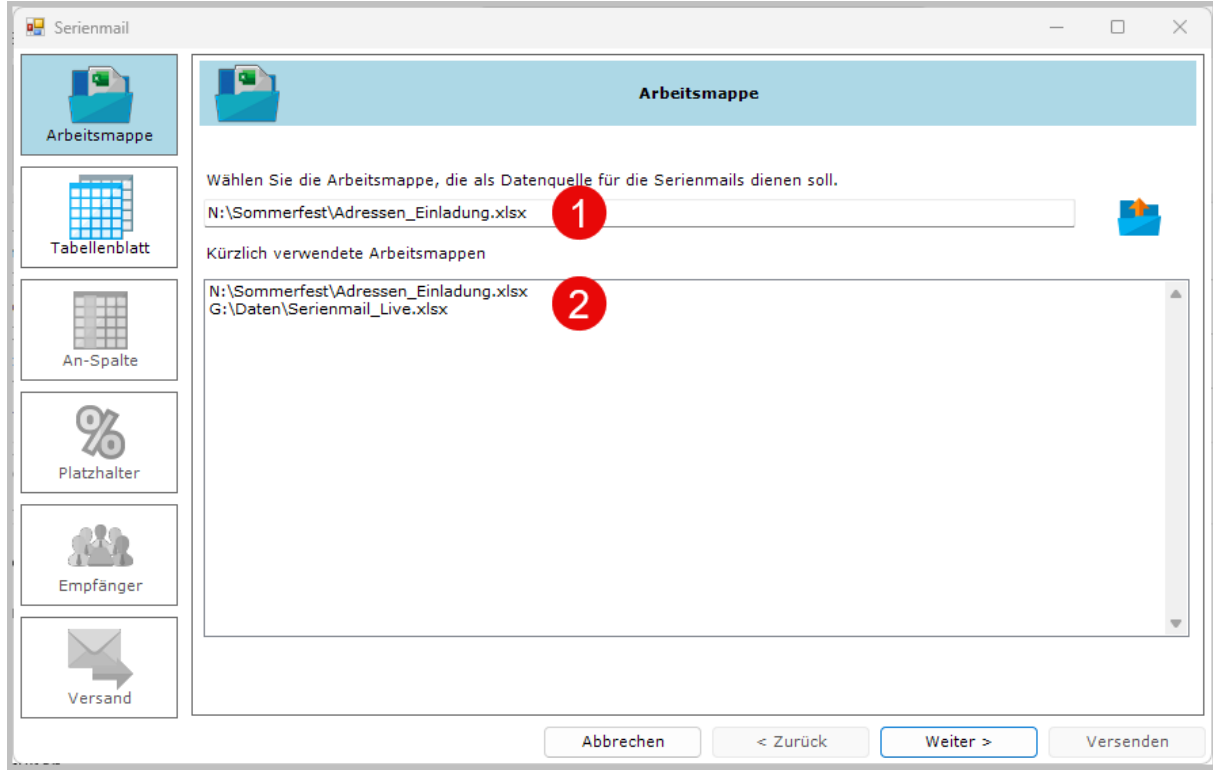

#### **Abbildung 5: Datenquelle auswählen**

Die zuletzt in Serienmail ausgewählten Excel-Arbeitsmappen werden in dem Bereich Kürzlich verwendete Arbeitsmappen angezeigt 2. Falls sich die gewünschte Excel-Arbeitsmappe bereits in der Liste befindet, genügt ein Klick auf den entsprechenden Eintrag.

4. Klicken Sie anschließend auf die Schaltfläche *Weiter*.

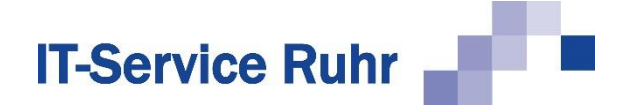

# **2.3.2 Tabelle**

Im Schritt *Tabelle* des Assistenten werden alle Bereiche ermittelt, die als Datenquellen geeignet sind. Sie werden auf den Registerkarten *Tabellenblatt* bzw. *Benannter Bereich* angezeigt.

Wählen Sie den Bereich aus, der die E-Mail-Adressen für die Serien-E-Mail enthält, und klicken Sie anschließend auf die Schaltfläche *Weiter.*

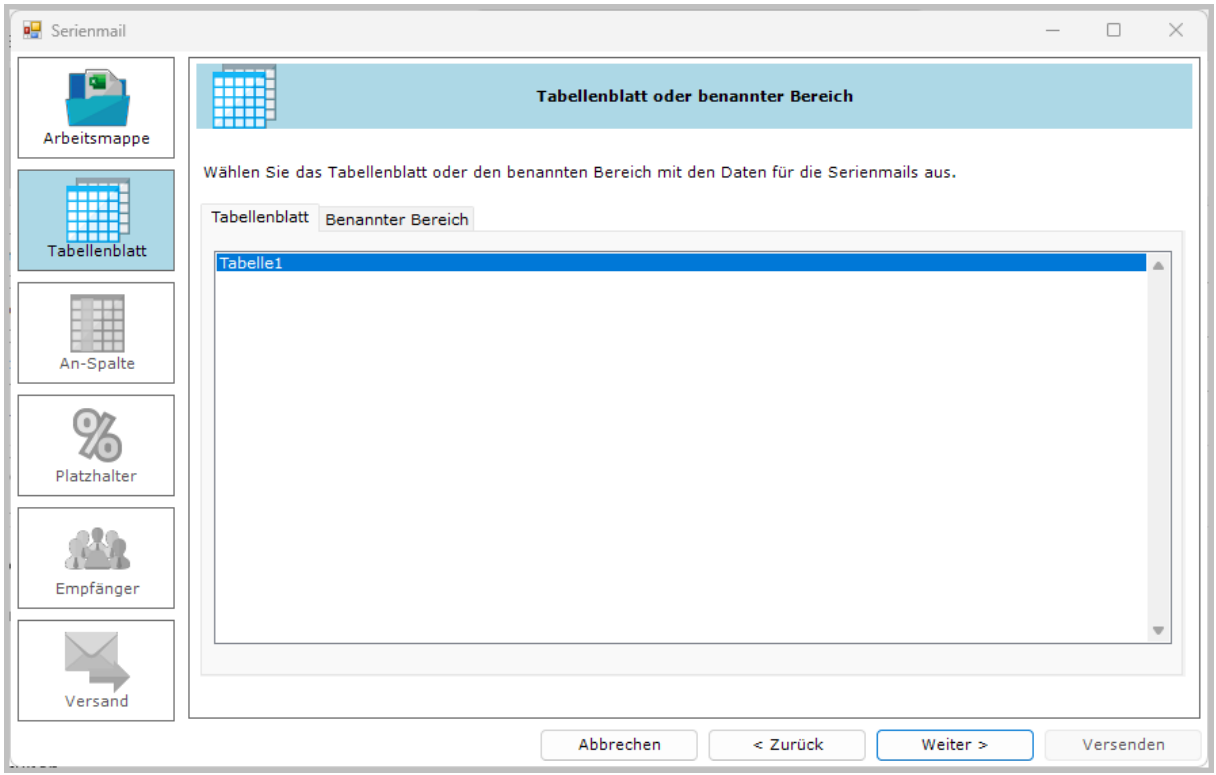

**Abbildung 6: Anzeige der Datenquellen**

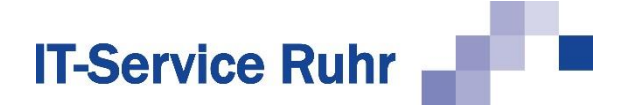

# **2.3.3 An-Spalte**

Im Schritt *An-Spalte* des Assistenten werden die Spaltenüberschriften der Tabelle und der erste Datensatz angezeigt. Hier können Sie bei mehreren Spalten mit Mailadressen festlegen, aus welcher Spalte die Adressen für das An-Feld in Outlook genommen werden. Angezeigt werden immer die Informationen des ersten Datensatzes nach den Überschriften. Wichtig ist, dass der erste Datensatz auch eine E-Mail-Adresse enthält. Sollte dies nicht der Fall sein, sortieren Sie die Excel-Tabelle vorher entsprechend um.

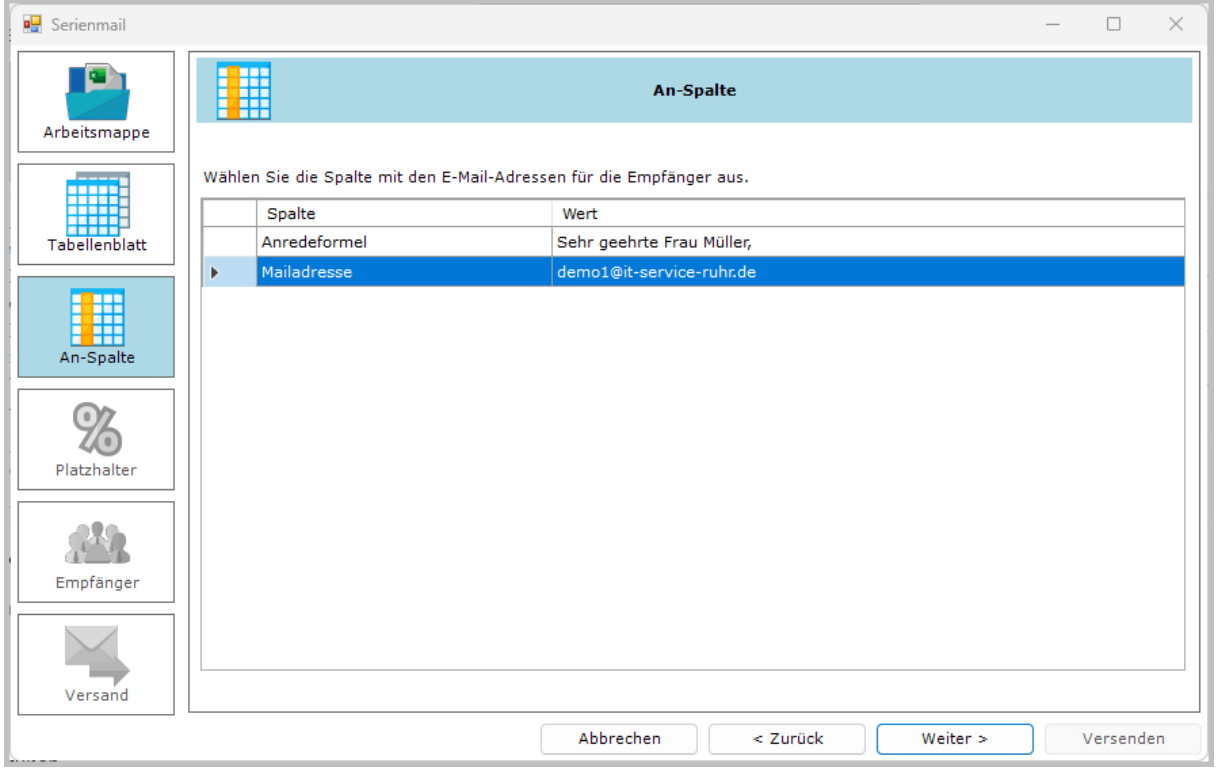

#### **Abbildung 7: E-Mail-Adresse überprüfen**

Falls die Spalte mit der E-Mail-Adresse nicht automatisch erkannt und hervorgehoben wurde, klicken Sie in dem Dialog auf die Zeile, die die E-Mail-Adressen der Empfänger enthält.

Wenn im Assistenten die Zeile mit der E-Mail-Adresse markiert ist, klicken Sie auf die Schaltfläche *Weiter.*

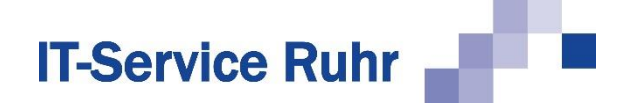

# **2.3.4 Platzhalter**

Im Schritt *Platzhalter* überprüft der Assistent die Platzhalter, die Sie in Text und Betreff Ihrer E-Mail verwenden. Damit die Serien-E-Mail erfolgreich versendet wird, müssen zwei Bedingungen erfüllt sein:

- 1. Die Platzhalter in der Serien-E-Mail müssen mit den Spaltenüberschriften in Excel exakt übereinstimmen.
- 2. Outlook darf bei den Platzhaltern keine "Rechtschreibfehler" erkennen. Sollten die Platzhalter in Outlook mit einer roten Wellenlinie als Rechtschreibfehler erkannt werden, so fügen Sie die Platzhalter über einen rechten Mausklick dem Wörterbuch hinzu.

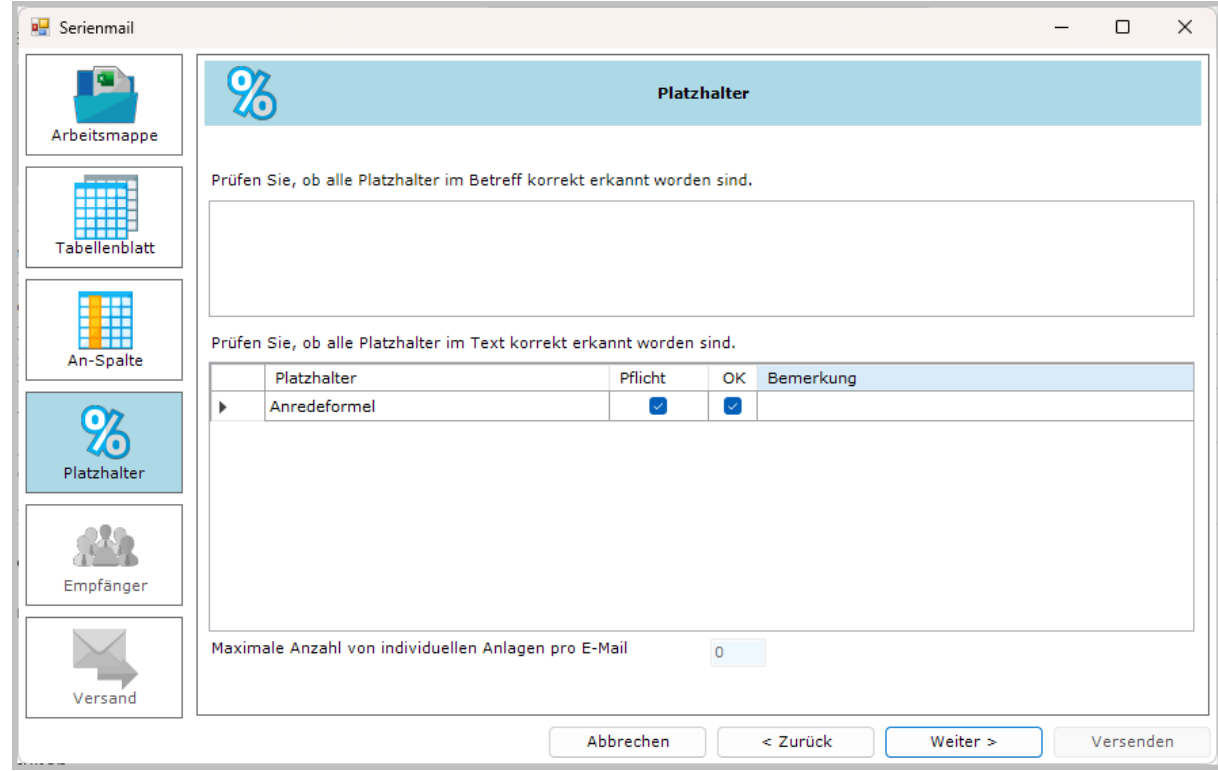

**Abbildung 8: Überprüfen der Platzhalter**

In unserem Beispiel wird der Platzhalter **%%Anredeformel%** im Nachrichtentext und als Spaltenüberschrift in der Datenquelle gefunden. Sie erkennen dies am aktivierten Kontrollkästchen in der Spalte *OK.*

Sollte es zu Problemen beim Erkennen der Platzhalter kommen, beenden Sie den Assistenten. Überprüfen Sie,

- ob die von Ihnen verwendeten Platzhalter als Spaltenüberschriften in Excel vorhanden sind und
- ob Sie technische Bezeichnungen, wie z.B. KundenName, ins Wörterbuch der Rechtschreibprüfung aufgenommen haben.

Erst wenn alle im E-Mail-Text eingegebenen Platzhalter von der Rechtschreibprüfung als korrekte Wörter erkannt wurden, fahren Sie mit dem Assistenten fort.

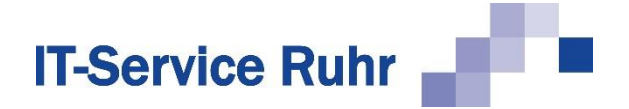

# **2.3.5 Empfänger**

Im Schritt *Empfänger* des Assistenten haben Sie die Möglichkeit, die Liste der in Excel erkannten Empfänger zu überprüfen. Bei Bedarf können Sie einzelne Empfänger vom Versand ausschließen.

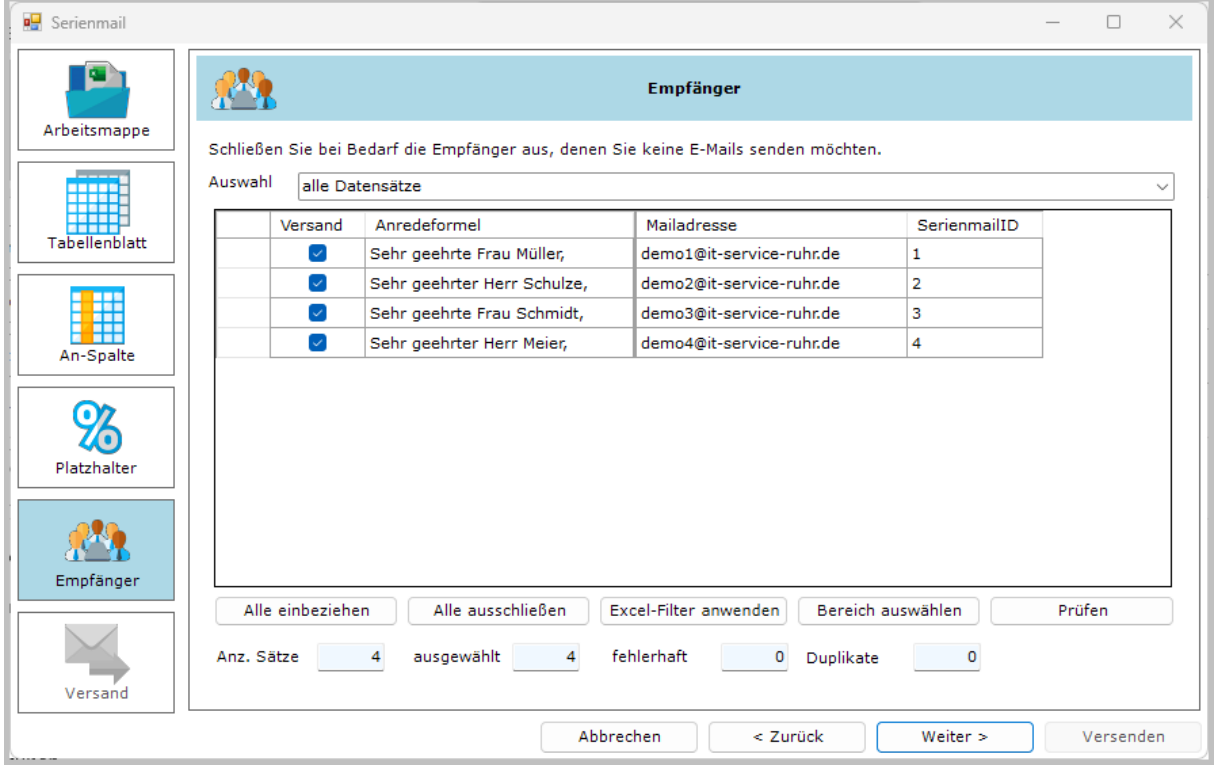

### **Abbildung 9: Überprüfen der Empfänger**

Sind eine oder mehrere E-Mail-Adressen mehrfach erfasst worden, werden diese gelb hervorgehoben. Sind E-Mail-Adressen syntaktisch falsch, z.B. weil das @ fehlt oder ein Leerzeichen in der E-Mail-Adresse enthalten ist, so werden diese Zeilen rot hervorgehoben. Beenden Sie in diesem Fall den Assistenten und korrigieren Sie vorher in Excel die fehlerhaften E-Mail-Adressen.

Sie finden im unteren Bereich dieses Dialogbildes statistische Angaben über die Datenquelle. Sie sehen folgende Informationen:

- Anz. Sätze = Anzahl der Datensätze, die die Datenquelle umfasst.
- ausgewählt = Anzahl der ausgewählten Datensätze, d.h. bei wie vielen Datensätzen das Kontrollkästchen in der Spalte *Versand* aktiviert ist.
- fehlerhaft = bei wie vielen Datensätzen ist die E-Mail-Adresse nicht vorhanden oder fehlerhaft. Diese Datensätze werden rot hervorgehoben.
- Duplikate = bei wie vielen Datensätzen sind doppelte E-Mail-Adressen vorhanden. Ist eine E-Mail-Adresse mehrfach vorhanden, so wird die E-Mail auch mehrfach verschickt, damit Personen, die sich eine E-Mail-Adresse teilen, eine persönliche E-Mail erhalten. Diese Datensätze werden gelb hervorgehoben.

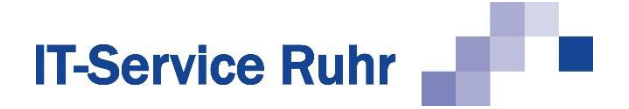

Bei Bedarf können Sie auf die Schaltfläche *Prüfen* klicken, um die korrekte Auflösung aller Platzhalter zu überprüfen. Sie erhalten eine E-Mail, die das Ergebnis der Platzhalterprüfung zeigt. Die erzeugte Test-E-Mail wird anschließend im Browser angezeigt.

Klicken Sie auf die Schaltfläche *Weiter,* sobald Sie mit der Auswahl der Datensätze fertig sind.

Möchten Sie die Serien-E-Mail nicht an alle Personen in der Datenquelle senden, lesen Sie bei Kapitel [Empfänger auswählen](#page-46-0) ab Seite 47 weiter.

Wenn Sie im Schritt *Empfänger* des Assistenten die Schaltfläche *Prüfen* anklicken, dann werden Ihnen die Ergebnisse der Prüfung im Browser angezeigt und es wird eine Testmail mitsamt der entsprechenden Dateianhänge an Sie geschickt.

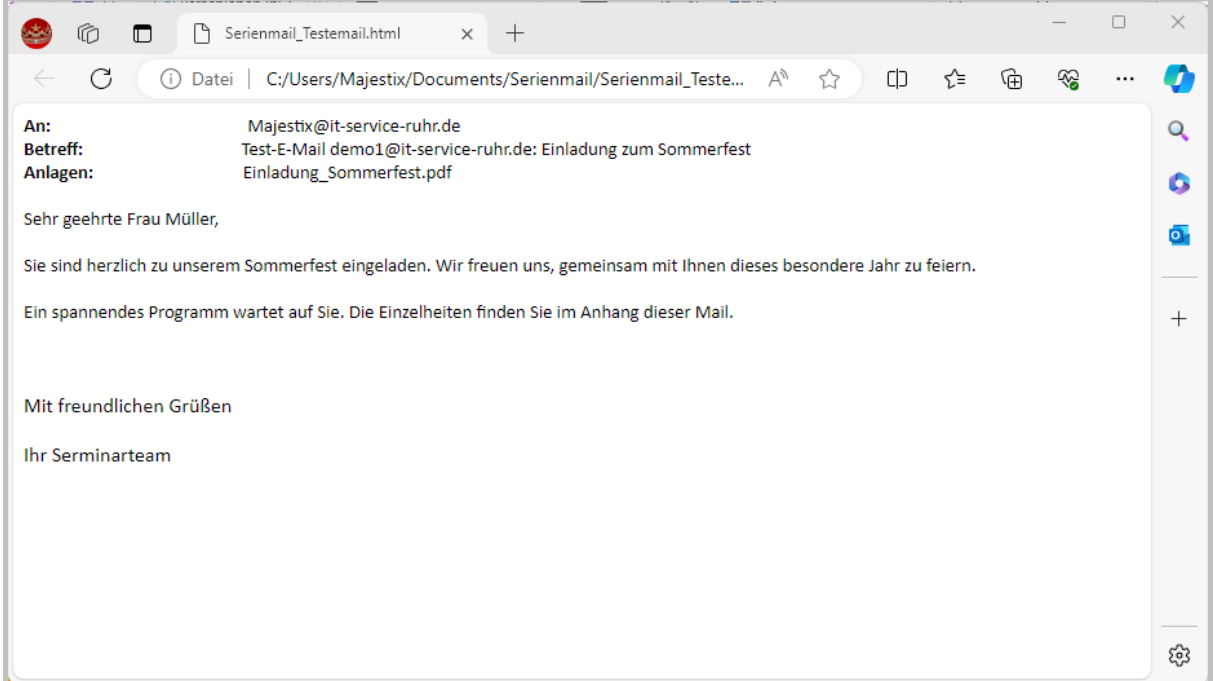

#### **Abbildung 10: Ergebnis einer Platzhalterprüfung**

### <span id="page-14-0"></span>**2.3.6 Versand**

Im Schritt *Versand* des Assistenten können Sie die folgenden Optionen festlegen:

- Prüflauf
- Kopie der gesendeten Nachrichten speichern
- Cc-Spalte berücksichtigen
- Bcc-Spalte berücksichtigen
- E-Mail als Entwurf speichern
- E-Mail-Fenster schließen
- E-Mails in Päckchen versenden

Aktivieren Sie die Option *Prüflauf*, so werden alle ausgewählten Adressen daraufhin geprüft, ob alle Platzhalter aus dem Betreff und dem Nachrichtentext Ihrer E-Mail ersetzt werden

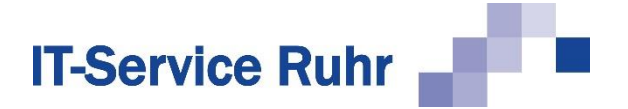

können. Aktivieren Sie diese Option, so werden die Serien-E-Mails nicht verschickt. Das Ergebnis des Prüflaufs wird Ihnen per E-Mail zugeschickt.

Ist die Option *Kopie der gesendeten Nachrichten speichern*, wird eine Kopie der gesendeten E-Mail im Ordner *Gesendete Objekte* gespeichert. Dies ist das Standardverhalten von Outlook. Sie können diesen Ordner über die Optionen der E-Mail ändern.

Die Optionen *Cc-Spalte berücksichtigen* und *Bcc-Spalte berücksichtigen* sind nur aktiviert und veränderbar, wenn sich in Ihrem Excel-Tabellenblatt eine Spalte mit der Überschrift *Cc* bzw. *Bcc* befindet.

Sind in Ihrer Excel-Tabelle Spalten mit der Beschriftung Cc- bzw. Bcc vorhanden, so werden diese Spalten aktiviert. Möchten Sie ausnahmsweise keine Mails an Cc- bzw. Bcc-Empfänger verschicken, dann deaktivieren Sie vorher an dieser Stelle die entsprechende Option.

Möchten Sie Ihre E-Mail als Entwurf speichern, so aktivieren Sie die Option *E-Mail als Entwurf speichern*. Diese E-Mail wird im Outlook-Ordner Entwürfe gespeichert und kann von dort jederzeit wieder aufgerufen werden. In den Entwurf werden sowohl die gewählte Excel-Arbeitsmappe als auch das ausgewählte Tabellenblatt bzw. der benannte Bereich gespeichert.

Standardmäßig wird das E-Mailfenster nach dem Erstellen der Serienmails - analog zum Verhalten von Outlook - geschlossen. Möchten Sie dies nicht, so deaktivieren Sie die Option *E-Mail-Fenster schließen*.

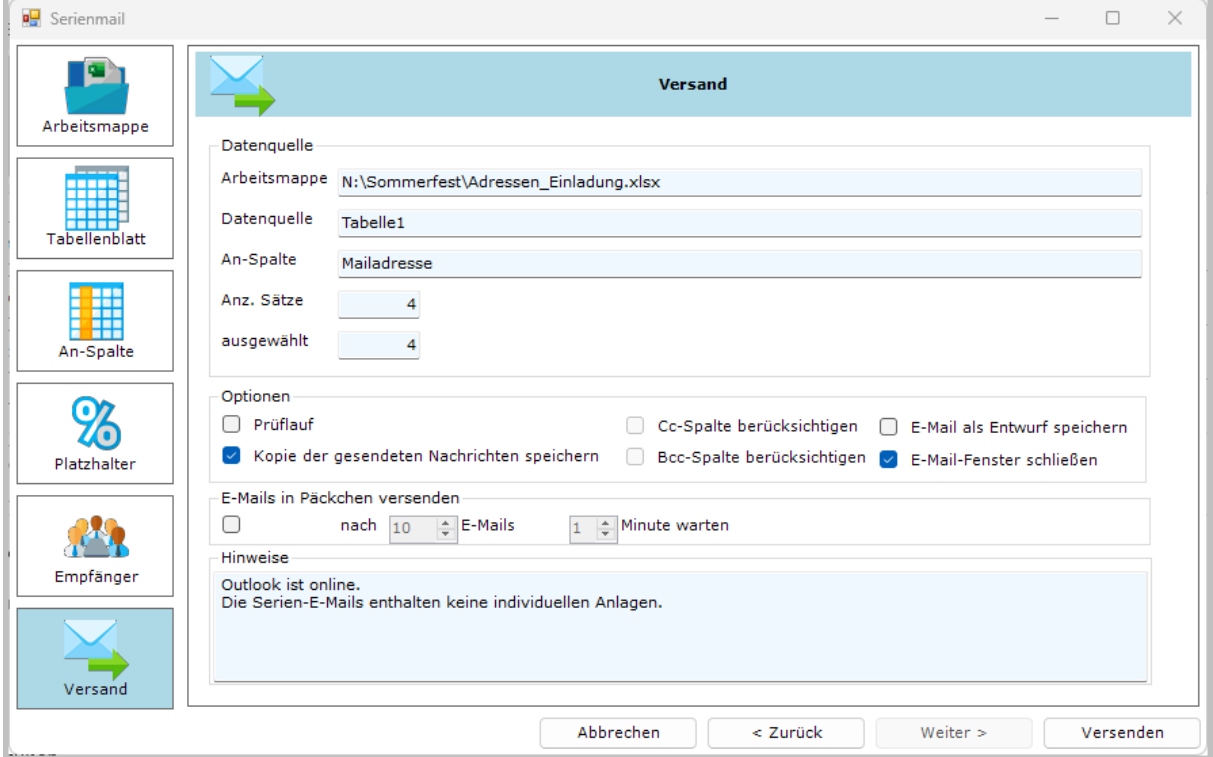

**Abbildung 11: Letzte Prüfung vor dem Versand der Serienmail**

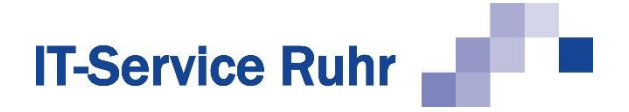

Zum Versenden klicken Sie auf die Schaltfläche *Versenden*. Es erscheint eine Sicherheitsabfrage, ob Sie die E-Mails nun tatsächlich verschicken wollen. Bestätigen Sie diese mit *Ja*, werden die E-Mails erzeugt. In dem Feld *Hinweise* können Sie verfolgen, wie viele E-Mails bereits erstellt worden sind. Nachdem Erstellen aller E-Mails wird eine Protokollnachricht an Ihre E-Mail-Adresse geschickt und der Assistent beendet.

Haben Sie das Kontrollkästchen *Prüflauf* aktiviert, so ändert sich die Schaltfläche von *Versenden* in *Prüfen*. Hierbei werden alle ausgewählten Adressen daraufhin geprüft, ob alle Platzhalter aus dem Betreff und dem Nachrichtentext Ihrer E-Mail ersetzt werden können – der Versand erfolgt noch nicht. Der Assistent bleibt nach Abschluss des Prüflaufs geöffnet.

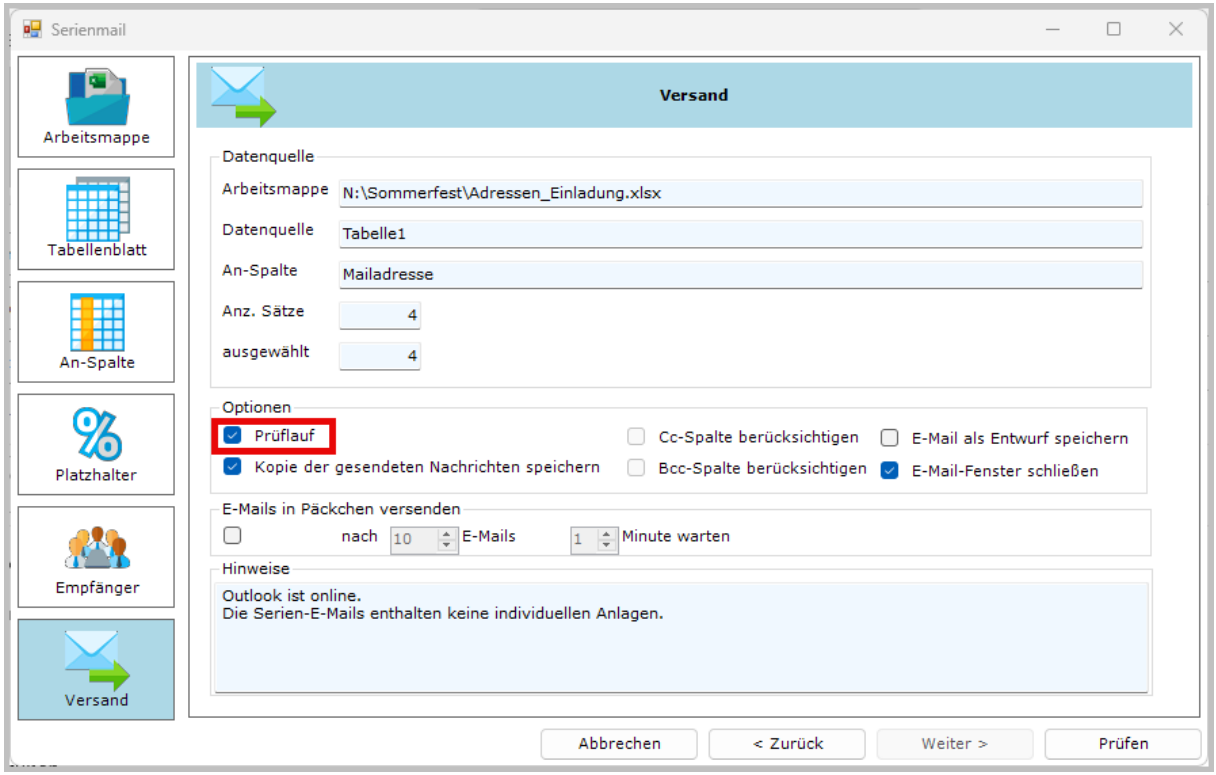

**Abbildung 12: Prüflauf aktivieren**

Das Ergebnis des Prüflaufs wird im Browser angezeigt und per E-Mail zugeschickt. Das Protokoll teilt Ihnen mit, ob und welche Datensätze fehlerhaft sind. Sollte mindestens ein Platzhalter nicht ersetzt werden können, weil in der Datenquelle kein Wert oder ein Wert vom falschen Datentyp vorliegt, wird keine E-Mail versandt. Beheben Sie vor dem Versand diesen Fehler.

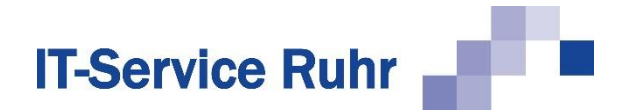

Ein Beispiel für das Protokoll eines Prüflaufs im Browser zeigt die folgende Abbildung. Die Informationen in der E-Mail sind analog aufgebaut.

 $\Box$  $\times$  $\circledR$ Serienmail\_Prueflauf.html  $\times$  +  $\mathcal{C}$ (i) Datei | C:/Users/Majestix/Documents/Serienmail/Serienmail\_Pruefl... A  $\Box$ ど ্রি ଛୁ O ☆ An: Majestix@it-service-ruhr.de  $\overline{Q}$ Prüflauf: Protokoll: Erstellen von Serien-E-Mails **Retreff** ۵ Von: Majestix@it-service-ruhr.de  $\overline{\mathbf{o}}$ Betreff: Einladung zum Sommerfest Status Outlook: Online Maximale Anzahl von individuellen Anlagen pro E-Mail: 0 Kopie der gesendeten Nachrichten speichern: Ja  $\ddot{}$ Cc-Spalte berücksichtigen: Nein Bcc-Spalte berücksichtigen: Nein Zeitversetztes Senden: Nein Version Add-In: 2.0.8.2 Excel-Arbeitsmappe: N:\Sommerfest\Adressen Einladung.xlsx Datenquelle: Tabelle1 Prüflauf gestartet: 08.04.2024 16:30:56 Prüflauf beendet: 08.04.2024 16:30:56 Anzahl ausgewählter Datensätze: 4 Anzahl gesperrter Datensätze: 0 Anzahl fehlerfreier E-Mails: 4 Anzahl fehlerhafter E-Mails: 0 ణ్ణ

**Abbildung 13: Ergebnis des Prüflaufs**

Sind alle Prüfungen zu Ihrer Zufriedenheit gelaufen, so können Sie die Serien-E-Mail durch Deaktivieren von *Prüflauf* und einem Klick auf *Versenden* abschicken. Schon bald können Sie ein schönes Sommerfest gemeinsam mit Ihren Kunden und Interessenten feiern.

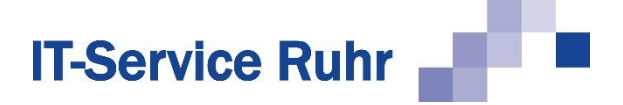

# <span id="page-18-0"></span>**3 Serien-E-Mail mit personalisierten Dateianhängen**

*Serienmail* unterstützt Sie auch, wenn Sie jeweils individuelle Dateianhänge an Ihre Empfänger senden möchten. Wir veranschaulichen Ihnen das an dem folgenden Beispiel:

Sie laden Ihre Kunden zum Sommerfest ein. Die Einladungen als PDFs sind individuell auf die einzelnen Kunden zugeschnitten. Einige Kunden haben sich zum Nachprogramm angemeldet, für das es ebenfalls eine individuelle Einladung gibt. In diesem Beispiel benötigen Sie eine Excel-Liste mit den folgenden Spaltenüberschriften:

- Anredeformel
- Mailadresse
- Anlage1
- Anlage2

Die Datenquelle in der Excel-Arbeitsmappe sieht folgendermaßen aus:

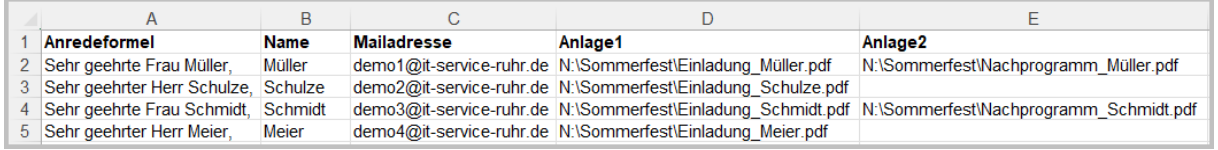

**Abbildung 14: Datenquelle mit personalisierten Dateianhängen**

**Achtung**: Möchten Sie mit *Serienmail* personalisierte Anhänge verschicken, so sind die Spaltenbezeichnungen **Anlage1, Anlage2, usw.** zwingend erforderlich. Sonst kann *Serienmail* die Anlagen den einzelnen Mails nicht zuordnen. Falls Sie eine englische Menüführung in *Serienmail* verwenden, müssen die Spaltenbezeichnungen für die Dateianhänge zwingend *Attachment1*, *Attachment2* usw. lauten.

Die Dateien, deren Pfadangabe und Dateiname sich in den Spalten *Anlage1* und *Anlage2* befinden, werden den jeweiligen E-Mails angehängt. Bleibt eine Zelle leer, wird dem entsprechenden Empfänger kein individueller Dateianhang zugeschickt. Auf diesem Weg ist es möglich, dass die Empfänger nicht nur unterschiedliche Dateianhänge, sondern auch unterschiedlich viele Dateianhänge erhalten können. Sollen alle Empfänger den gleichen Dateianhang erhalten, empfehlen wir, diesen Anhang bzw. diese Anhänge, wie in [Personalisierte Serien-E-Mail mit Dateianhang](#page-6-0) auf Seite [7](#page-6-0) beschrieben, direkt in die E-Mail einzufügen.

*Serienmail* interpretiert jede Spalte mit der Überschrift AnlageX (wobei X für eine beliebige Zahl steht) als Spalte, in der sich die Pfadangaben zu einem Dateianhang befinden. Die E-Mail könnte im Entwurf folgendermaßen aussehen:

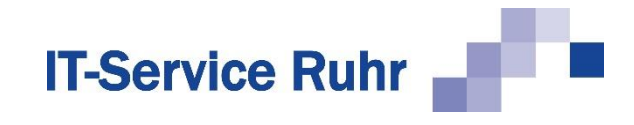

| $\overline{\mathbf{o}}$<br>Nachricht<br>Datei      | Einfügen                                                                                                    |                                       | Zeichnen Optionen             | 日 り ひ ↑ ↓ ▽ Einladung zum Sommerfest - Nachricht (HT | Text formatieren  | SerienmailPro             |                           | $\circ$ Durchsuchen der Menüs und mehr<br>Überprüfen Hilfe          |                       |                                          |                                           |                                         |                                                        | $\Box$                             | $\times$     |
|----------------------------------------------------|----------------------------------------------------------------------------------------------------|---------------------------------------|-------------------------------|------------------------------------------------------|-------------------|---------------------------|---------------------------|---------------------------------------------------------------------|-----------------------|------------------------------------------|-------------------------------------------|-----------------------------------------|--------------------------------------------------------|------------------------------------|--------------|
| Ĥ<br>A<br>lè<br>Einfügen<br>∢<br>Zwischenablage IS | $\overline{A}$<br>Text<br>$\checkmark$                                                                                                    | $\mathbb{R}$<br>Namen<br>$\checkmark$ | Û<br>Einfügen<br>$\checkmark$ | P.<br>Loop-<br>Komponenten ~<br>Zusammenarbeiten     | Q<br>Markierungen | Ų<br>Diktieren<br>Sprache | 圌<br>Alle<br>Apps<br>Apps | $\mathscr{C}$<br>Vertraulichkeit<br>$\checkmark$<br>Vertraulichkeit | E<br>Editor<br>Editor | Ŀ,<br>Plastischer<br>Reader<br>Plastisch | 肃<br>Neue<br>Terminabfrage<br>Zeit suchen | $\otimes$<br>Viva<br>Insights<br>Add-In | $\mathbb{D}$<br>Vorlagen<br>anzeigen<br>Meine Vorlagen | A<br>Customer<br>Manager<br>Add-In | $\checkmark$ |
| $\triangleright$<br>Senden                         | An<br>Cc<br>Bcc<br>Betreff                                                                                                    |                                       |                               |                                                      |                   |                           |                           |                                                                     |                       |                                          |                                           |                                         |                                                        |                                    |              |
|                                                    | <b>Einladung zum Sommerfest</b><br>$\oslash$ Keine Bezeichnung $\vee$<br>%%Anredeformel%%<br>wir freuen uns, Sie zu unserem diesjährigen Sommerfest einzuladen.<br>Die Details finden Sie im Anhang an Ihre E-Mail.<br>Mit freundlichen Grüßen |                                       |                               |                                                      |                   |                           |                           |                                                                     |                       |                                          |                                           |                                         |                                                        |                                    |              |

**Abbildung 15: E-Mail mit personalisierten Dateianhängen**

Sie sehen, dass die E-Mail nur einen einzigen Platzhalter  $\mathbb O$  enthält und somit an dieser Stelle keine weiteren Schritte zur Einbindung der Dateianhänge nötig sind.

Fahren Sie also wie gewohnt mit dem Erstellen der Serien-E-Mail fort.

Im vierten Schritt des Assistenten wird Ihnen angezeigt, wie viele individuelle Anhänge maximal an eine E-Mail angefügt werden.

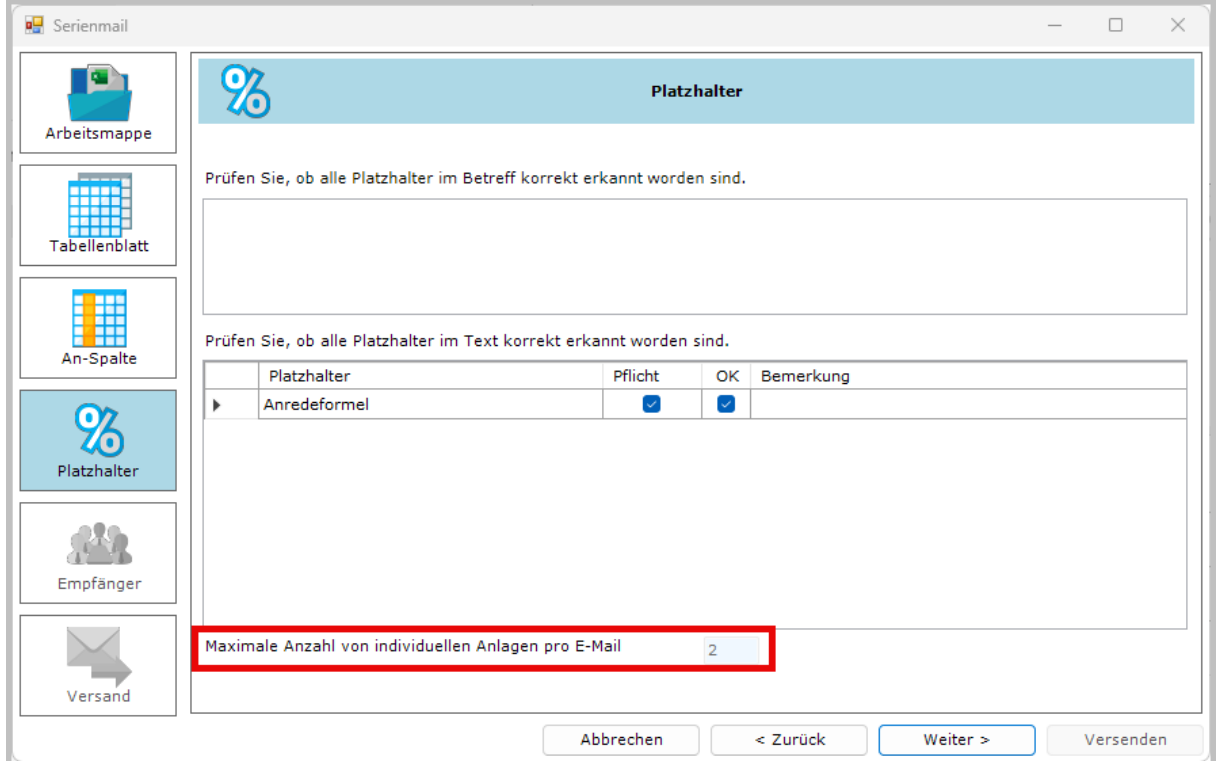

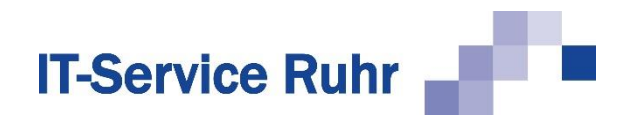

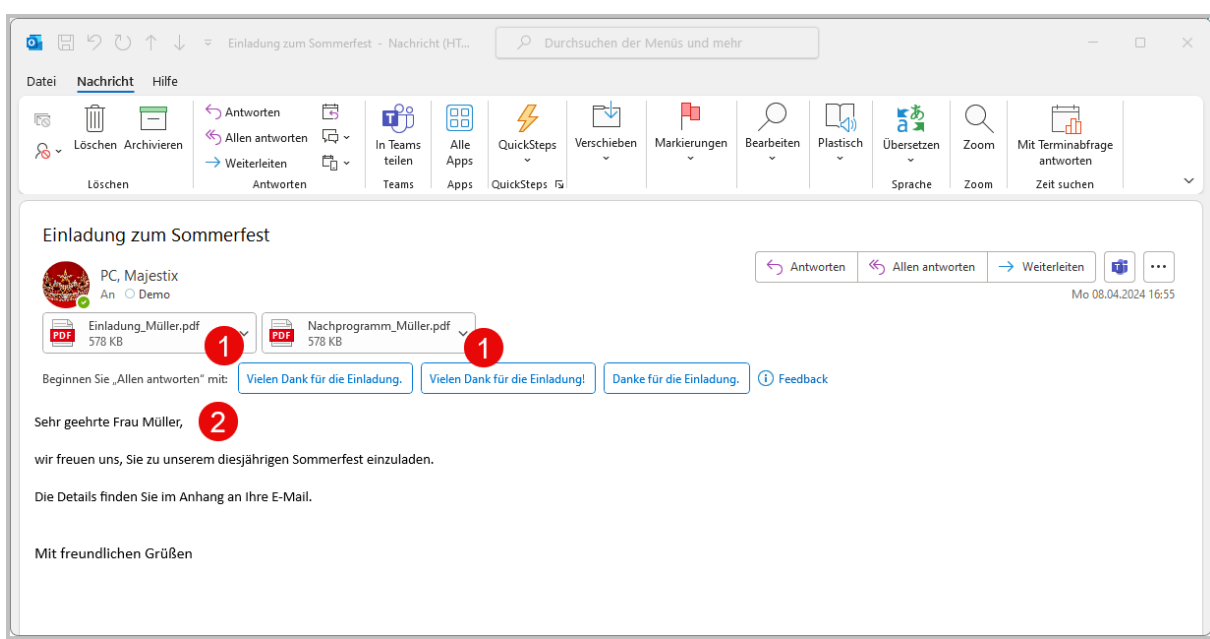

Die E-Mail an Frau Müller sieht folgendermaßen aus:

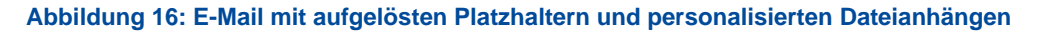

Sie sehen, Frau Müller wird persönlich angesprochen und die E-Mail enthält zwei Dateianhänge, *Einladung\_Müller.pdf* und *Nachprogramm\_Müller.pdf*.

*Serienmail* benötigt in der Excel-Liste die Angabe des vollständigen, absoluten Pfades und des Dateinamens mit Endung, um die Datei anfügen zu können.

Für *Serienmail* ist es egal, wie diese Angaben eingefügt werden. Sie können sie eintippen oder sogar durch die Excel-Integration von *Serienmail* automatisch und intelligent erzeugen lassen.

### **Hinweis:**

Falls Sie im Betreff oder im E-Mail-Text einen Platzhalter eingefügt haben, der den Begriff Password- oder Kennwort enthält, werden aus Sicherheitsgründen bei der Erstellung der Serien-E-Mails keine individuellen Anlagen berücksichtigt. Ein entsprechender Warnhinwies erscheint im Hinweisfeld im 6. Bild des Assistenten.

# **3.1 Anlagen manuell einfügen**

Damit *Serienmail* die Anlagen erkennen kann, muss der vollständige Pfad und Dateiname mit Dateiendung in die entsprechende Spalte der Excel-Arbeitsmappe eingegeben werden. Da dies recht mühsam sein kann, bietet *Serienmail* auch eigene Excel-Erweiterungen, die Sie hierbei unterstützen.

Um einzelne Dateipfade einzufügen, wählen Sie die Zelle in Ihrer *AnlageX*-Spalte. Klicken Sie nun im Serienmail-Menüband auf *Dateinamen einfügen* und navigieren Sie zu der anzuhängenden Datei. Der korrekte Dateipfad wird nun in die markierte Zelle eingefügt.

Soll ein Dateianhang an mehrere Empfänger verschickt werden, so markieren Sie alle Zellen in der Spalte AnlageX, in die diese Anlage eingefügt werden sollen.

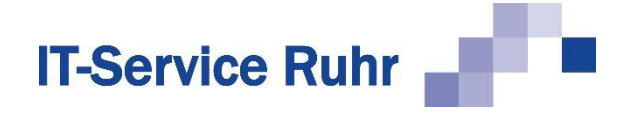

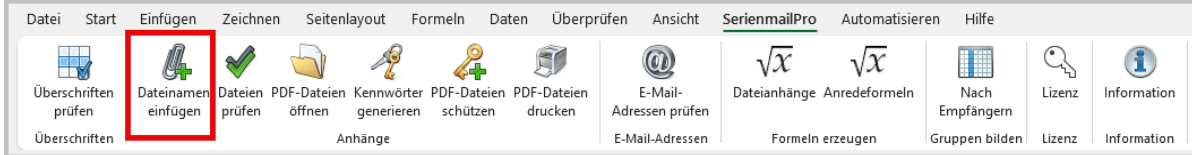

**Abbildung 17: Serienmail-Menüband in Excel**

# **3.2 Dateipfade automatisch generieren**

Häufig kommt es vor, dass individuelle Dateianhänge auch einen zum jeweiligen Kunden passenden Dateinamen besitzen und etwa den Nachnamen, Rechnungs- oder Kundennummer enthalten. In diesem Fall müsste für jeden Datensatz Ihrer Empfängerliste der Dateipfad entsprechend angepasst werden. *Serienmail* bietet Ihnen jedoch eine komfortable Funktion innerhalb von Excel, um Dateipfade aus den Informationen jedes Datensatzes zu generieren.

Nach der Installation des Add-Ins Serienmail und einem Neustart von Excel sehen Sie im Menüband die neue Registerkarte *Serienmail*.

Öffnen Sie hierfür das Serienmail-Menüband in Excel und wählen Sie im Bereich *Formeln erzeugen* die Schaltfläche *Dateianhänge*. Es öffnet sich ein Assistent mit folgenden Funktionen:

- **Ordner**: Wählen Sie, ob die einzufügenden Dateien alle im selben Standardordner liegen oder ob die Ordnerpfade für jeden Datensatz aus einer vorhandenen Spalte der Tabelle bezogen werden sollen.
- **Dateiname**: Geben Sie an, aus welcher Spalte Ihrer Tabelle die Dateinamen für jeden Datensatz generiert werden sollen. Mit der Option *Dateiname um Extension ergänzen* wird jedem Dateinamen eine Endung, etwa *.pdf*, angehangen. Tragen Sie bei Bedarf die gewünschte Endung ein.
- **Formel**: Geben Sie an, in welche Tabellenspalte die generierten Dateipfade eingefügt werden sollen.

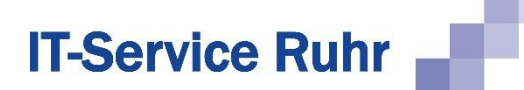

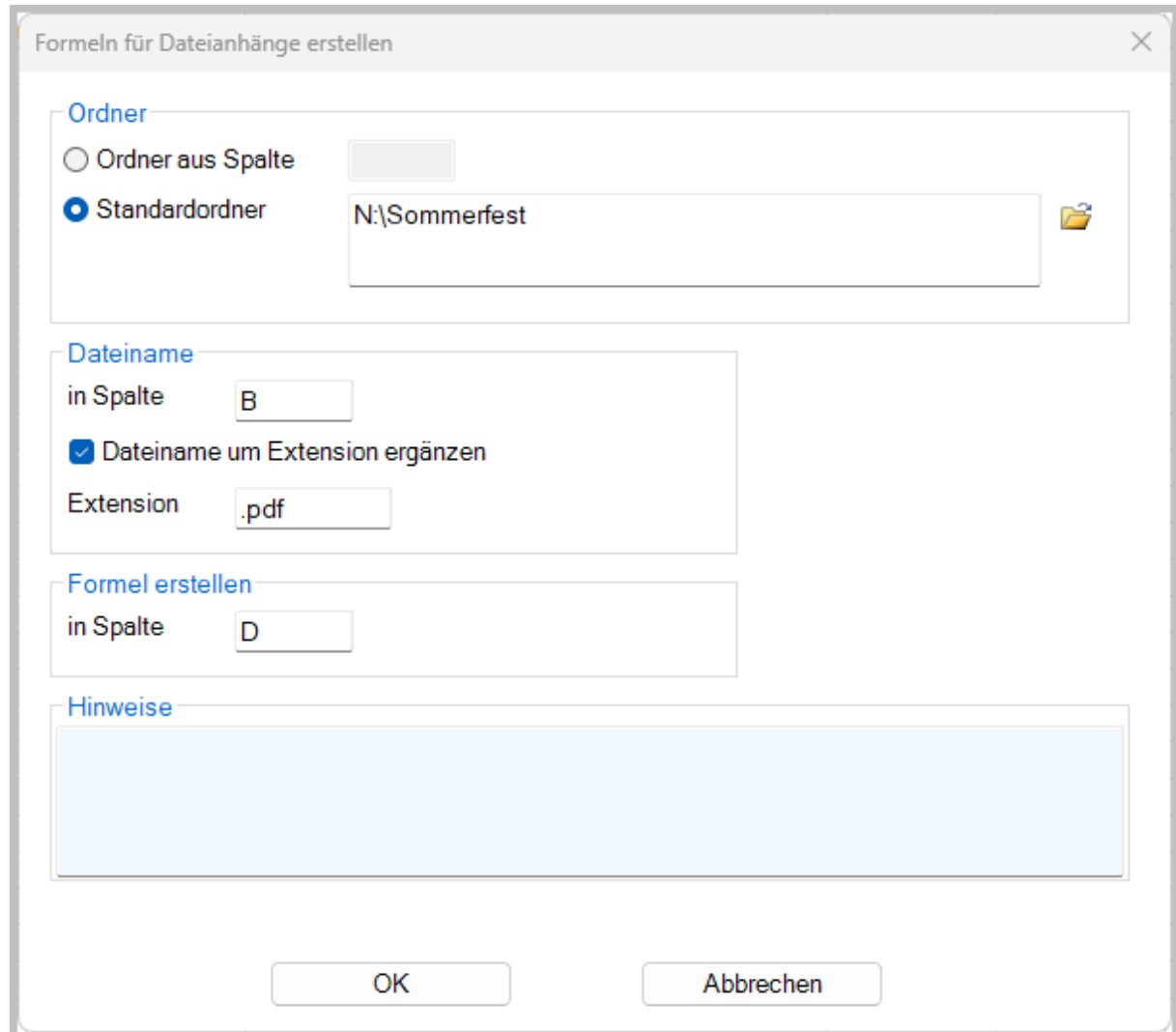

**Abbildung 18: Assistent zur automatischen Erzeugung von Dateipfaden in Excel**

Haben Sie die Einstellungen vorgenommen, klicken Sie auf *OK*, um die benötigten Dateipfade und -namen automatisch einzufügen.

# **3.3 Dateien prüfen**

Im Arbeitsverlauf kann es passieren, dass Tippfehler passieren, Dateien oder ganze Ordner umbenannt, gelöscht oder verschoben werden. Daher empfiehlt es sich, vor dem Versenden einer Serien-E-Mail mit individuellen Dateianhängen die Dateipfade zu prüfen – dies ist mit *Serienmail* innerhalb von Excel möglich.

Sie können alle Spalten mit den Überschriften AnlageX oder markierte Zellen prüfen lassen. Klicken Sie im Serienmail-Menüband auf *Dateien prüfen*. Es öffnet sich der folgende Dialog.

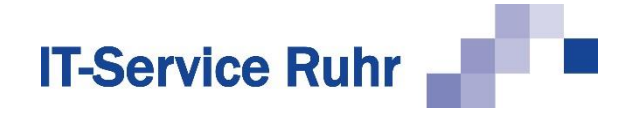

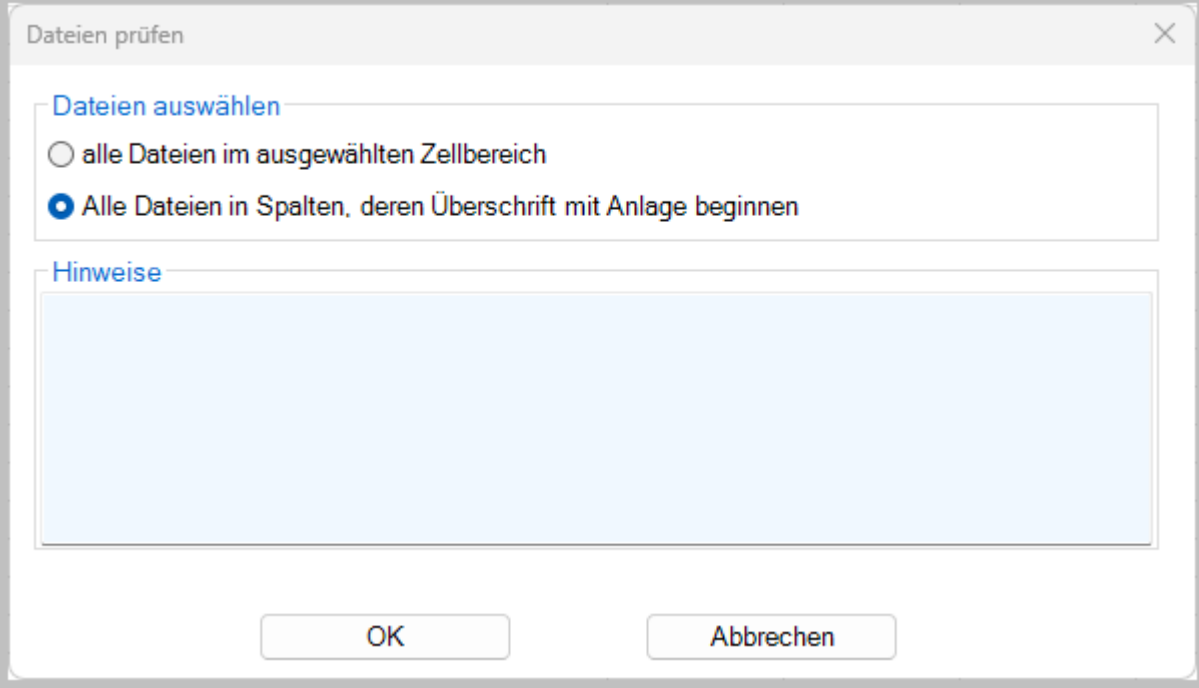

**Abbildung 19: Prüfen der Dateinamen und -pfade in Serienmail**

Das Ergebnis der Prüfung wird Ihnen in einem weiteren Fenster angezeigt. Es wird die Anzahl geprüfter und fehlerhafter Zellen gezeigt. Die Zellen, die einen fehlerhaften Dateipfad oder -namen enthalten, werden orange hervorgehoben.

Korrigieren Sie die betroffenen Dateipfade und prüfen Sie erneut, bevor Sie mit dem Versand Ihrer Serien-E-Mails fortfahren.

# **3.4 PDF-Dateien öffnen**

Möchten Sie einzelne oder alle PDF-Dateien vor dem Versand noch einmal öffnen, um sie zu überprüfen, so markieren Sie eine Zeile oder alle PDF-Dateien, die Sie überprüfen möchten. Klicken Sie anschließend im Menüband *Serienmail* auf die Schaltfläche *PDF-Dateien öffnen*.

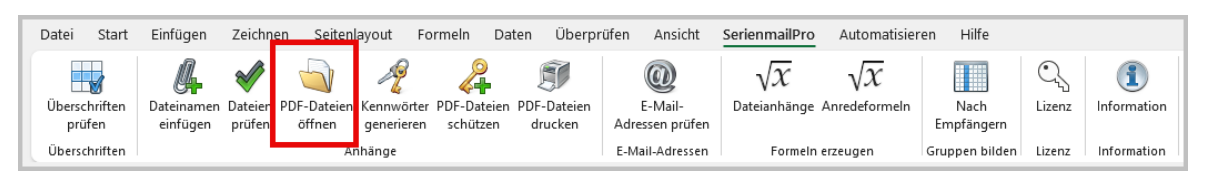

**Abbildung 20: PDF-Dateien öffnen**

Es öffnet sich der folgende Dialog:

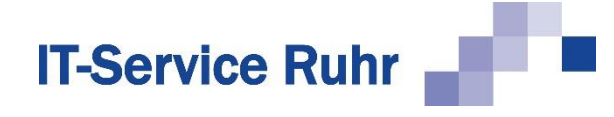

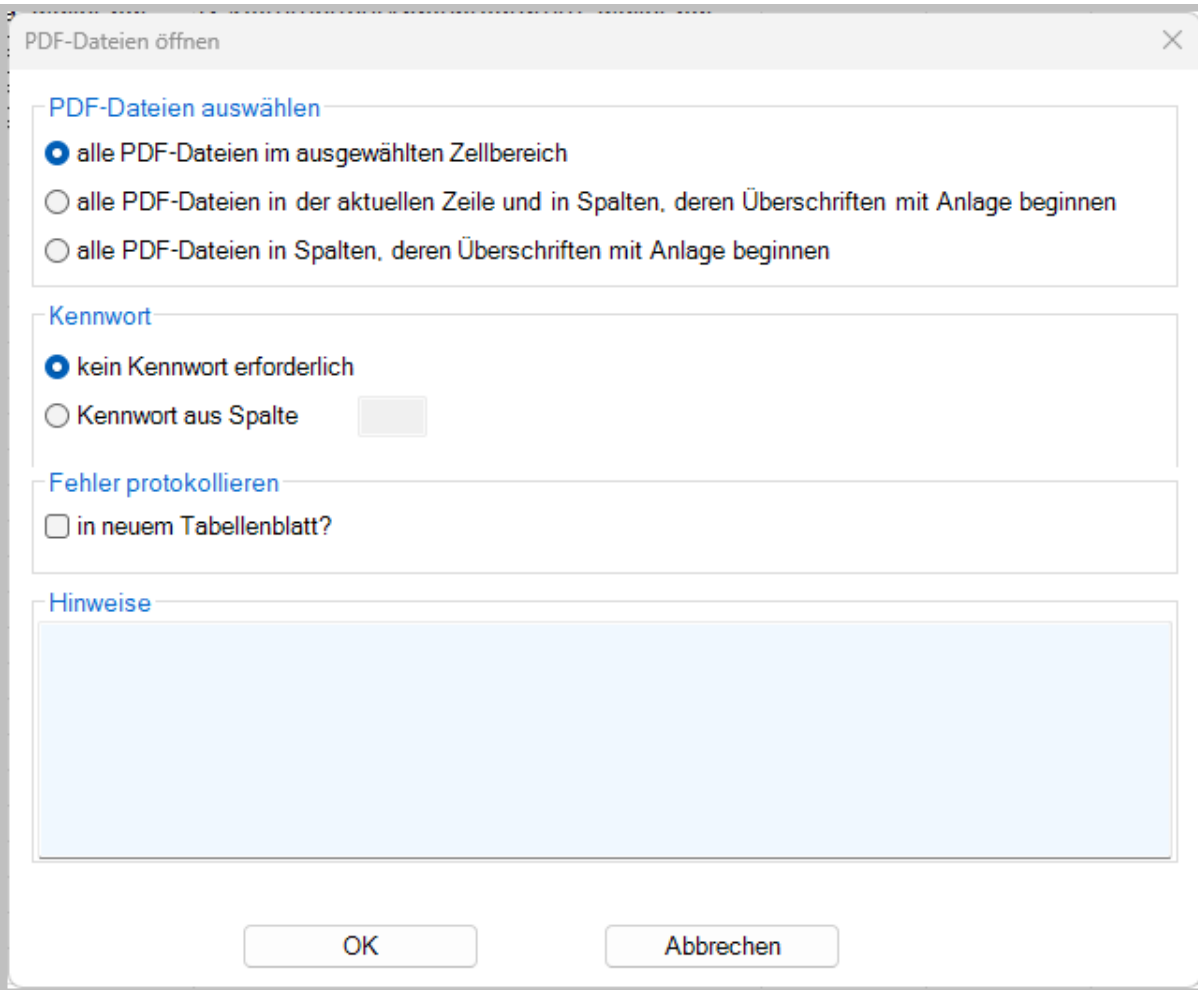

#### **Abbildung 21: Auswahl der zu prüfenden PDF-Dateien**

#### **3.4.1 PDF-Dateien auswählen**

Im Bereich PDF-Dateien auswählen legen Sie fest, welche PDF-Dateien automatisch geöffnet werden sollen.

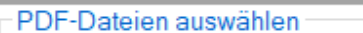

le alle PDF-Dateien im ausgewählten Zellbereich

○ alle PDF-Dateien in der aktuellen Zeile und in Spalten, deren Überschriften mit Anlage beginnen

○ alle PDF-Dateien in Spalten, deren Überschriften mit Anlage beginnen

- Die Option *alle PDF-Dateien im ausgewählten Zellbereich* öffnet die markierten PDF-Dateien.
- Die Option *alle PDF-Dateien in der aktuellen Zeile und in Spalten, deren Überschrift mit Anlage beginnen* öffnet alle PDF-Dateien in der aktuellen Zeile. Mit dieser Option können Sie mehrere PDF-Dateien für einen Empfänger öffnen und überprüfen.
- Die Option *alle PDF-Dateien in Spalten, deren Überschrift mit Anlage beginnt* öffnet alle PDF-Dateien, die als individuelle Anlagen verschickt werden.

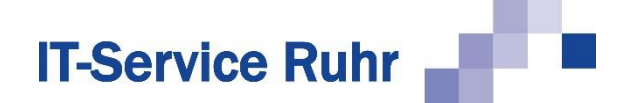

# **3.4.2 Kennwort**

Sollten die PDF-Dateien mit einem Kennwort geschützt sein, so können Sie in diesem Bereich festlegen, in welcher Spalte der Excel-Tabelle sich das Kennwort befindet. Diese Funktion steht nur in *SerienmailPro* zur Verfügung.

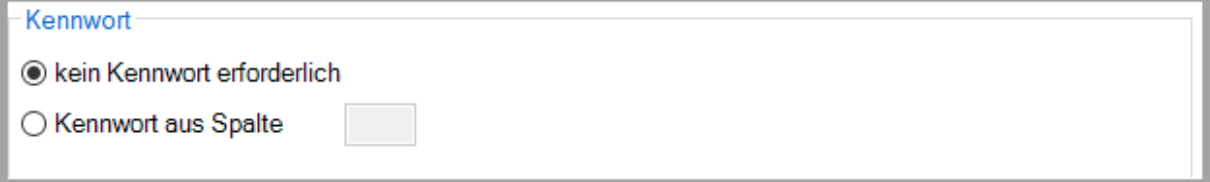

### **Hinweis:**

Nur *SerienmailPro* ist in der Lage kennwortgeschützte Dateien automatisch zu öffnen.

# **3.4.3 Fehler protokollieren**

Aktivieren Sie die Option *Fehler protokollieren*, so werden die Fehler in einem neuen Tabellenblatt in der aktuellen Arbeitsmappe protokolliert.

```
Fehler protokollieren
```
 $\Box$  in neuem Tabellenblatt?

# **3.4.4 Hinweise**

In diesem Bereich finden Sie allgemeine Hinweise und Fehlermeldungen zum Öffnen der PDF-Dateien.

# **3.5 PDF-Dateien drucken**

Über die Schaltfläche PDF-Dateien drucken können Sie ausgewählte oder alle PDF-Dateien ausdrucken. Dies ist dann hilfreich, wenn Sie alle Daten in Ihrer Excel-Tabelle verwalten und einige Empfänger keine E-Mailadresse besitzen und Ihnen die ausgedruckten PDF-Dateien per Brief zusenden wollen.

Klicken Sie auf die Schaltfläche *PDF-Dateien drucken*, so öffnet sich folgender Dialog:

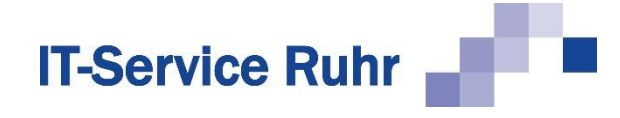

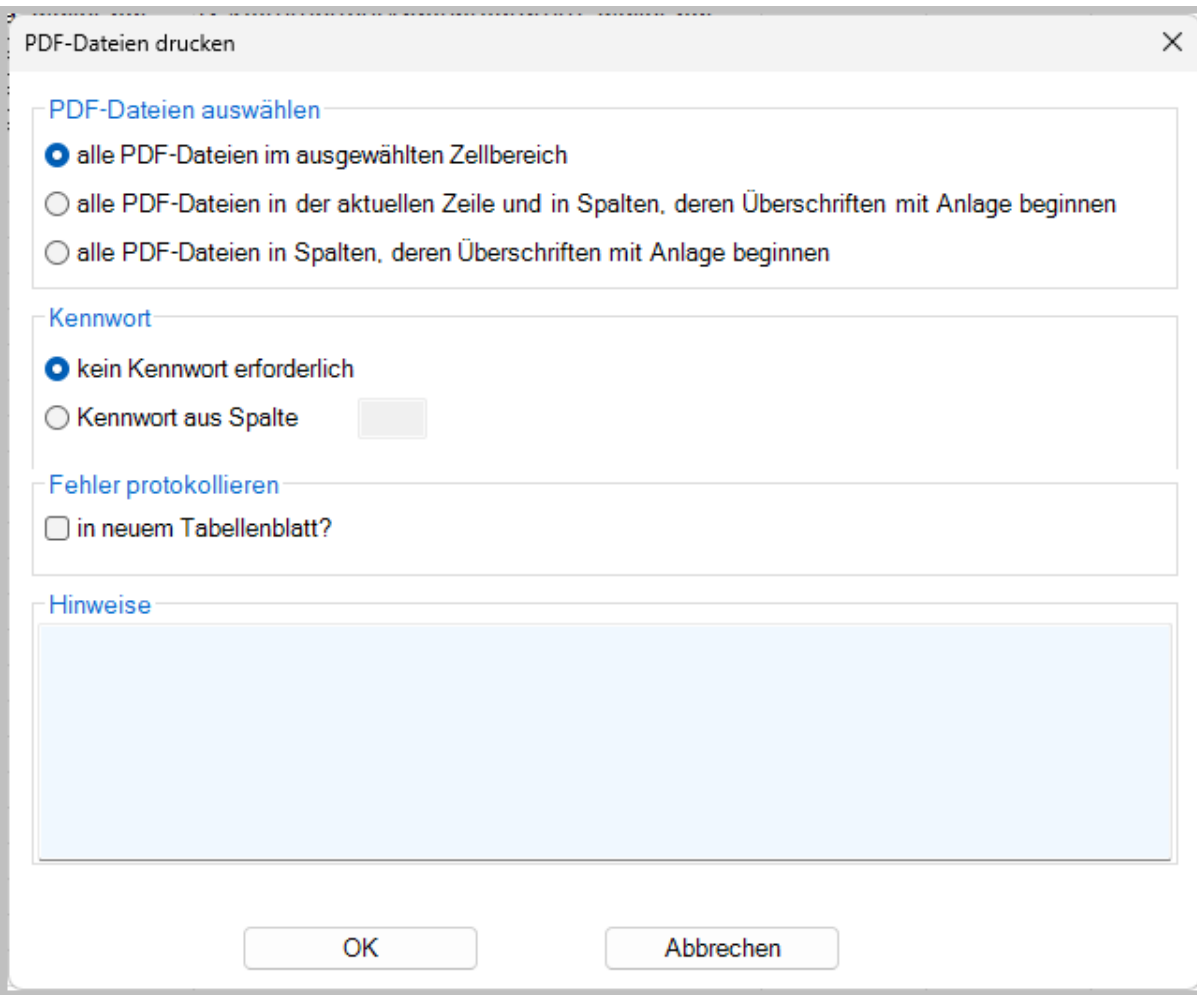

### **3.5.1 PDF-Dateien auswählen**

Im Bereich PDF-Dateien auswählen legen Sie fest, welche PDF-Dateien automatisch gedruckt werden sollen.

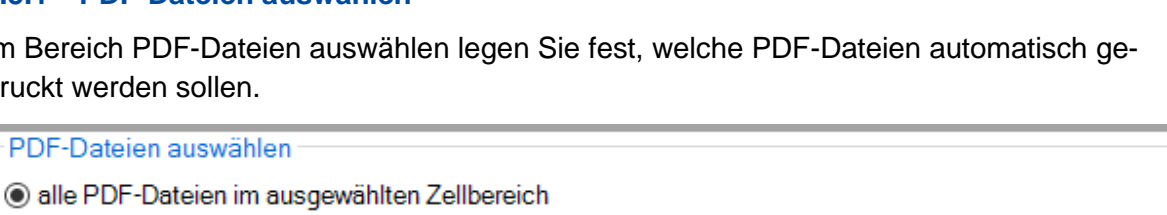

O alle PDF-Dateien in der aktuellen Zeile und in Spalten, deren Überschriften mit Anlage beginnen

O alle PDF-Dateien in Spalten, deren Überschriften mit Anlage beginnen

- Die Option *alle PDF-Dateien im ausgewählten Zellbereich* druckt die markierten PDF-Dateien.
- Die Option *alle PDF-Dateien in der aktuellen Zeile und in Spalten, deren Überschrift mit Anlage beginnen* druckt alle PDF-Dateien in der aktuellen Zeile. Mit dieser Option können Sie mehrere PDF-Dateien für einen Empfänger drucken.
- Die Option *alle PDF-Dateien in Spalten, deren Überschrift mit Anlage beginnt* druckt alle PDF-Dateien, die als individuelle Anlagen verschickt werden.

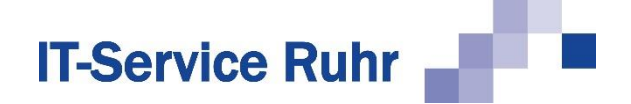

# **3.5.2 Kennwort**

Sollten die PDF-Dateien mit einem Kennwort geschützt sein, so können Sie in diesem Bereich festlegen, in welcher Spalte der Excel-Tabelle sich das Kennwort befindet. Diese Funktion steht nur in *SerienmailPro* zur Verfügung.

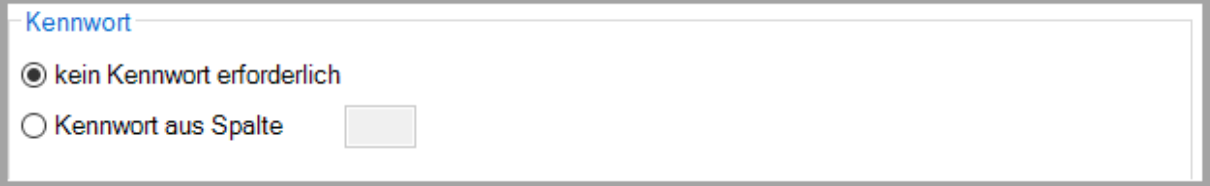

Hinweis: PDF-Dateien, die mit einem Kennwort geschützt worden sind, können Sie nur mit *SerienmailPro* ausdrucken.

# **3.5.3 Fehler protokollieren**

Aktivieren Sie die Option *Fehler protokollieren*, so werden die Fehler in einem neuen Tabellenblatt der aktuellen Arbeitsmappe protokolliert.

```
Fehler protokollieren
in neuem Tabellenblatt?
```
# **3.5.4 Hinweise**

In diesem Bereich finden Sie allgemeine Hinweise und Fehlermeldungen zum Öffnen der PDF-Dateien.

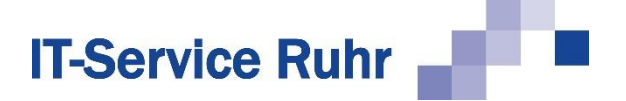

# **4 Personalisierte Serien-E-Mail mit variablem Betreff**

Sie können mit *Serienmail* personalisierte Serien-E-Mails auch mit variablem Betreff versenden. Die Erstellung einer solchen Serien-E-Mail stellen wir Ihnen anhand des folgenden Beispiels vor:

Sie haben mit Ihren Kunden Termine auf Ihrem Messestand vereinbart. Mit einer Serien-E-Mail möchten Sie Ihre Besucher bitten, den vereinbarten Termin zu bestätigen. In diesem Beispiel benötigen Sie die folgenden Spaltenüberschriften und Platzhalter:

- Anrede
- Email
- Besuchstag
- Uhrzeit
- AntwortBis

Die Empfänger sind mit den folgenden Daten in einer Excel-Arbeitsmappe gespeichert:

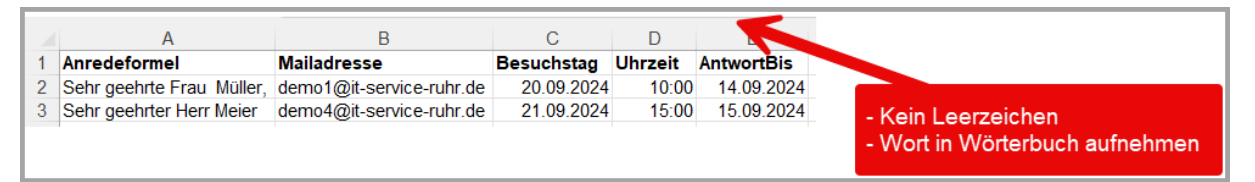

#### **Abbildung 22: Datenquelle Bestätigung Messetermin**

Gleichzeitig mit der Bitte um Terminbestätigung senden Sie Ihren Besuchern im Anhang auch eine Eintrittskarte für die Messe zu. Die E-Mail sieht folgendermaßen aus:

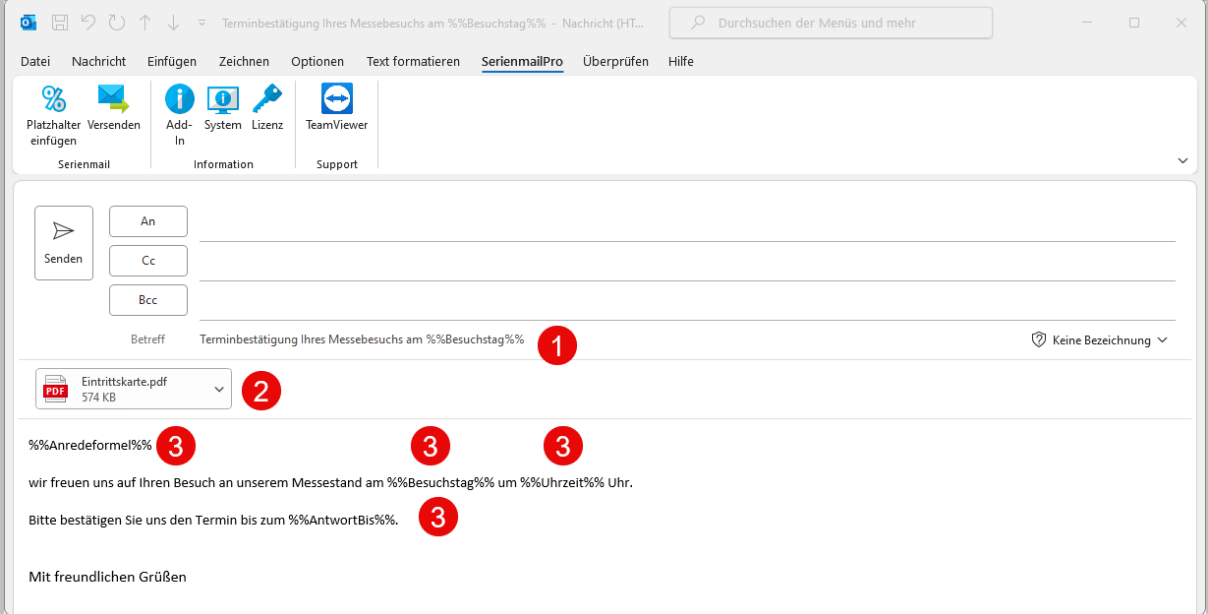

#### **Abbildung 23: Serien-E-Mail-Bestätigung Messetermin**

Sowohl in der Betreffzeile  $\mathbb O$  als auch im E-Mail-Text  $\mathbb O$  befinden sich jetzt Platzhalter. Der Dateianhang © hingegen ist fest in die E-Mail eingefügt.

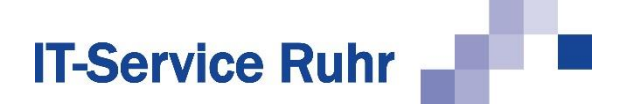

Die Betreffzeile Ihrer Serien-E-Mail wird über den Platzhalter **%%Besuchstag%%** individuell generiert. Jedem Empfänger Ihrer E-Mail wird schon im Betreff der geplante Tag des Messebesuchs mitgeteilt.

Im E-Mail-Text sind die Anrede, der Besuchstag, die Uhrzeit des Besuchs und der Termin, bis wann Sie um Bestätigung des Messetermins bitten, variabel gehalten.

Den Versand der Serien-E-Mail starten Sie wie gewohnt über das Register *Serienmail,*  indem Sie auf die Schaltfläche *Versenden* klicken, um den Assistenten zu starten.

Sie haben in Ihrer E-Mail insgesamt vier Platzhalter benutzt. Im Dialogfeld *Platzhalter* des Assistenten können Sie überprüfen, ob auch alle vier Platzhalter korrekt erkannt worden sind. Im oberen Bereich des Dialogbilds werden die Platzhalter für den Betreff angezeigt, im unteren Teil die Platzhalter für den Text.

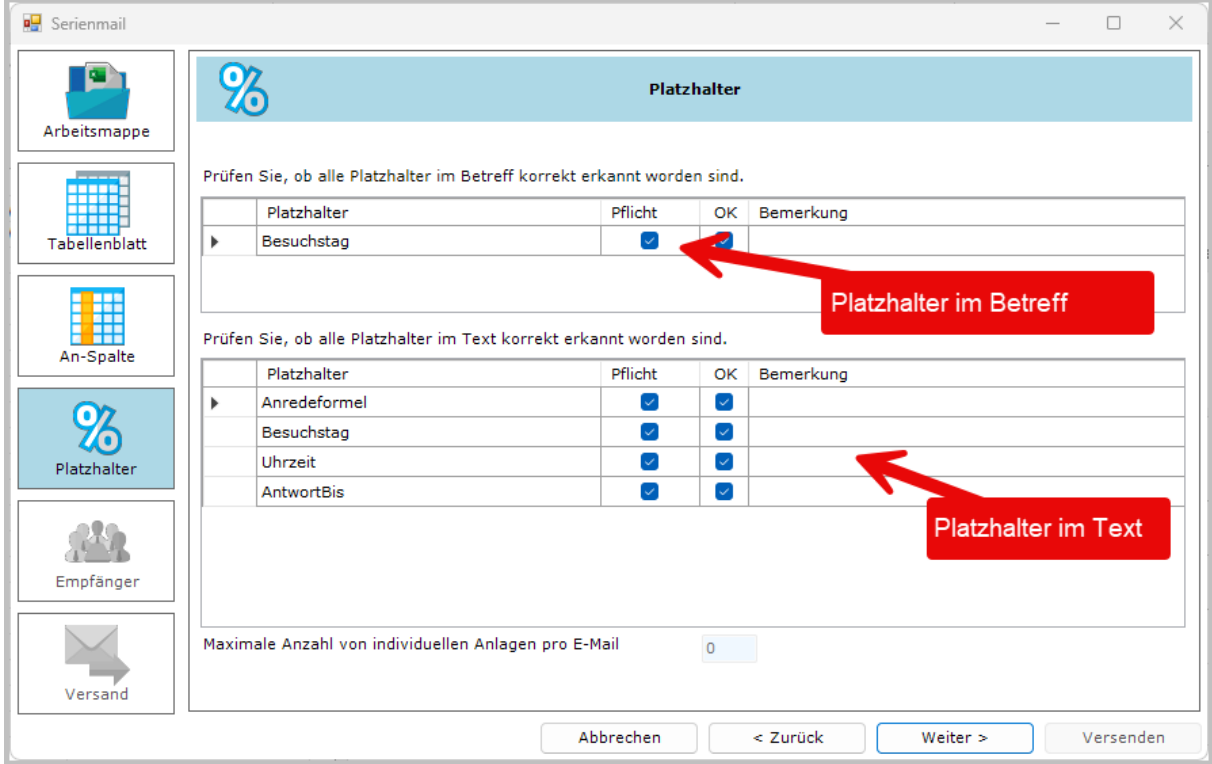

### **Abbildung 24: Mehrere Platzhalter überprüfen**

Da sich beim Arbeiten mit mehreren Platzhaltern schnell ein logischer Fehler einschleichen kann (z.B. die Verwechselung von Uhrzeit und Datum), empfiehlt es sich, vor dem eigentlichen Versand die Platzhalter zu prüfen.

Markieren Sie hierfür eine beliebige Adresse und klicken anschließend auf die Schaltfläche *Prüfen.* Hierdurch wird im Browser eine Seite angezeigt, mit deren Hilfe Sie die Platzhalter überprüfen können. Gleichzeitig wird eine E-Mail mit den aufgelösten Platzhaltern erzeugt und an Sie geschickt.

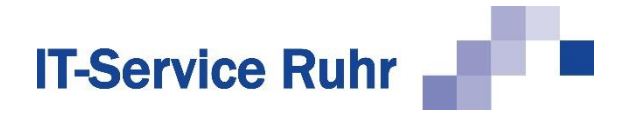

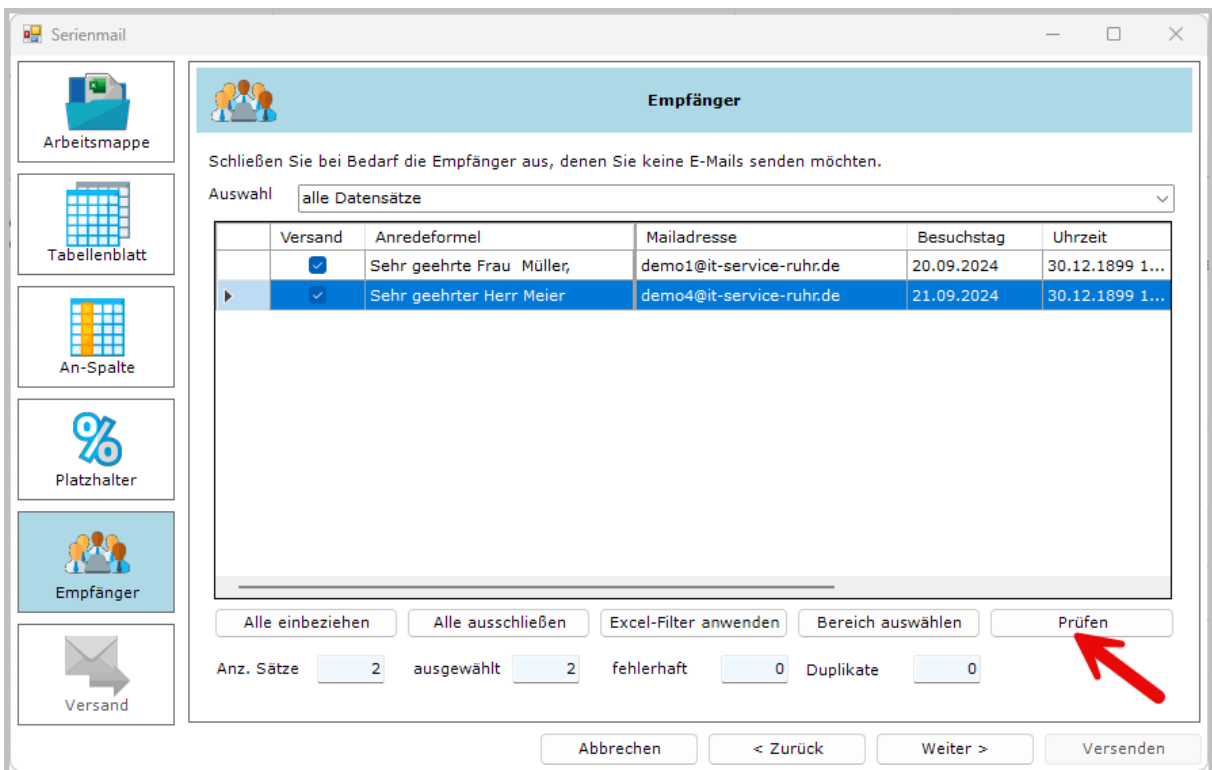

### **Abbildung 25: Platzhalter prüfen**

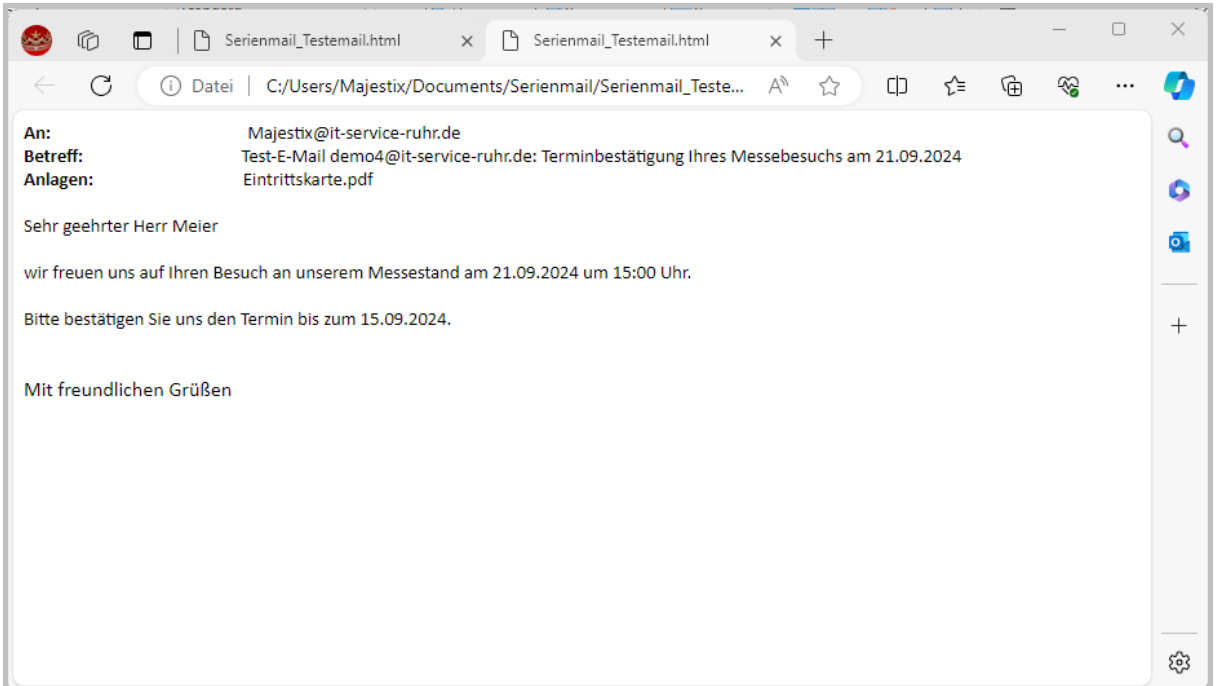

### **Abbildung 26: Ergebnis der Platzhalterüberprüfung im Browser**

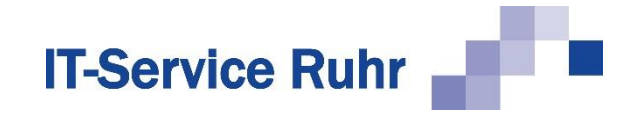

| 12<br>$\delta$                                                                                                    | Ш<br>Ξ<br>Löschen Archivieren                                                     | $\approx$<br>Antworten<br>$\ddot{}$ | 呼<br>In Teams<br>teilen | 圌<br>Alle<br>Apps | 47<br>QuickSteps | ൛<br>Verschieben | 扣<br>Markierungen | Bearbeiten<br>$\checkmark$ | .la<br>Plastisch<br>$\checkmark$ | $\frac{1}{6}$<br>Übersetzen<br>$\ddot{\phantom{0}}$ | Zoom | $\frac{1}{10}$<br>Mit Terminabfrage<br>antworten | ⇙<br>Viva<br>Insights | Customer<br>Manager |              |
|----------------------------------------------------------------------------------------------------|-----------------------------------------------------------------------------------|-------------------------------------|-------------------------|-------------------|------------------|------------------|-------------------|----------------------------|----------------------------------|-----------------------------------------------------|------|--------------------------------------------------|-----------------------|---------------------|--------------|
|                                                                                                    | Löschen                                                                           |                                     | Teams                   | Apps              | QuickSteps 5     |                  |                   |                            |                                  | Sprache                                             | Zoom | Zeit suchen                                      | Add-In                | Add-In              | $\checkmark$ |
| ☺<br>Ú<br><<Allen antworten<br>$\leftarrow$ Antworten<br>$\rightarrow$ Weiterleiten<br>$\cdots$<br>PC, Majestix<br>An <b>O</b> PC, Majestix<br>Di 09.04.2024 14:12<br>Eintrittskarte.pdf<br>⊫<br>PDF<br>$\checkmark$<br>578 KB |                                                                                   |                                     |                         |                   |                  |                  |                   |                            |                                  |                                                     |      |                                                  |                       |                     |              |
|                                                                                                    | Sehr geehrter Herr Meier                                                          |                                     |                         |                   |                  |                  |                   |                            |                                  |                                                     |      |                                                  |                       |                     |              |
|                                                                                                    | wir freuen uns auf Ihren Besuch an unserem Messestand am 21.09.2024 um 15:00 Uhr. |                                     |                         |                   |                  |                  |                   |                            |                                  |                                                     |      |                                                  |                       |                     |              |
|                                                                                                    | Bitte bestätigen Sie uns den Termin bis zum 15.09.2024.                           |                                     |                         |                   |                  |                  |                   |                            |                                  |                                                     |      |                                                  |                       |                     |              |

**Abbildung 27: Ergebnis der Platzhalterüberprüfung in einer E-Mail**

Wie Sie sehen, wurden E-Mail-Adresse, Anrede, Termin, Uhrzeit und Antwortzeitpunkt erfolgreich in Betreff und Text aufgelöst. Sie können den Versand nun starten und die rechtzeitigen Antworten Ihrer Besucher erwarten.

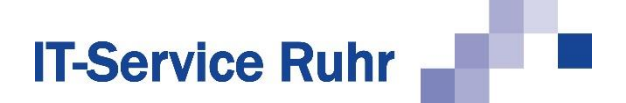

# **5 Serien-E-Mail mit personalisierten Hyperlinks**

Sie möchten Ihre Kunden auf bestimmte Webseiten aufmerksam machen und es ihnen möglichst bequem machen, diese Seiten aufzurufen. Je nach Zielgruppe sollen unterschiedliche Hyperlinks in die E-Mail eingefügt werden, um beispielsweise verschiedene Kundengruppen auf verschiedene Angebote hinzuweisen.

Für diese Serien-E-Mail werden die folgenden Platzhalter benötigt:

- Anrede
- Link1

Zum Steuern des Hyperlinks werden die folgenden Platzhalter in der Excel-Arbeitsmappe benötigt:

- Link1 Text
- Link1 Adresse

Die Excel-Arbeitsmappe könnte so aussehen, wie in dem folgenden Beispiel:

| Anredeformel                                                                | <b>Mailadresse</b> | Link1 Text | <b>Link1 Adresse</b>                                         |
|-----------------------------------------------------------------------------|--------------------|------------|--------------------------------------------------------------|
| 2 Sehr geehrte Frau Müller, demo1@it-service-ruhr.de Serienmail für Outlook |                    |            | https://it-service-ruhr.de/serienmail/                       |
| 3 Sehr geehrter Herr Schulzedemo2@it-service-ruhr.de SaveMail               |                    |            | https://it-service-ruhr.de/software/savemail/                |
| 4 Sehr geehrte Frau Schmidt demo3@it-service-ruhr.de SerienbriefPDF         |                    |            | https://it-service-ruhr.de/software/software-serienbriefpdf/ |
| 5 Sehr geehrter Herr Meier, demo4@it-service-ruhr.de Serienmail für Outlook |                    |            | https://it-service-ruhr.de/serienmail/                       |

**Abbildung 28: Datenquelle mit unterschiedlichen Hyperlinks**

Achten Sie bitte darauf, dass die Spaltenüberschriften Link1\_Text und Link1\_Adresse lauten müssen, wenn in der E-Mail-Nachricht der Platzhalter %%Link1%% erscheint. Benennen Sie bei Bedarf weitere Platzhalter für Hyperlinks mit Link2, Link3, etc… und den entsprechenden Spaltenüberschriften LinkX\_Text und LinkX\_Adresse.

Die zugehörige E-Mail-Nachricht könnte beispielsweise so formuliert sein:

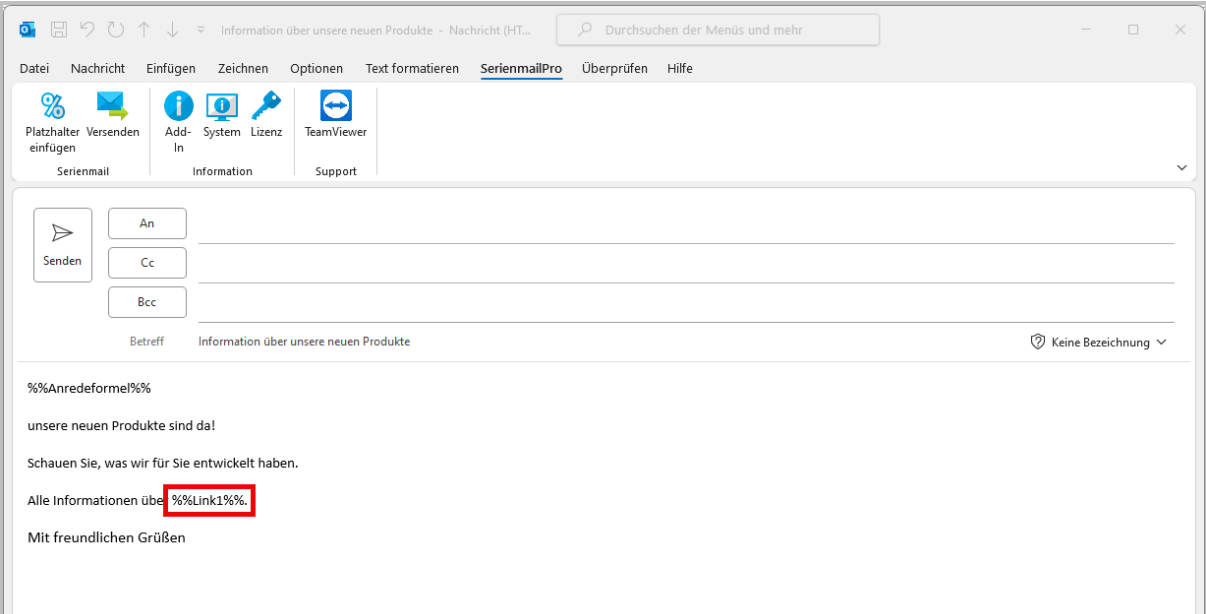

**Abbildung 29: E-Mail mit variablen Hyperlinks**

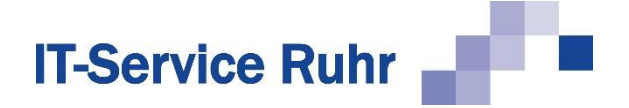

Wenn im Nachrichtentext ein Platzhalter erkannt wird, der mit **Link** anfängt und danach eine Nummer aufweist, wird in der Datenquelle nach Spaltenüberschriften gesucht, die ebenfalls mit Link und der entsprechenden Nummer beginnen. Für den Platzhalter **Link1** wird beispielsweise nach den folgenden Spalten gesucht:

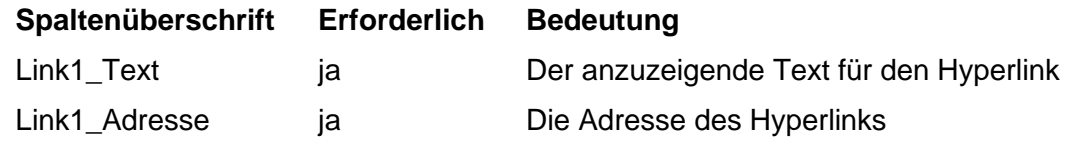

Die Spalten Link1\_Text und Link1\_Adresse müssen in der Datenquelle als Spaltenüberschriften vorhanden sein, damit der Platzhalter für den Link1 aufgelöst werden kann. Beachten Sie, dass im Betreff keine Hyperlink-Platzhalter verwendet werden können.

Im Schritt *An-Spalte* des Assistenten wird der erste Datensatz folgendermaßen dargestellt:

| ■ Serienmail                       |                                                                      |                          |                           |            |  | $\Box$    | $\times$ |  |  |  |
|------------------------------------|----------------------------------------------------------------------|--------------------------|---------------------------|------------|--|-----------|----------|--|--|--|
| e٦                                 | FI                                                                   | <b>An-Spalte</b>         |                           |            |  |           |          |  |  |  |
| Arbeitsmappe<br><u> Electronic</u> | Wählen Sie die Spalte mit den E-Mail-Adressen für die Empfänger aus. |                          |                           |            |  |           |          |  |  |  |
| <b>ANGLES</b><br>Tabellenblatt     | Spalte                                                               | Wert                     |                           |            |  |           |          |  |  |  |
|                                    | Anredeformel                                                         |                          | Sehr geehrte Frau Müller, |            |  |           |          |  |  |  |
|                                    | Mailadresse<br>Þ                                                     | demo1@it-service-ruhr.de |                           |            |  |           |          |  |  |  |
|                                    | Link1_Text                                                           |                          |                           |            |  |           |          |  |  |  |
| <b>III</b>                         | Link1_Adresse<br>https://it-service-ruhr.de/serienmail/              |                          |                           |            |  |           |          |  |  |  |
| An-Spalte                          |                                                                      |                          |                           |            |  |           |          |  |  |  |
| Platzhalter                        |                                                                      |                          |                           |            |  |           |          |  |  |  |
| Empfänger                          |                                                                      |                          |                           |            |  |           |          |  |  |  |
| Versand                            |                                                                      |                          |                           |            |  |           |          |  |  |  |
|                                    |                                                                      | Abbrechen                | < Zurück                  | Weiter $>$ |  | Versenden |          |  |  |  |

**Abbildung 30: Unterschiedliche Hyperlinks**

Das Ergebnis der Prüfung im Browser sieht folgendermaßen aus:

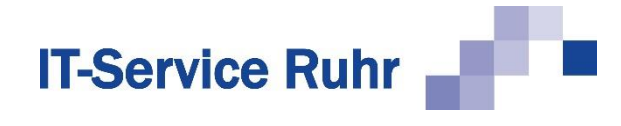

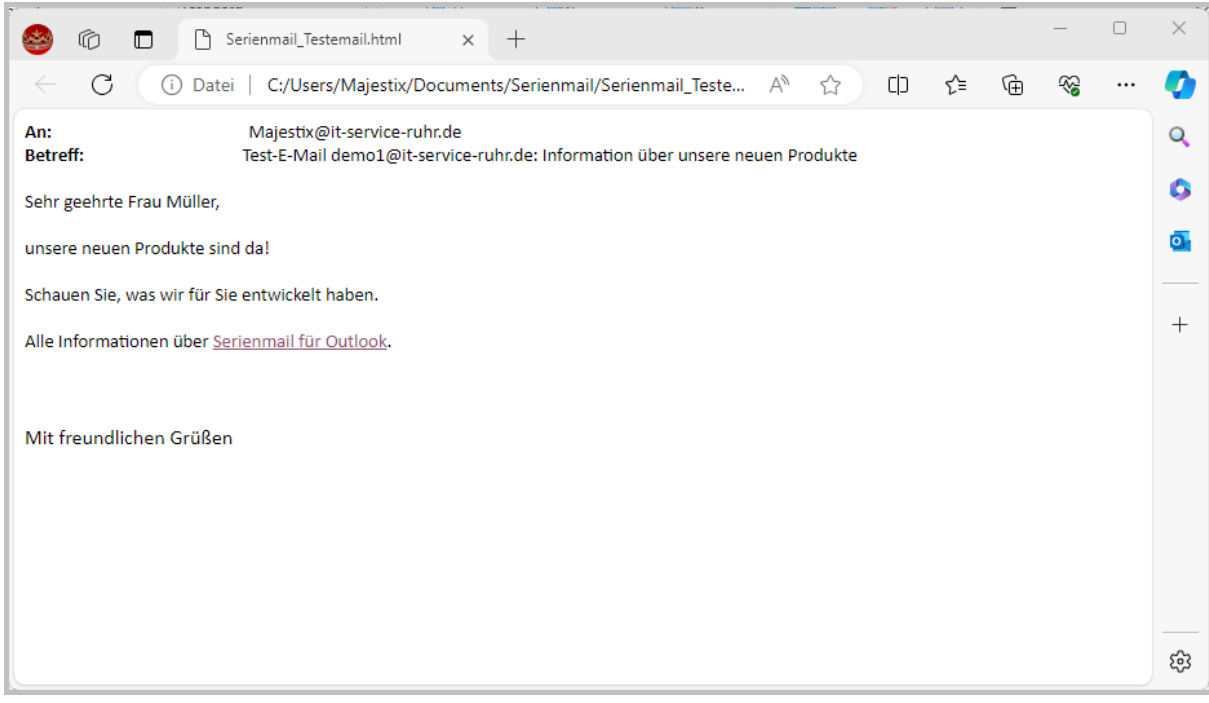

**Abbildung 31: Ergebnis der Prüfung für E-Mails mit variablen Hyperlinks**

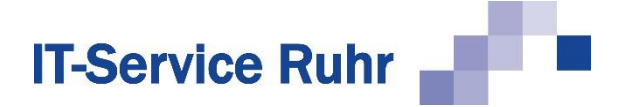

# **6 Kundenzufriedenheit mit** *Serienmail* **ermitteln**

Mit Hilfe von *Serienmail* können Sie auch Umfragen zur Kundenzufriedenheit für Ihre Produkte oder Dienstleistungen durchführen, auf die Ihre Kunden mit nur einem Mausklick eine E-Mail automatisch generieren und Ihnen bequem antworten können.

In unserem Beispiel möchten Sie wissen, ob die Kunden mit Ihren Dienstleistungen im März  $\Omega$  zufrieden waren. Die E-Mail, die einer unserer Kunden  $\Omega$  bekommt, sieht folgendermaßen aus:

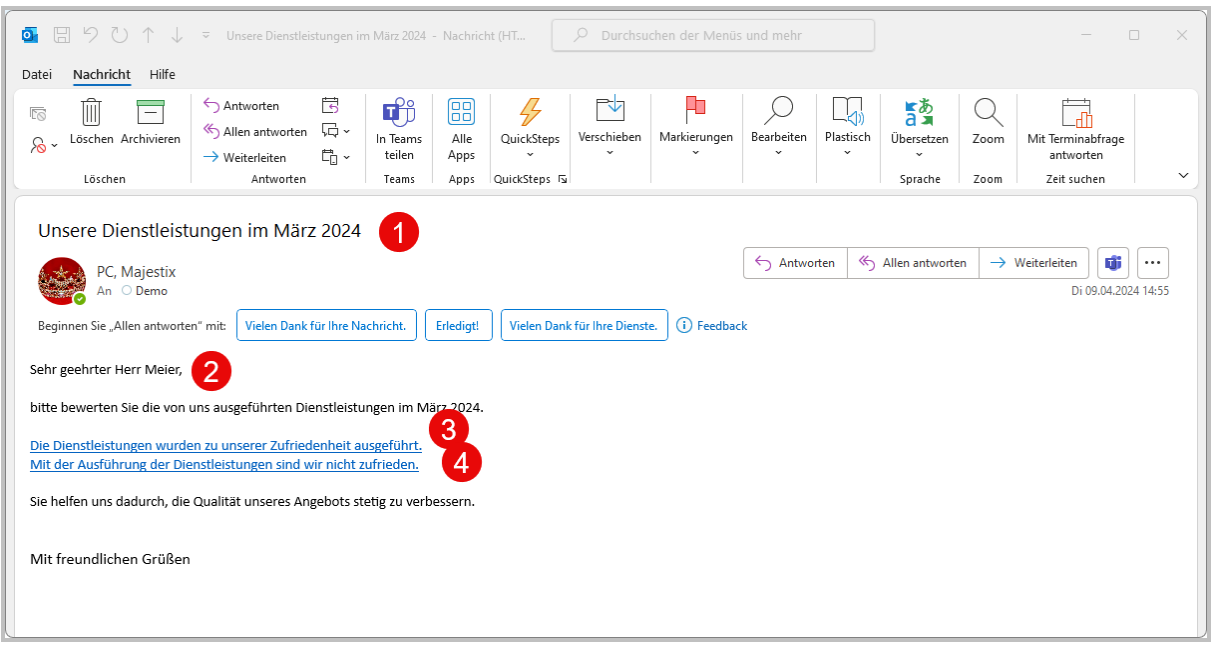

**Abbildung 32: Beispiel-E-Mail für die Ermittlung der Kundenzufriedenheit**

Die Kunden können in Abhängigkeit davon, ob sie zufrieden waren oder nicht, auf einen der beiden Links in der E-Mail klicken. Es gibt 2 mögliche Antworten: Der Kunde war mit der Dienstleistung zufrieden  $\circledcirc$  oder der Kunde war mit der Dienstleistung unzufrieden  $\circledast$ .

Für diese E-Mail werden die folgenden Platzhalter benötigt:

- Anredeformel
- Monat
- Link1
- Link2

Auf den Platzhalter *Link1* kann der Kunde klicken, wenn er mit Ihrer Dienstleistung zufrieden war. Falls Ihr Kunde mit Ihrer Dienstleistung nicht zufrieden gewesen sein sollte, kann er auf den Platzhalter *Link2* klicken.

Die E-Mail mit der Kundenzufriedenheitsumfrage sieht folgendermaßen aus:
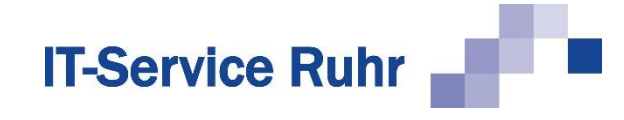

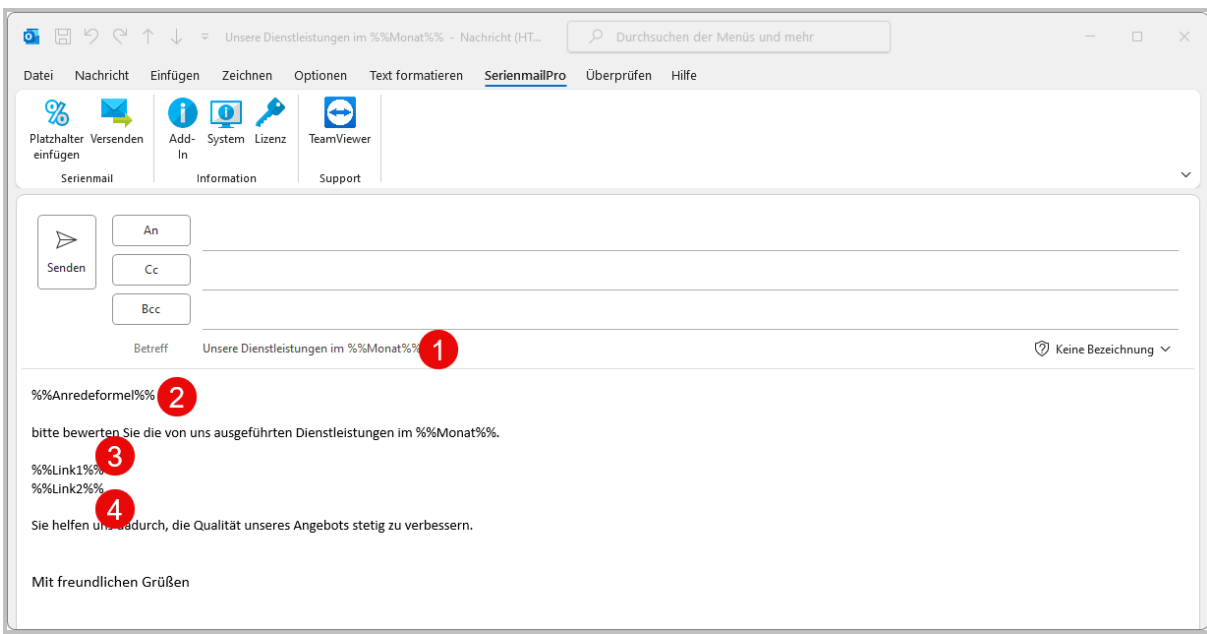

**Abbildung 33: E-Mail zur Ermittlung der Kundenzufriedenheit**

Der Betreff  $\mathbb O$  und die Anrede  $\mathbb O$  sind in dieser E-Mail individuell gehalten. Über die beiden Platzhalter Link1 3 und Link2 4 kann der Kunde seine Bewertung der Dienstleistungen per Mausklick abgeben.

Zum Steuern der Antworten Ihrer Kunden benötigen Sie die folgenden Platzhalter in der Excel-Arbeitsmappe:

- Monat
- Link1\_Text
- Link1 An
- Link1\_cc
- Link1\_Betreff
- Link2\_Text
- Link2\_An
- Link2 cc
- Link2\_Betreff

Beim Klicken auf Link1 oder Link2 wird beim Empfänger eine neue E-Mail erzeugt. Hat Ihr Kunde auf Link1 geklickt, werden die unter Link1\_An, Link1\_cc, Link1\_Betreff und Link1\_Text definierten Informationen in die E-Mail übertragen. Klickt Ihr Kunde auf Link2, so werden die hier angegebenen Informationen in die E-Mail übernommen. Der Empfänger kann die E-Mail vor dem Versenden noch beliebig ergänzen.

Über die Platzhalter Link1 und Link2 sowie die davon abhängigen Platzhalter können Sie die Antwort-E-Mails Ihrer Kunden steuern und z.B. je nach gewählter Option an unterschiedliche Mitarbeiter zur Bearbeitung senden lassen.

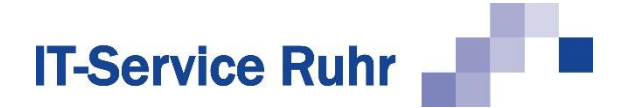

Sie sehen im Folgenden einen Auszug aus der Excel-Arbeitsmappe. Aus Platzgründen ist die Arbeitsmappe auf drei Abbildungen aufgeteilt.

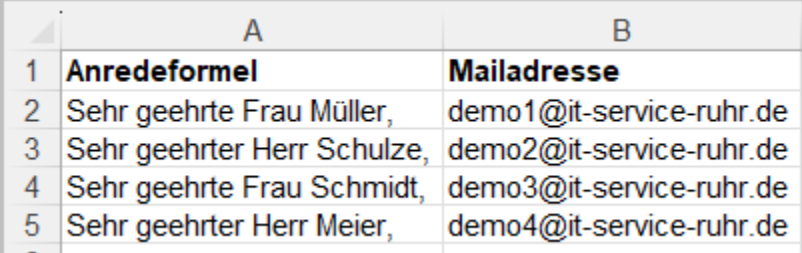

**Abbildung 34: Datenquelle mit den Angaben zu den Empfängern**

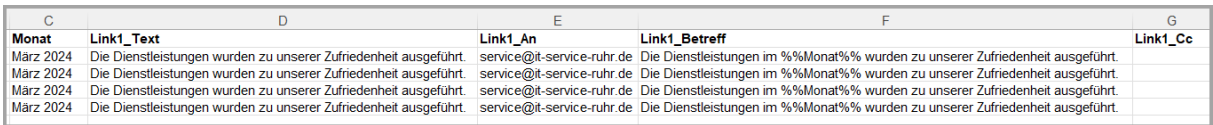

#### **Abbildung 35: Datenquelle mit den Angaben für Link1**

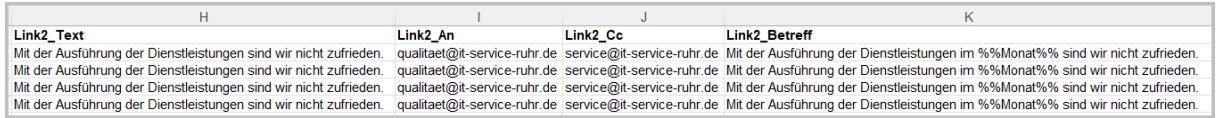

**Abbildung 36: Datenquelle mit den Angaben für Link2**

Wenn im Nachrichtentext ein Platzhalter erkannt wird, der mit **Link** anfängt und danach eine Nummer aufweist, wird in der Datenquelle nach Spalten gesucht. die ebenfalls mit Link und der jeweiligen Nummer beginnen. Für den Platzhalter **Link1** wird nach den folgenden, fest definierten Spalten gesucht:

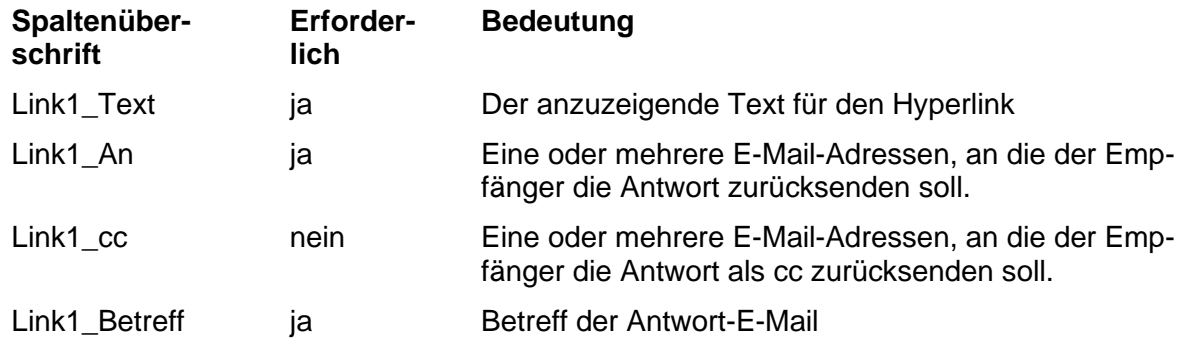

Weitere Spalten, die mit Link1 beginnen, werden nicht berücksichtigt.

Im Schritt *An-Spalte* des Assistenten sieht die Datenquelle folgendermaßen aus:

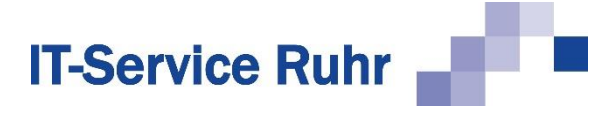

| D <sub>a</sub> Serienmail     |                                                                      |                                                                                 |  |                                                                            |                                                                              |            |  | П         | $\times$ |  |
|-------------------------------|----------------------------------------------------------------------|---------------------------------------------------------------------------------|--|----------------------------------------------------------------------------|------------------------------------------------------------------------------|------------|--|-----------|----------|--|
|                               | <b>III</b>                                                           |                                                                                 |  | <b>An-Spalte</b>                                                           |                                                                              |            |  |           |          |  |
| Arbeitsmappe                  | Wählen Sie die Spalte mit den E-Mail-Adressen für die Empfänger aus. |                                                                                 |  |                                                                            |                                                                              |            |  |           |          |  |
| <b>HILL</b><br>Tabellenblatt  |                                                                      | Spalte<br>Wert                                                                  |  |                                                                            |                                                                              |            |  |           |          |  |
|                               |                                                                      | Anredeformel                                                                    |  | Sehr geehrte Frau Müller,                                                  |                                                                              |            |  |           |          |  |
| H<br>An-Spalte<br>Platzhalter | ь                                                                    | Mailadresse<br>demo1@it-service-ruhr.de                                         |  |                                                                            |                                                                              |            |  |           |          |  |
|                               |                                                                      | März 2024<br>Monat                                                              |  |                                                                            |                                                                              |            |  |           |          |  |
|                               |                                                                      | Die Dienstleistungen wurden zu unserer Zufriedenheit ausgeführt.<br>Link1_Text  |  |                                                                            |                                                                              |            |  |           |          |  |
|                               |                                                                      | Link1 An                                                                        |  | service@it-service-ruhr.de                                                 |                                                                              |            |  |           |          |  |
|                               |                                                                      | Link1 Betreff                                                                   |  | Die Dienstleistungen im %%Monat%% wurden zu unserer Zufriedenheit ausgefül |                                                                              |            |  |           |          |  |
|                               |                                                                      | Link1_Cc                                                                        |  |                                                                            |                                                                              |            |  |           |          |  |
|                               |                                                                      | Link2_Text<br>Mit der Ausführung der Dienstleistungen sind wir nicht zufrieden. |  |                                                                            |                                                                              |            |  |           |          |  |
|                               |                                                                      | Link <sub>2</sub> An                                                            |  | qualitaet@it-service-ruhr.de                                               |                                                                              |            |  |           |          |  |
|                               |                                                                      | Link2_Cc                                                                        |  | service@it-service-ruhr.de                                                 |                                                                              |            |  |           |          |  |
|                               |                                                                      | Link2 Betreff                                                                   |  |                                                                            | Mit der Ausführung der Dienstleistungen im %%Monat%% sind wir nicht zufriede |            |  |           |          |  |
| Empfänger                     |                                                                      |                                                                                 |  |                                                                            |                                                                              |            |  |           |          |  |
|                               |                                                                      |                                                                                 |  |                                                                            |                                                                              |            |  |           |          |  |
|                               |                                                                      |                                                                                 |  |                                                                            |                                                                              |            |  |           |          |  |
| Versand                       |                                                                      |                                                                                 |  |                                                                            |                                                                              |            |  |           |          |  |
|                               |                                                                      |                                                                                 |  | Abbrechen                                                                  | < Zurück                                                                     | Weiter $>$ |  | Versenden |          |  |

**Abbildung 37: Zuordnung der Link-Platzhalter**

Wie die E-Mail, die bei Ihrem Kunden ankommt, aussieht, ist in *[Abbildung 32: Beispiel-E-Mail](#page-35-0)  [für die Ermittlung der Kundenzufriedenheit](#page-35-0)* dargestellt.

Klickt der Kunde in der E-Mail auf den ersten Hyperlink, wird die folgende E-Mail als Antwortmöglichkeit automatisch erzeugt.

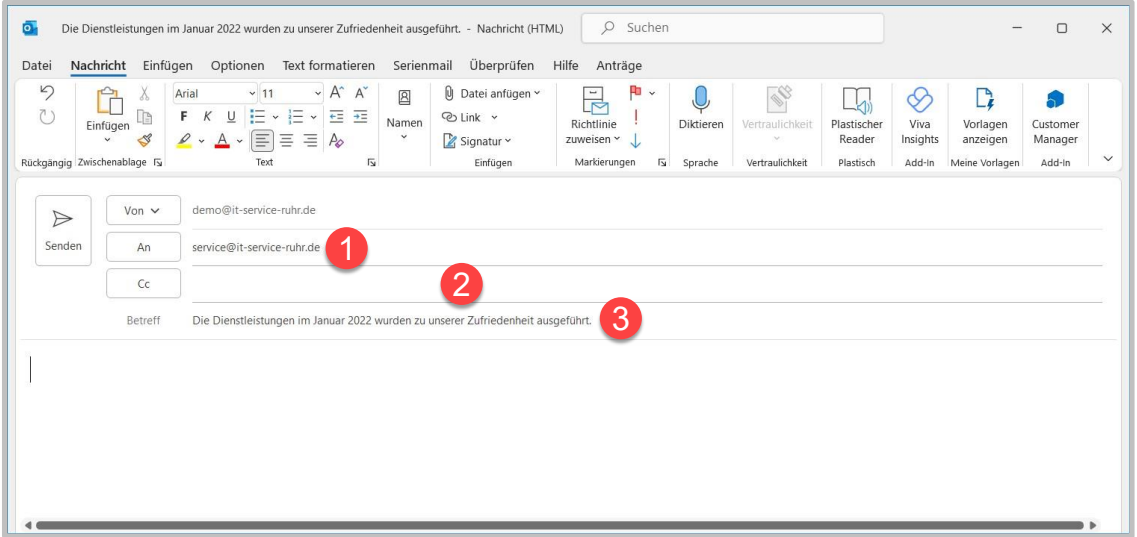

**Abbildung 38: Antwort Zufriedenheitsumfrage**

Die E-Mail geht in diesem Beispiel an die zuständige Abteilung  $\mathcal D$  und, falls in Link1\_cc angegeben, an weitere Mitarbeiter in Cc 2. Im Betreff <sup>3</sup> steht bereits, ob der Kunde mit den Dienstleistungen zufrieden war. Klickt der Kunde auf den zweiten Hyperlink, so ändern sich

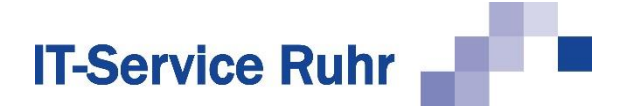

gegebenenfalls die Empfänger der E-Mail und der Betreff. So wird sofort deutlich, dass der Kunde unzufrieden war.

In beiden Fällen kann der Kunde die E-Mail um individuelle Texte ergänzen, sodass er mit Ihnen in Dialog treten kann.

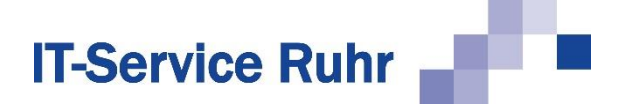

# **7 Export von Kontakten aus Microsoft Outlook**

Wenn Sie personalisierte Serien-E-Mails an Empfänger senden möchten, die Sie als Kontakte in einem Kontaktordner von Microsoft Outlook gespeichert haben, müssen Sie die Kontakte vorher in eine Excel-Arbeitsmappe exportieren. Hierbei werden auch die benötigten Anredeformeln automatisch in einer Spalte erzeugt, welche Sie in Excel anschließend noch kontrollieren und bei Bedarf ändern können. *Serienmail* bietet für den Export der Kontakte folgende Optionen an:

- Export markierter Kontakte oder
- Export aller Kontakte eines ausgewählten Kontaktordners.

Um Kontakte aus Outlook nach Excel zu exportieren, gehen Sie bitte folgendermaßen vor:

- 1. Wechseln Sie in den Kontakteordner.
- 2. Wenn Sie nur ausgewählte Kontakte exportieren möchten, markieren Sie die zu berücksichtigenden Kontakte.
- 3. Klicken Sie im Menüband auf der Registerkarte *Start* in der Gruppe *Serienmail* auf die Schaltfläche *Exportieren.*

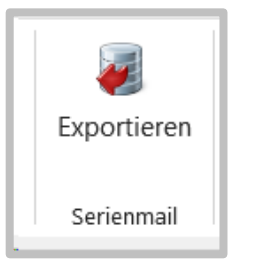

**Abbildung 39: Schaltfläche zum Exportieren von Outlook-Kontakten**

4. Es erscheint der folgende Dialog:

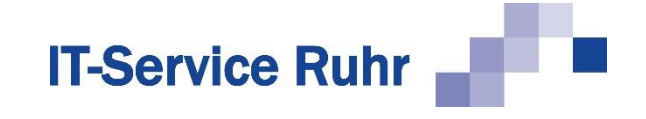

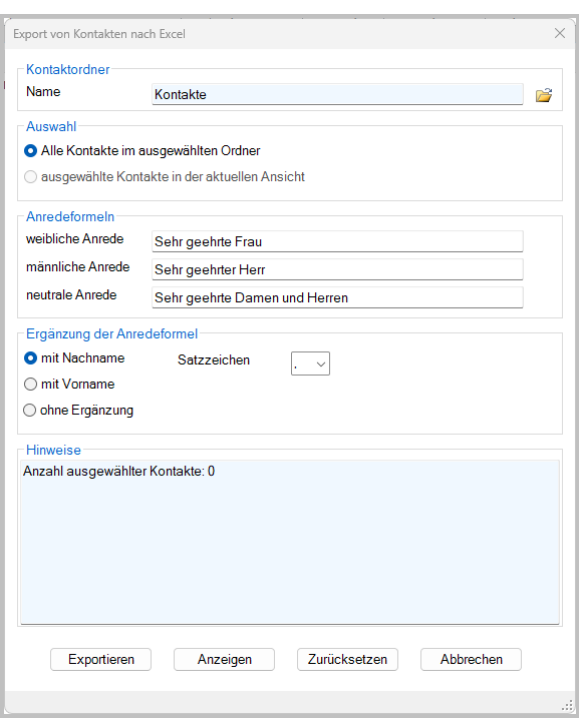

**Abbildung 40: Assistent zum Export von Outlook-Kontakten**

5. Prüfen Sie, ob Sie die vorgegebenen Anredeformeln übernehmen möchten. Klicken Sie auf die Schaltfläche *Anzeigen*, damit Sie die Anredeformeln im Feld *Hinw*

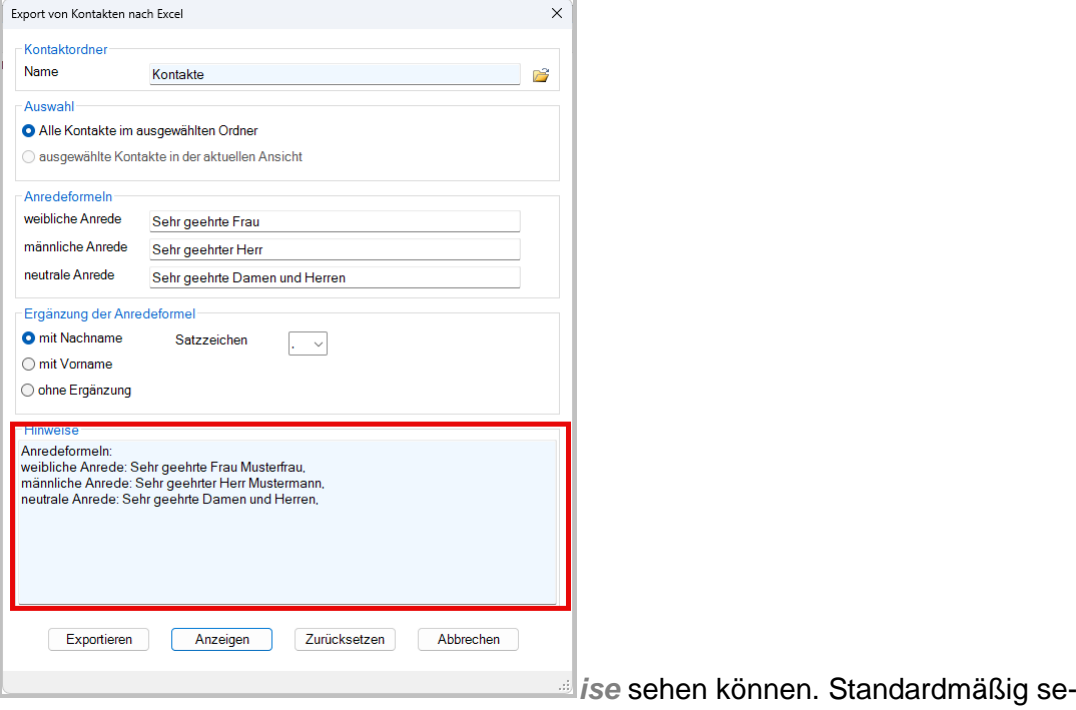

hen die Anredeformeln folgendermaßen aus:

# Œ **IT-Service Ruhr**

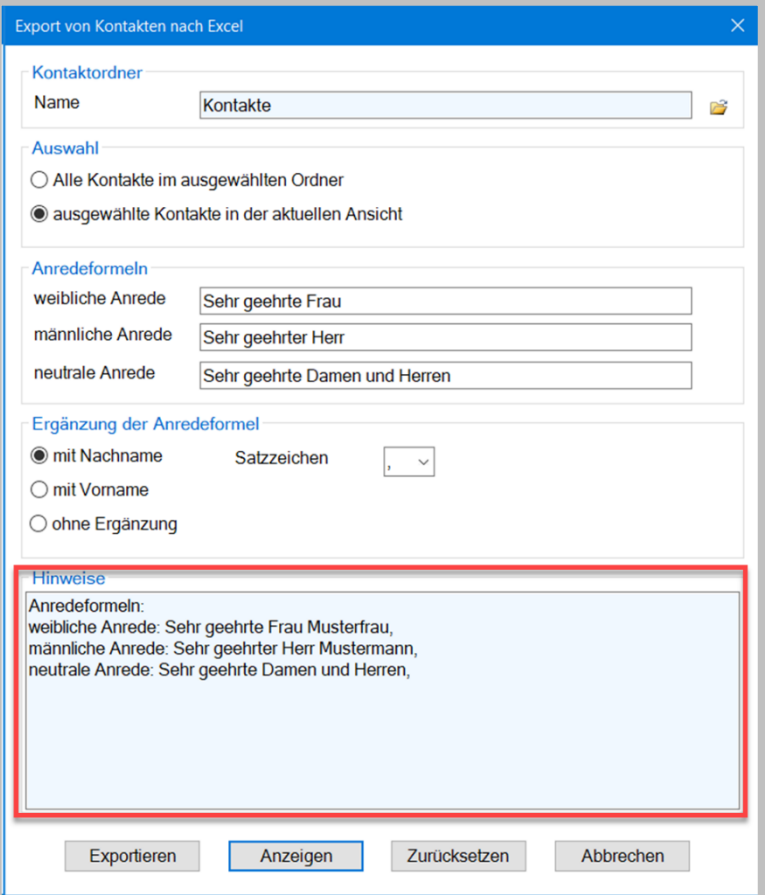

**Abbildung 41: Vorschau der Anredeformeln bei Export von Outlook-Kontakten**

6. Falls Sie andere Anredeformeln bevorzugen, nehmen Sie die entsprechenden Änderungen in den Anredefeldern vor, wählen Sie aus, ob Nachname oder Vorname der Kontakte verwendet werden sollen, welches Satzzeichen folgen soll und klicken Sie zur Kontrolle erneut auf die Schaltfläche *Anzeigen*. In dem folgenden Dialogbild sehen Sie beispielsweise informelle Anredeformeln mit Vornamen:

# **IT-Service Ruhr**

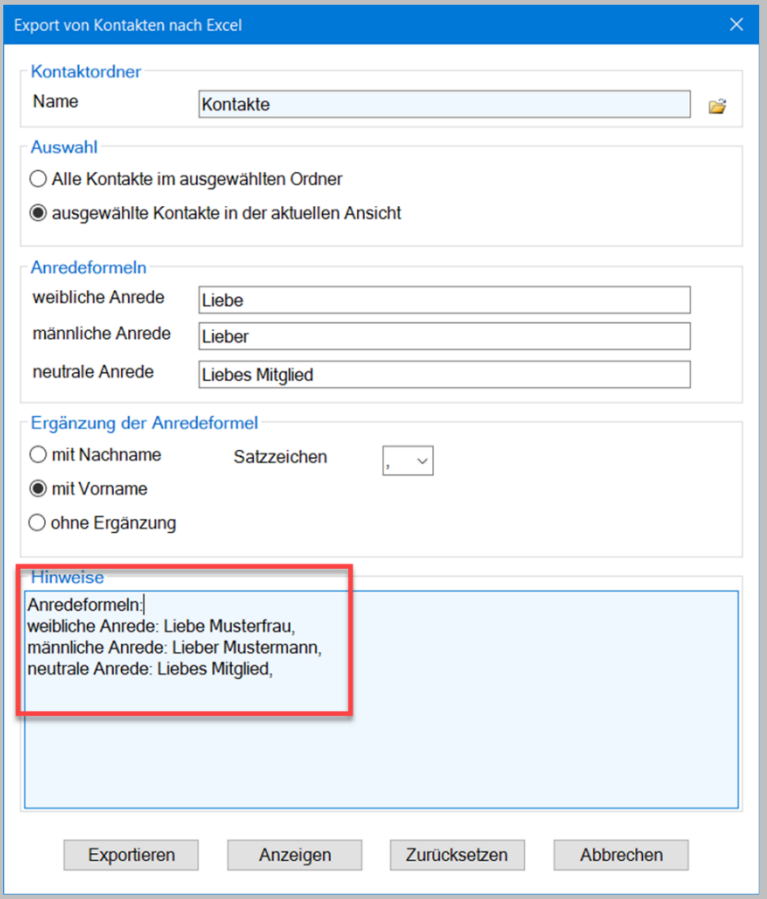

**Abbildung 42: Vorschau informeller Anredeformeln beim Export von Outlook-Kontakten**

Mit einem Klick auf die Schaltfläche *Zurücksetzen*, werden die Felder wieder mit den Standardformeln gefüllt.

7. Klicken Sie abschließend auf die Schaltfläche *Exportieren*. Es wird in Excel eine neue Arbeitsmappe erzeugt, in der die Kontakte aus Outlook eingefügt wurden.

#### **Hinweis**:

Es werden nur Kontakte berücksichtigt, die eine hinterlegte E-Mail-Adresse haben. Bei allen Kontakten, bei denen das Feld *Nachname* gefüllt ist, wird versucht, das Geschlecht der Person zu ermitteln. Nur wenn das Geschlecht der Person bekannt ist, wird die entsprechende Anredeformel erzeugt. Etwaige im Kontakt hinterlegte akademische Titel wie Dr. oder Professor werden ebenfalls berücksichtigt und korrekt in die Anrede eingefügt. Nach dem Export der Kontakte nach Excel wird im Dialogbild das Ergebnis angezeigt:

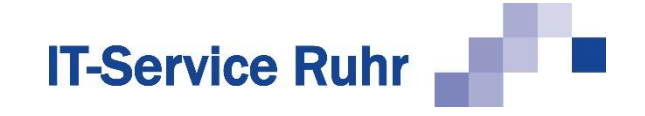

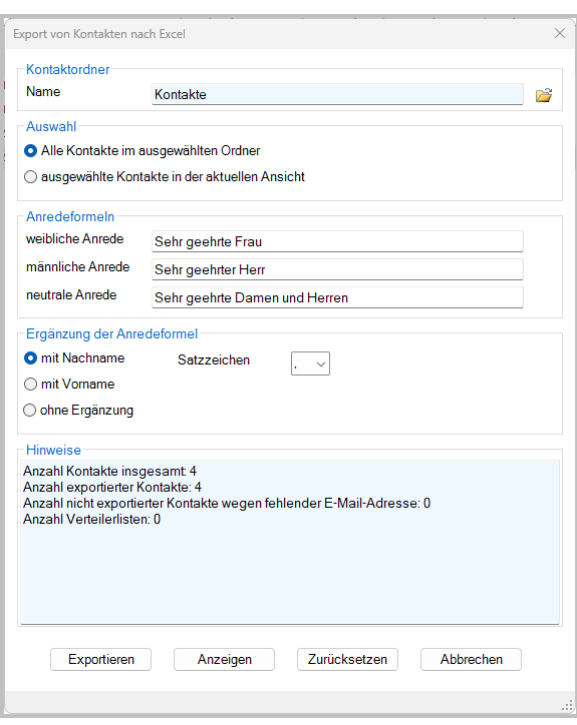

**Abbildung 43: Ergebnis des Exports von Outlook-Kontakten**

Die generierte Excel-Arbeitsmappe sieht nun folgendermaßen aus:

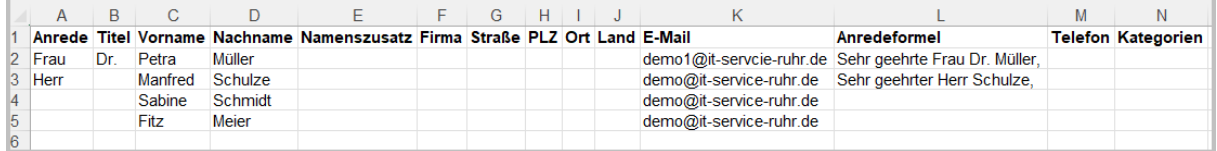

**Abbildung 44: Arbeitsmappe mit aus Outlook exportierten Kontakten**

Um die Serien-E-Mails an diese exportierten Kontakte zu senden, speichern Sie die Excel-Arbeitsmappe ab und wählen Sie diese im *Serienmail*-Assistenten in Outlook aus.

#### **Hinweis**

Durch die Flexibilität bei der Dateneingabe in Outlook kann es vorkommen, dass nicht alle Anredeformel erkannt werden. In diesem Fall ergänzen Sie die Anredeformel manuell.

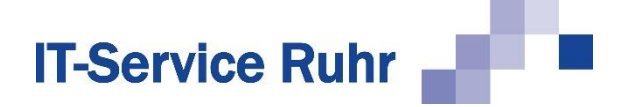

# **8 Fortgeschrittene Techniken**

## **8.1 Platzhalter an der Cursorposition einfügen**

*Serienmail* unterstützt Sie dabei Platzhalter an der Cursorposition einzufügen. Bitte beachten Sie, dass diese Funktion nicht nutzen können, wenn auf Ihrem PC die Outlook VBA-Add-Ins deaktiviert sind. Um den einzufügenden Platzhalter aus der Liste der Spaltenüberschriften in der Excel-Arbeitsmappe auszuwählen, gehen Sie folgendermaßen vor:

1. Setzen Sie den Cursor an die Stelle im E-Mail-Text, an der Sie einen Platzhalter einfügen möchten.

#### **Hinweis:**

Das Einfügen von Platzhaltern im Betreff der E-Mail ist auf diese Weise nicht möglich. Platzhalter im Betreff geben Sie bitte direkt ein.

- 2. Klicken Sie im Menüband auf der Registerkarte *Serienmail* auf die Schaltfläche *Platzhalter einfügen*. Ein Assistent wird gestartet.
- 3. Wählen Sie im ersten Bild des Assistenten die Excel-Arbeitsmappe aus, in der E-Mail-Adressen der Serienmail-Empfänger gespeichert sind. Klicken Sie auf *Weiter*.
- 4. Im zweiten Bild des Assistenten wählen Sie das Tabellenblatt oder den benannten Bereich aus. Klicken Sie auf *Weiter*. Im dritten und letzten Bild des Assistenten erscheint eine Liste mit den Spaltenüberschriften.

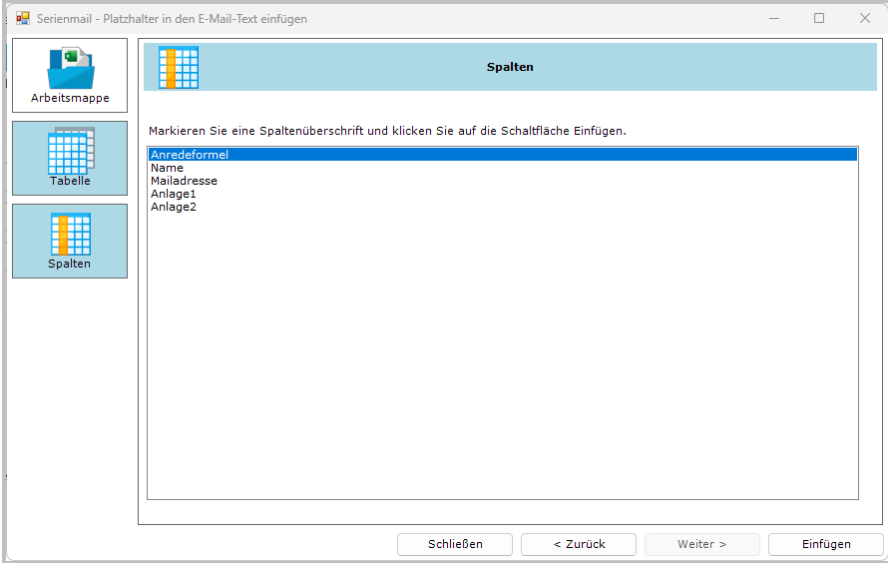

- 5. Markieren Sie eine Spaltenüberschrift und klicken Sie auf die Schaltfläche *Einfügen*. Der Platzhalter wird an der Cursorposition im E-Mail-Text eingefügt. Die Spalte *Anredeformel* erscheint als *%%Anredeformel%%* im E-Mail-Text.
- 6. Wenn Sie danach eine andere Spaltenüberschrift markieren und auf *Einfügen* klicken, wird der Platzhalter direkt hinter dem vorher eingefügten Platzhalter in den E-Mail-Text eingefügt.

Wenn Sie in der Liste eine Spalte auswählen, die E-Mail-Adressen enthält, erscheint der folgende Hinweis:

# **IT-Service Ruhr**

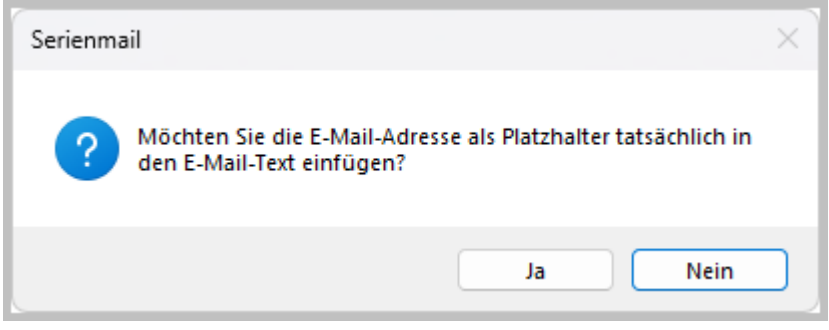

Klicken Sie auf die Schaltfläche *Ja* wird der Platzhalter eingefügt.

Wenn Sie hintereinander an verschiedenen Stellen im E-Mail-Text Platzhalter einfügen möchten, können Sie aus dem Assistenten heraus in den E-Mail-Text wechseln und die Cursorposition ändern. Wechseln Sie danach wieder in den Assistenten, indem Sie die Fenster auf dem Bildschirm entsprechend verschieben oder in der Taskleiste von Windows auf das Outlook-Symbol klicken und auf das Fenster mit dem Serienmail-Assistenten klicken. Sie erkennen es an dem Titel *Serienmail – Platzhalter in den E-Mail-Text einfügen.*

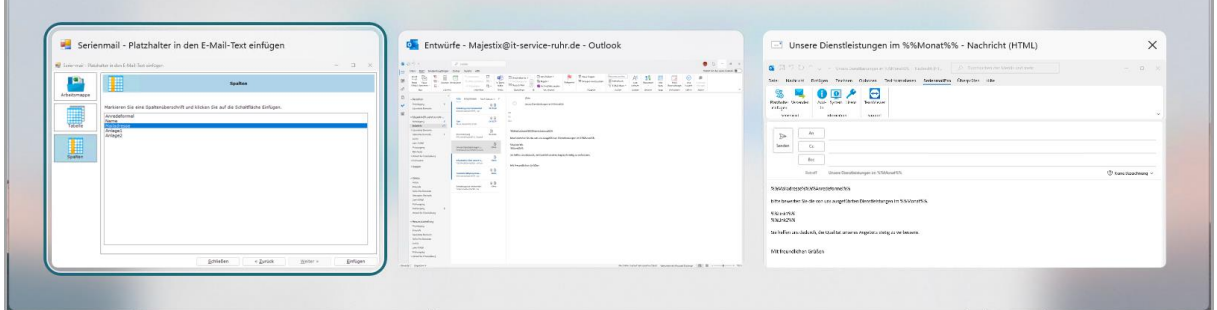

# **8.2 Empfänger auswählen**

Es kommt häufig vor, dass aus einer Datenquelle nicht alle Empfänger, sondern nur ein bestimmter Teil angeschrieben werden soll.

Über das Dropdown-Menü Auswahl können Sie sich einen Überblick über Ihre Datenquelle verschaffen. Dies ist bei umfangreichen Datenquellen hilfreich.

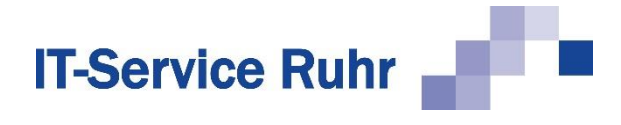

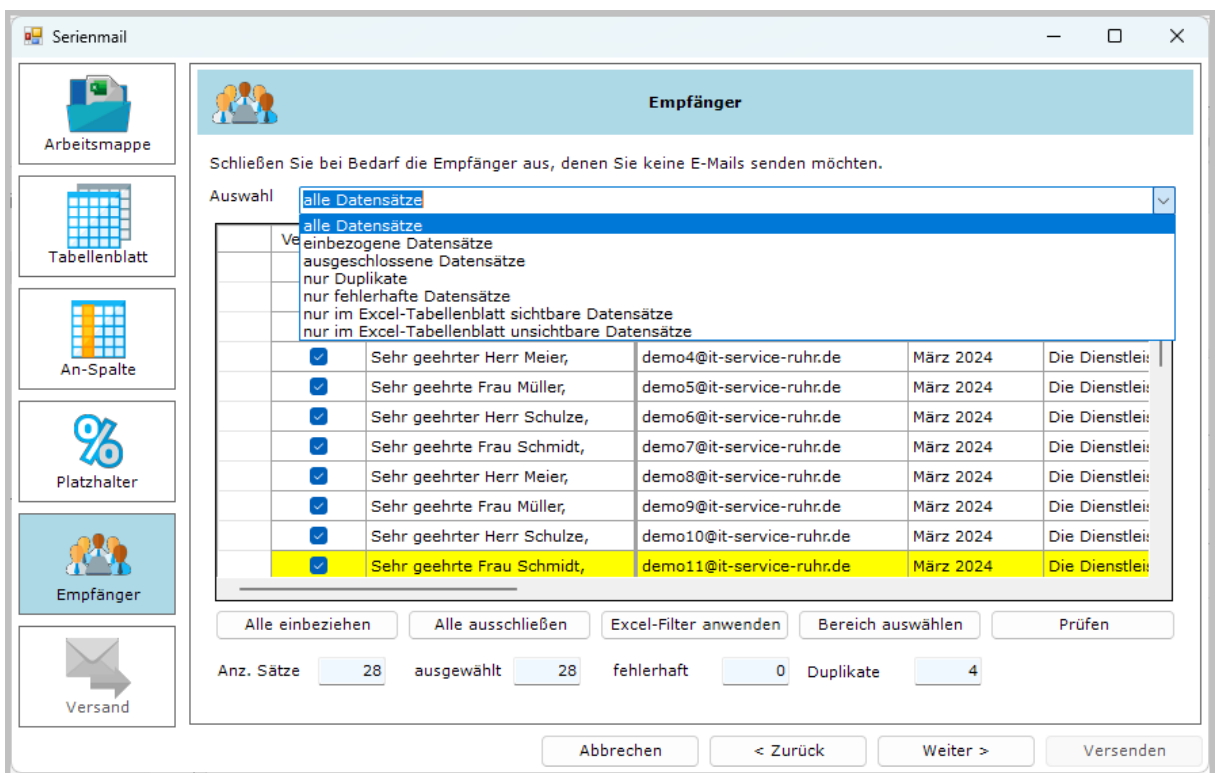

Sie können sich die Datensätze nach folgenden Kriterien anzeigen lassen. Die einzelnen Optionen haben folgende Bedeutung:

- *alle Datensätze* zeigt alle Datensätze an.
- *einbezogene Datensätze* zeigt nur die Datensätze an, für die eine E-Mail erzeugt wird.
- *ausgeschlossene Datensätze* zeigt nur die Datensätze an, für die keine E-Mail erzeugt wird. Dies sind sowohl die Datensätze, bei denen Sie in der Spalte *Versand* das Häkchen entfernt haben als auch die Datensätze, die keine oder nur eine fehlerhafte E-Mailadresse haben.
- *nur Duplikate* zeigt nur Datensätze mit gleicher E-Mailadresse an. Diese Datensätze werden zusätzlich gelb hinterlegt dargestellt. Sie können so schnell überprüfen, ob Sie diese Duplikate erwarten oder durch einen Fehler doppelte Datensätze in Ihre Datenquelle gekommen sind.
- *nur fehlerhafte Datensätze* zeigt nur die Datensätze an, die keine oder eine fehlerhafte Mailadresse haben. Diese Datensätze werden zusätzlich rot hervorgehoben. Diese Datensätze werden beim Versand der E-Mail nicht berücksichtigt.
- *nur in Excel-Tabellenblatt sichtbare Datensätze* zeigt nur die Datensätze an, die auch in dem Excel-Tabellenblatt sichtbar sind. Diese Option hilft in Excel gefilterte Datensätze zu kontrollieren.
- *nun in Excel-Tabellenblatt unsichtbare Datensätze* zeigt nur die Datensätze an, die im Excel-Tabellenblatt ausgeblendet sind.

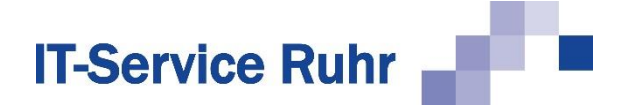

#### **Hinweis:**

Das Dropdown-Menü Auswahl zeigt nur die Datensätze an. Es werden keine Datensätze gefiltert.

Möchten Sie die Datensätze filtern, so haben Sie folgende Möglichkeiten:

- Sie können über das Kontrollkästchen in der Spalte *Versand* pro Adresse definieren, ob die Mail verschickt wird oder nicht.
- Sie können über die Schaltfläche *Excel-Filter anwenden* nur die zuvor in der Excel-Liste über die Filterfunktion definierten Datensätze auswählen lassen.
- Sie können über die Schaltfläche *Bereich auswählen*, einen bestimmten Block in der Arbeitsmappe, z.B. die Datensätze 20 bis 50, für den Versand auswählen.

Es werden die Empfänger beim Versand der Serien-E-Mail berücksichtigt, bei denen

- in der Spalte *Versand* das Kontrollkästchen aktiviert ist und
- eine gültige E-Mail-Adresse eingetragen ist.

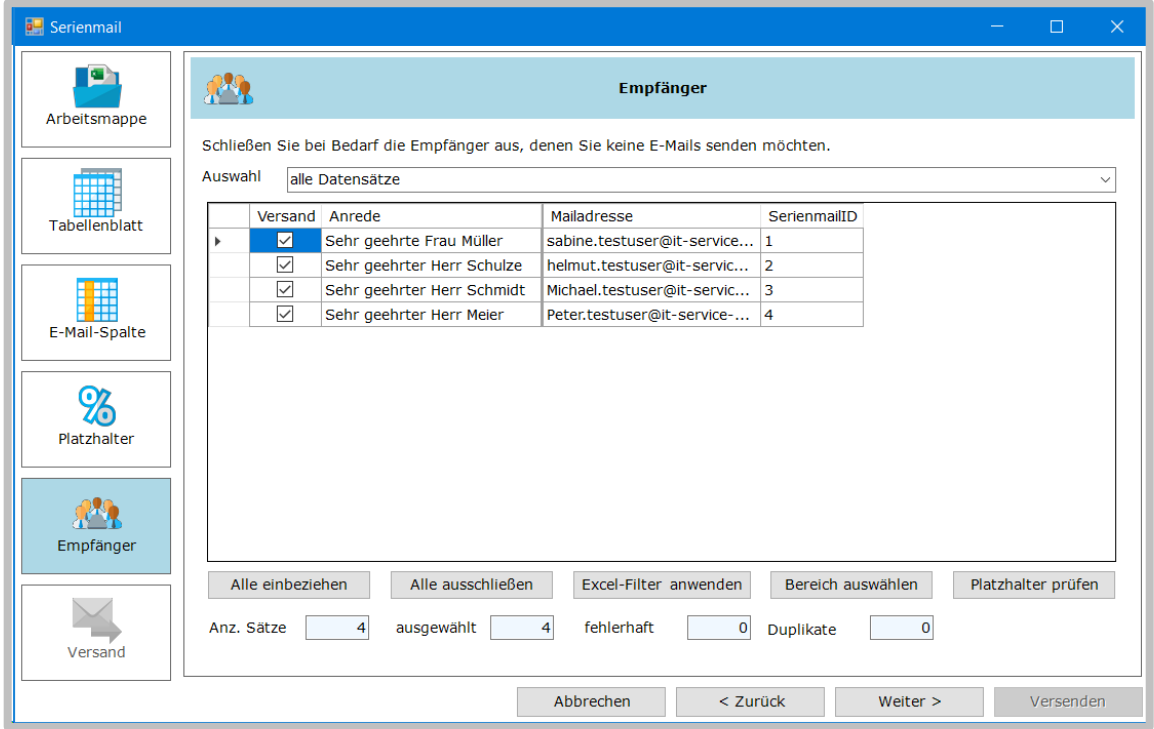

**Abbildung 45: Empfänger auswählen**

Falls in der Datenquelle eine oder mehrere E-Mail-Adressen mehrfach erfasst worden sind, werden diese gelb gekennzeichnet.

Sind die gewünschten Empfänger ausgewählt, so klicken Sie auf die Schaltfläche *Weiter*, um mit dem Assistenten fortzufahren.

#### **8.2.1 Alle einbeziehen**

Durch einen Klick auf die Schaltfläche *Alle einbeziehen* wird bei allen Empfängern, die eine gültige E-Mail-Adresse haben, das Kontrollkästchen für den Versand aktiviert. Dies ist dann

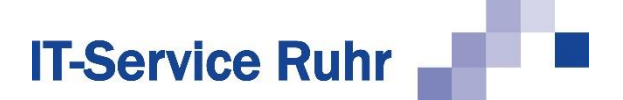

sinnvoll, wenn Sie zuvor eine größere Anzahl von Adressen deaktiviert haben und dies rückgängig machen wollen.

#### **8.2.2 Alle ausschließen**

Klicken Sie auf die Schaltfläche *Alle ausschließen*, so werden alle Empfänger vom Versand ausgeschlossen. Dies ist dann sinnvoll, wenn Sie aus einer größeren Liste nur einige wenige Empfänger anschreiben wollen. Sie können im Anschluss die wenigen Adressen manuell aktivieren.

#### **8.2.3 Excel-Filter anwenden**

Haben Sie in Excel die Datensätze gefiltert, so können Sie diesen Filter mit einem Mausklick auf die zu versendenden Serien-E-Mails anwenden.

- 1. Stellen Sie sicher, dass Sie die Filter in Excel angewendet und die Arbeitsmappe mit den gefilterten Datensätzen gespeichert haben.
- 2. Starten Sie *Serienmail* und wählen Sie als Datenquelle die gefilterte Excel-Arbeitsmappe aus.
- 3. Klicken Sie im 5. Schritt des Assistenten (*Empfänger)* auf die Schaltfläche *Excel-Filter anwenden.*
- 4. In der Spalte *Versand* sind jetzt nur noch die Datensätze markiert, die Sie in der Excel-Tabelle durch den Filter ausgewählt haben.

#### **8.2.4 Bereich auswählen**

Möchten Sie E-Mails an einen bestimmten Bereich von Datensätzen verschicken, dann können Sie dies über die Schaltfläche *Bereich auswählen* machen. Es öffnet sich der folgende Dialog. Hier wählen Sie den Bereich aus, aus dem die E-Mails verschickt werden sollen.

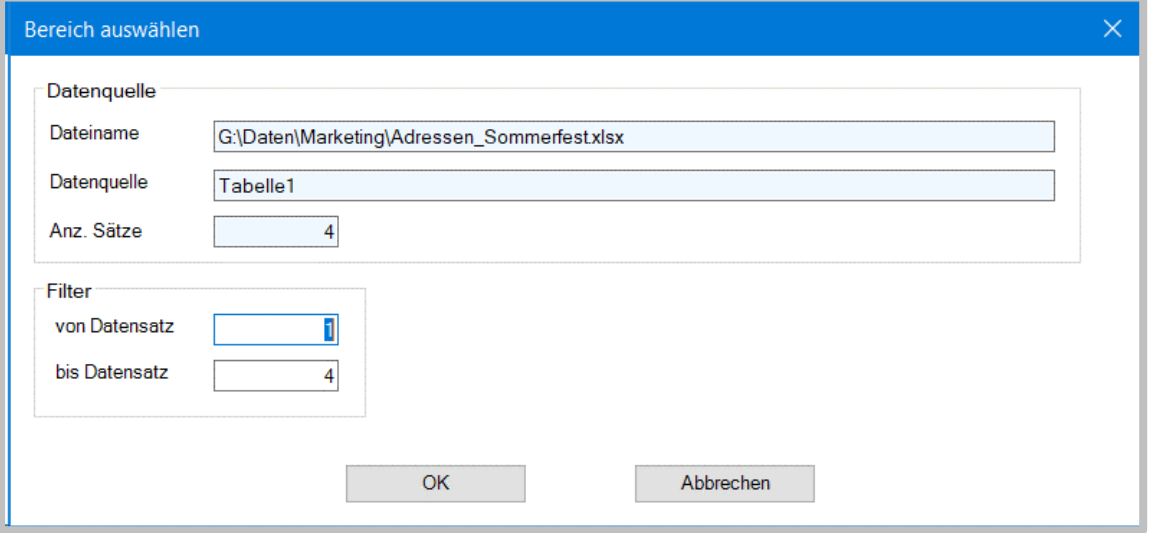

**Abbildung 46: Auswahl bestimmter Datensätze**

#### **8.3 E-Mails in Päckchen versenden**

Möchten Sie nicht alle E-Mails in einem Rutsch versenden, sondern nach einer bestimmten Anzahl von E-Mails automatisch eine Pause einlegen lassen, so aktivieren Sie die Option *E-*

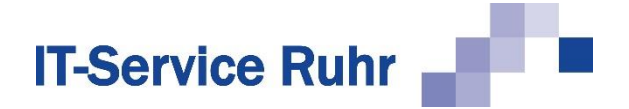

*Mails in Päckchen versenden* und geben Sie an, nach welcher Anzahl von E-Mails wie lange gewartet werden soll*.* Die Serien-E-Mails werden ohne Verzögerung in den Postausgang gesendet. Sie enthalten einen berechneten Übermittlungszeitpunkt. Bei Erreichen dieses Übermittlungszeitpunkts wird die E-Mail aus dem Postausgang versendet. Das Erzeugen der Mails erfolgt in einem Arbeitsgang, sodass Outlook für weitere Arbeiten schnell wieder freigegeben wird.

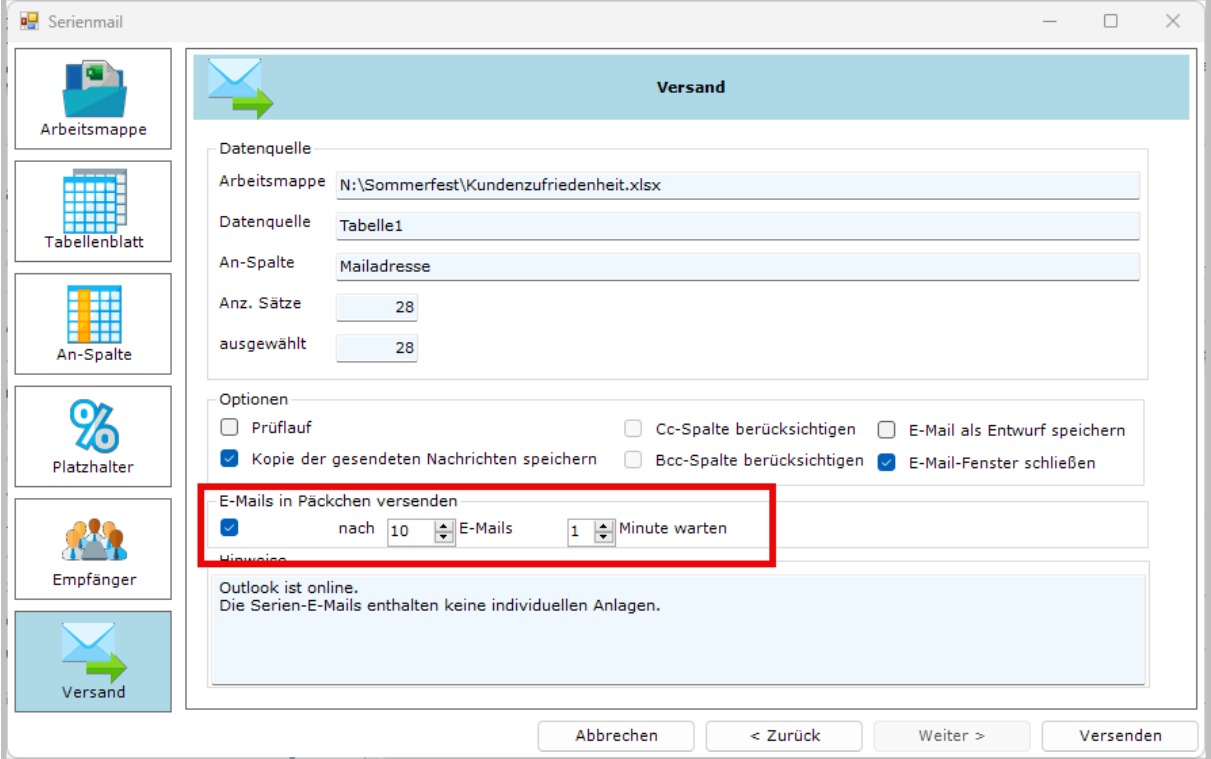

**Abbildung 47: Versand von Serien-E-Mails in Päckchen**

# **8.4 Hinweise für Platzhalter**

Den Platzhaltern im Betreff und im Nachrichtentext der E-Mail kommt eine besondere Bedeutung zu, weil sie für jeden Empfänger durch die Informationen aus der gleichnamigen Spaltenüberschrift in der Excel-Tabelle ersetzt werden.

Beachten Sie hierbei bitte die folgenden Hinweise:

- 1. Platzhalter dürfen nur Groß- und Kleinbuchstaben, Zahlen, Leerzeichen sowie Bindeund Unterstriche enthalten. Sonderzeichen wie Punkt, Komma oder runde bzw. eckige Klammern oder andere Zeichen, die als HTML-Tag interpretiert werden können, können nicht verwendet werden.
- 2. Wenn Sie die Platzhalter formatieren, achten Sie darauf, dass die %%-Zeichen und der Platzhaltername einheitlich formatiert sind. **%%Anredeformel%%** ist richtig, weil die beiden Prozentzeichen ebenfalls fett formatiert sind. %%**Anredeformel**%% ist falsch, weil nur der Name, nicht aber die Prozentzeichen fettformatiert sind.
- 3. Platzhalter mit Namen Link1, Link2, Link3 etc. dürfen wegen Ihrer besonderen Steuerungsfunktion nur im Nachrichtentext und nicht im Betreff der E-Mail-Nachricht

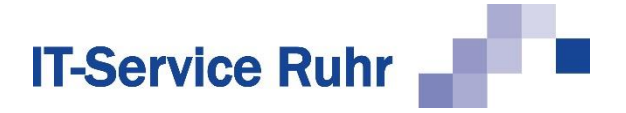

erscheinen. Achten Sie bei gleichzeitiger Verwendung von Hyperlinks und Antwortlinks darauf, die Zahlen im Platzhalter-Namen nicht zu vermischen.

- 4. Platzhalter im Nachrichtentext dürfen nicht die Namen Anlage1, Anlage2, Anlage3 etc. haben, da sie für die Identifizierung variabler Dateianhänge verwendet werden.
- 5. Wird ein Platzhalter rot unterschlängelt wie ein Rechtschreibfehler dargestellt, verhindert dies den erfolgreichen Versand der Serienmail. Fügen Sie die Bezeichnung des Platzhalters als Wort dem Wörterbuch hinzu. Auch bei deaktivierter Rechtschreibprüfung werden die E-Mails nicht verschickt. In diesem Fall aktivieren Sie bitte einmal die Rechtschreibprüfung und fügen die Spaltenüberschriften dem Wörterbuch hinzu.

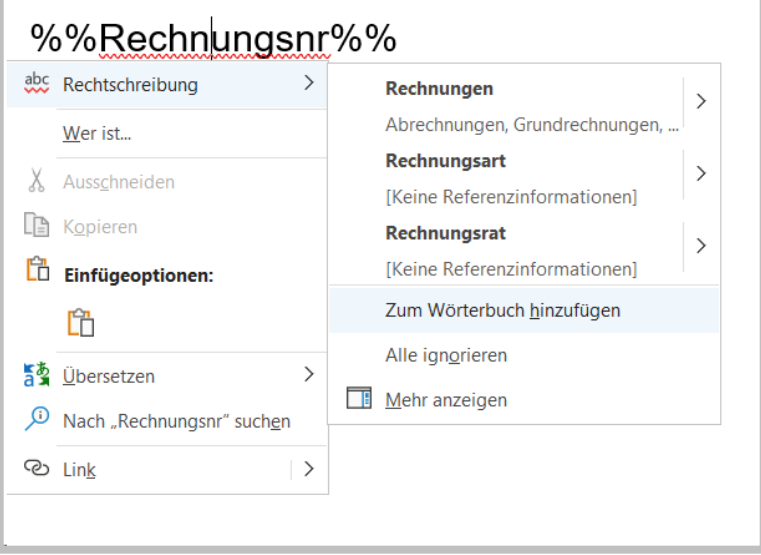

**Abbildung 48: Platzhalter dem Wörterbuch hinzufügen**

In diesem Beispiel wird der Platzhalter **%%Rechnungsnr%%** als ein Fehler interpretiert. Fügen Sie das Wort *Rechnungsnr* über einen Klick mit der rechten Maustaste dem Wörterbuch hinzu.

Sind auf Ihrem PC die Office VBA Add-Ins deaktiviert, so greift die im Folgenden beschriebene automatische Prüfung nicht.

Beim Klick auf die Schaltfläche *Versenden* wird bereits geprüft, ob es im E-Mail-Text Rechtschreibfehler gibt. Falls dies der Fall ist, wird der folgenden Warnhinweis ausgegeben:

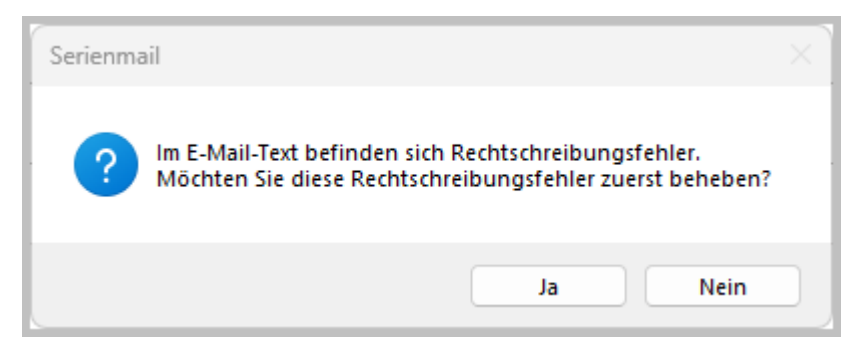

**Abbildung 49: Hinweis auf Rechtschreibfehler in der E-Mail**

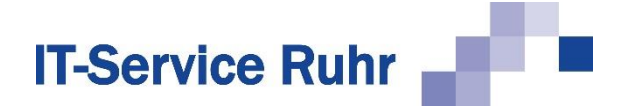

Nur wenn Sie sicher sind, dass der Rechtschreibfehler sich nicht auf einen Platzhalter bezieht, sollten Sie auf die Schaltfläche *Nein* klicken.

In der folgenden Abbildung sehen Sie ein Beispiel, wenn im E-Mail-Text ein Rechtschreibfehler bei einem Platzhalter auftritt:

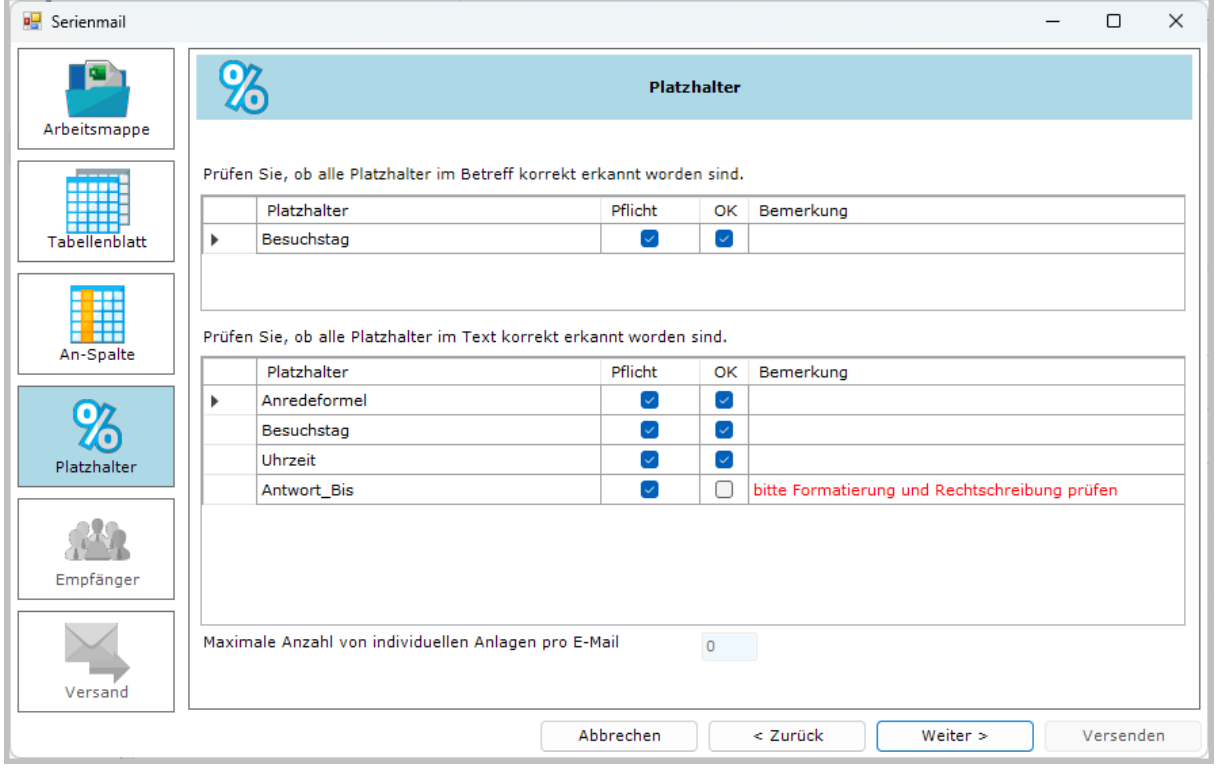

**Abbildung 50: Hinweis auf fehlerhaften Platzhalter**

In diesem Fall schließen Sie den Assistenten und nehmen Sie den Ausdruck *Antwort\_Bis* in das Wörterbuch auf.

# **8.5 Optionale Platzhalter**

In der Regel erzeugt das Add-In *Serienmail* für einen Empfänger nur dann eine Serien-E-Mail, wenn in der entsprechenden Zeile der Excel-Arbeitsmappe für alle Platzhalter im Betreff oder Text der E-Mail die Werte in den Zellen nicht leer sind. Wenn eine E-Mail erzeugt werden soll, selbst wenn eine Zelle in einer Plazhalterspalte leer ist, können Sie im Assistenten den Platzhalter als optional deklarieren. Deaktivieren Sie dazu im Bild *Platzhalter* des Assistenten für den Platzhalter in der Spalte *Pflicht* das entsprechende Kontrollkästchen. In der folgenden Abbildung ist der Platzhalter *Antwort\_Bis* als optional gekennzeichnet worden:

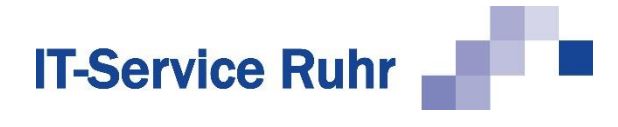

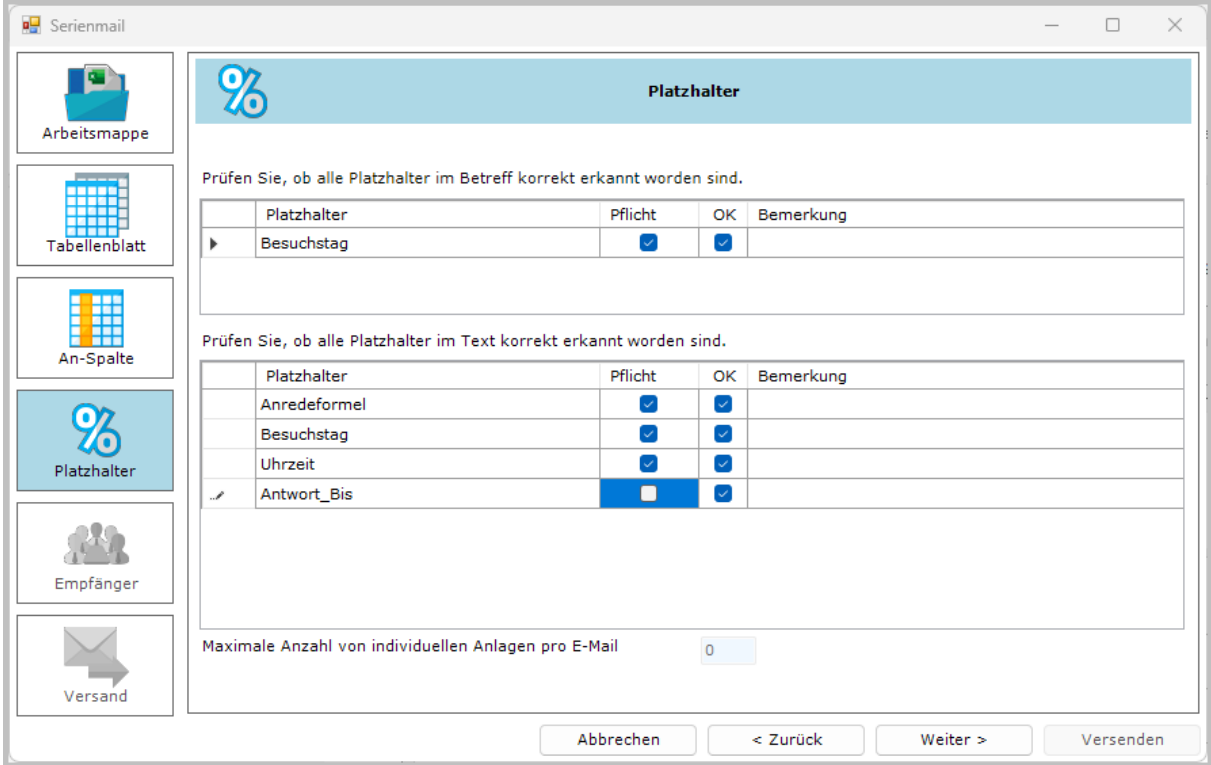

**Abbildung 51: Platzhalter ist optional**

# **8.6 Platzhalter prüfen**

Möchten Sie prüfen, ob die in Ihrer E-Mail vergebenen Platzhalter richtig aufgelöst werden, so klicken Sie im vierten Schritt, *Empfänger*, des Assistenten auf die Schaltfläche *Prüfen*. Es wird überprüft, ob alle Platzhalter im Betreff und im Nachrichtentext Ihrer E-Mail aufgelöst werden können. Das Ergebnis des Prüflaufs wird im Browser angezeigt und nur Ihnen per E-Mail zugeschickt.

# **8.7 E-Mail-Adressen prüfen**

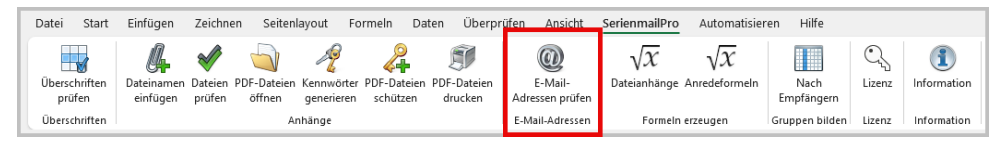

**Abbildung 52: E-Mailadressen vor dem Versand prüfen**

Sie können bereits in Excel die Liste der E-Mail-Adressen auf syntaktische Korrektheit und auf Duplikate überprüfen. Klicken Sie hierfür im Serienmail-Menüband auf *E-Mail-Adressen prüfen*. Hier können Sie folgende Einstellungen für die Prüfung vornehmen:

- E-Mail-Adressen: Geben Sie an, in welcher Spalte sich die E-Mail-Adressen befinden, und ob die erste Zeile der Tabelle für Überschriften genutzt wird.
- Ungültige E-Mail-Adressen: Wählen Sie,
	- ob Leerzeichen automatisch aus E-Mail-Adressen entfernt werden sollen,
	- ob ungültige Adressen in Rot hervorgehoben werden sollen und

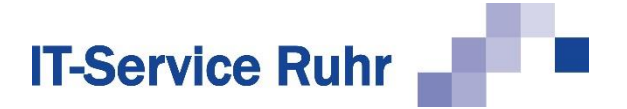

- ob ungültige Adressen in einem neuen Tabellenblatt angezeigt werden sollen.
- Doppelte E-Mail-Adressen: Wählen Sie,
	- ob Zellen mit doppelten Adressen mit gelber Hintergrundfarbe hervorgehoben werden sollen und
	- ob doppelte Adressen in einem neuen Tabellenblatt angezeigt werden sollen.

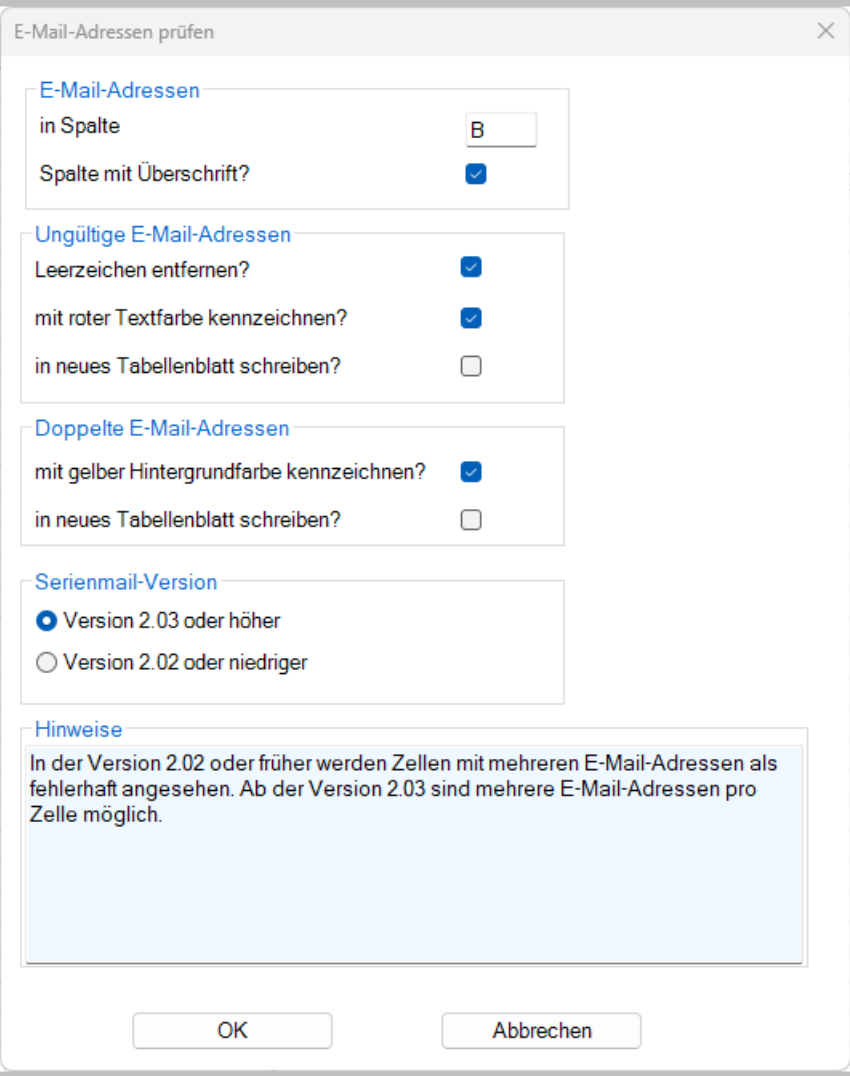

**Abbildung 53: Prüfung von E-Mail-Adressen in Excel.**

Haben Sie die Einstellungen entsprechend vorgenommen, klicken Sie auf *OK*. Die Prüfung wird vorgenommen und die Ergebnisse der Prüfung werden im Feld *Hinweise* angezeigt.

## **8.8 Anredeformeln automatisch erzeugen**

Nicht jeder Datensatz enthält bereits vollständige Anredeformeln für jeden Empfänger einer Serien-E-Mail. Statt jedoch auf eine individuelle Grußformel zu verzichten oder jede Anredeformel manuell nachzutragen, können Sie *Serienmail* auch dafür nutzen, Ihre Excel-Empfängerliste um eine Spalte mit automatisch generierten, persönlichen Anredeformeln zu ergänzen.

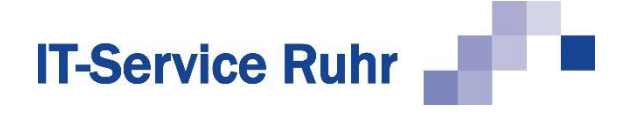

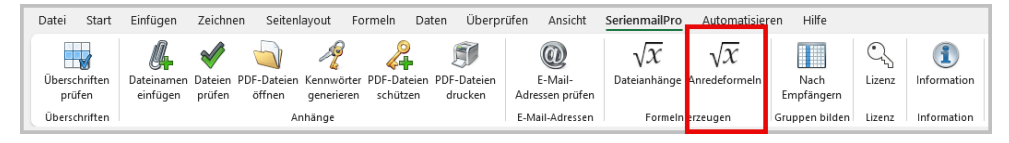

**Abbildung 54: Anredeformeln automatisch erzeugen lassen**

Klicken Sie in ihrer Excel-Arbeitsmappe im Serienmail-Menüband auf die Schaltfläche *Anredeformeln* im Bereich *Formeln erzeugen*. Es öffnet sich ein Dialog, in dem Sie folgende Optionen bearbeiten können:

- *Spaltenzuordnung*: Geben Sie an, aus welchen Spalten Anrede, Titel, Vorname und Nachname bezogen werden sollen, und in welche Spalte die generierten Anredeformeln eingefügt werden sollen. Es müssen nicht alle Felder gefüllt werden.
- *Anreden in Spalte*: Geben Sie an, anhand welcher Anrede die Zuordnung weiblich/männlich/neutral erfolgen soll. Dies ist etwa für die Unterscheidung zwischen *geehrte* und *geehrter* erforderlich.
- *Anredeform*: Wählen Sie, ob eine geschäftliche oder eine private Anrede erzeugt werden soll.
- *Anredeformeln*: Geben Sie die Anredeformeln für die weibliche, männliche und neutrale Anrede ein.
- *Ergänzung der weiblichen und männlichen Anredeformel*: Geben Sie an, ob die Anredeformeln den Nachnamen, den Vornamen oder keine Ergänzung enthalten sollen. Bei Bedarf können Sie auch das nachfolgende Satzzeichen ändern.

# **IT-Service Ruhr**

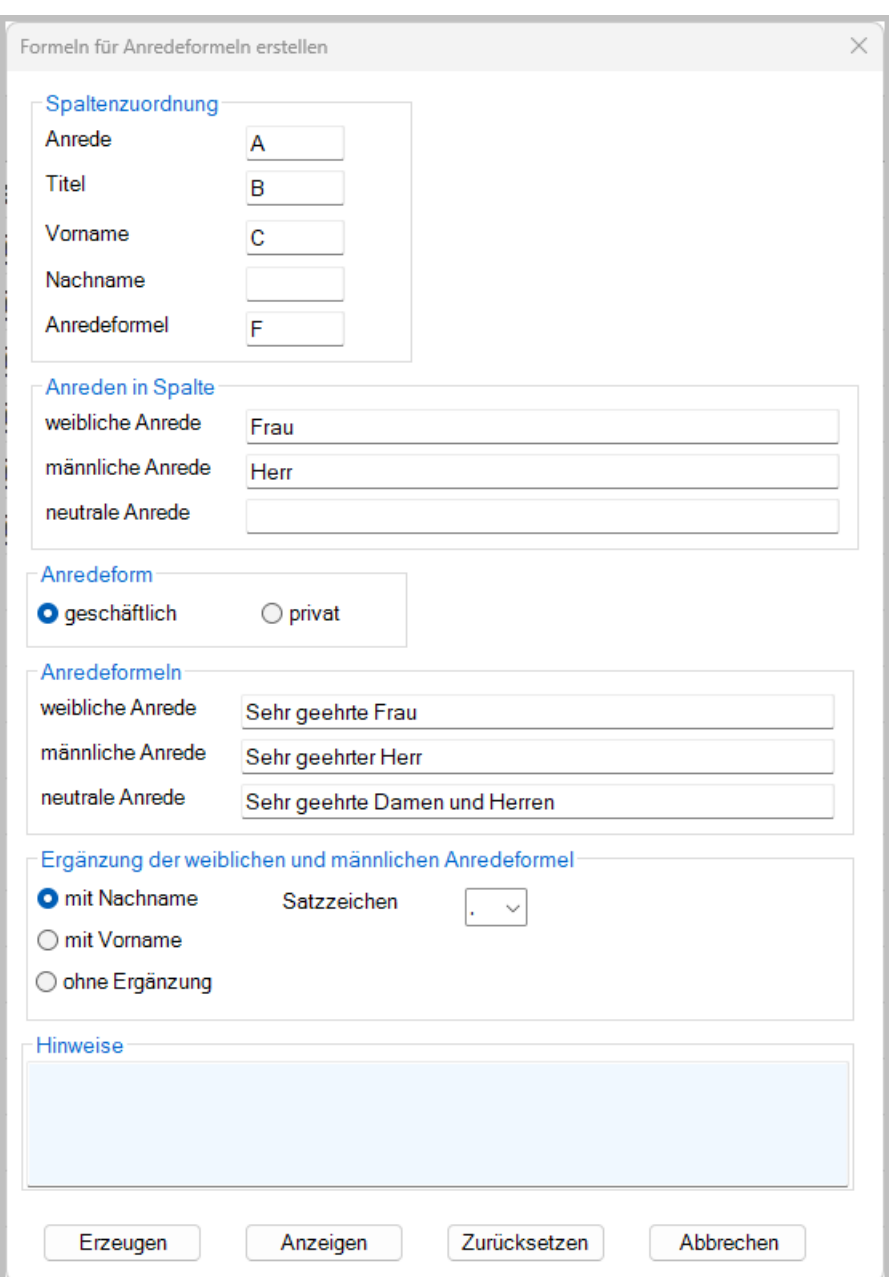

**Abbildung 55: Assistent zur Generierung von Anredeformeln in Excel**

Klicken Sie auf *Anzeigen*, um im Feld *Hinweise* eine Vorschau der Anredeformeln zu erhalten. Ist alles zu Ihrer Zufriedenheit, klicken Sie auf *Erzeugen*, um die Anredeformeln zu generieren. Sie werden automatisch in die zuvor gewählte Spalte eingefügt.

## **8.9 Serienmails als Entwurf speichern**

Sie haben im letzten Bild des Assistenten die Möglichkeit, die aktuelle E-Mail als Entwurf zu speichern. So können Sie die Mail immer wieder überarbeiten, bis sie Ihren Vorstellungen entspricht.

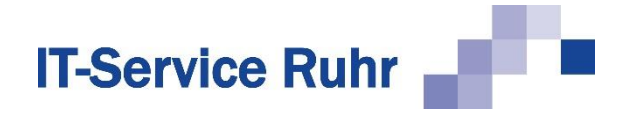

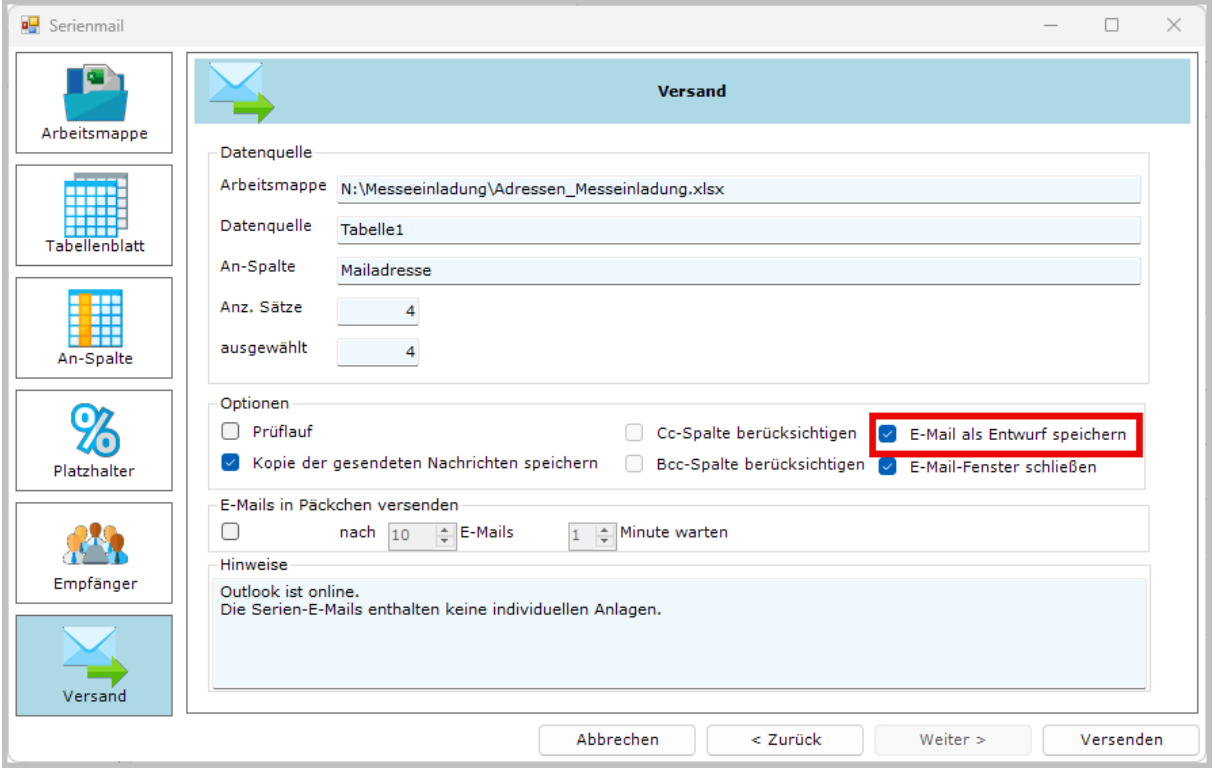

**Abbildung 56: E-Mail als Entwurf speichern**

# **8.10 E-Mail geöffnet lassen**

Standardmäßig schließt *Serienmail* das Fenster der E-Mail, um die Übersichtlichkeit zu erhöhen. In der Testphase kann es lästig sein, die E-Mail immer wieder erneut zu öffnen.

Sie haben nun im letzten Bild des Assistenten die Möglichkeit, das E-Mailfenster geöffnet zu lassen. Deaktivieren Sie hierzu einfach das Kontrollkästchen *E-Mail-Fenster schließen* vor dem Versand.

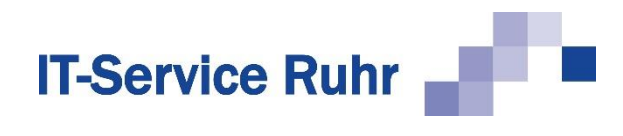

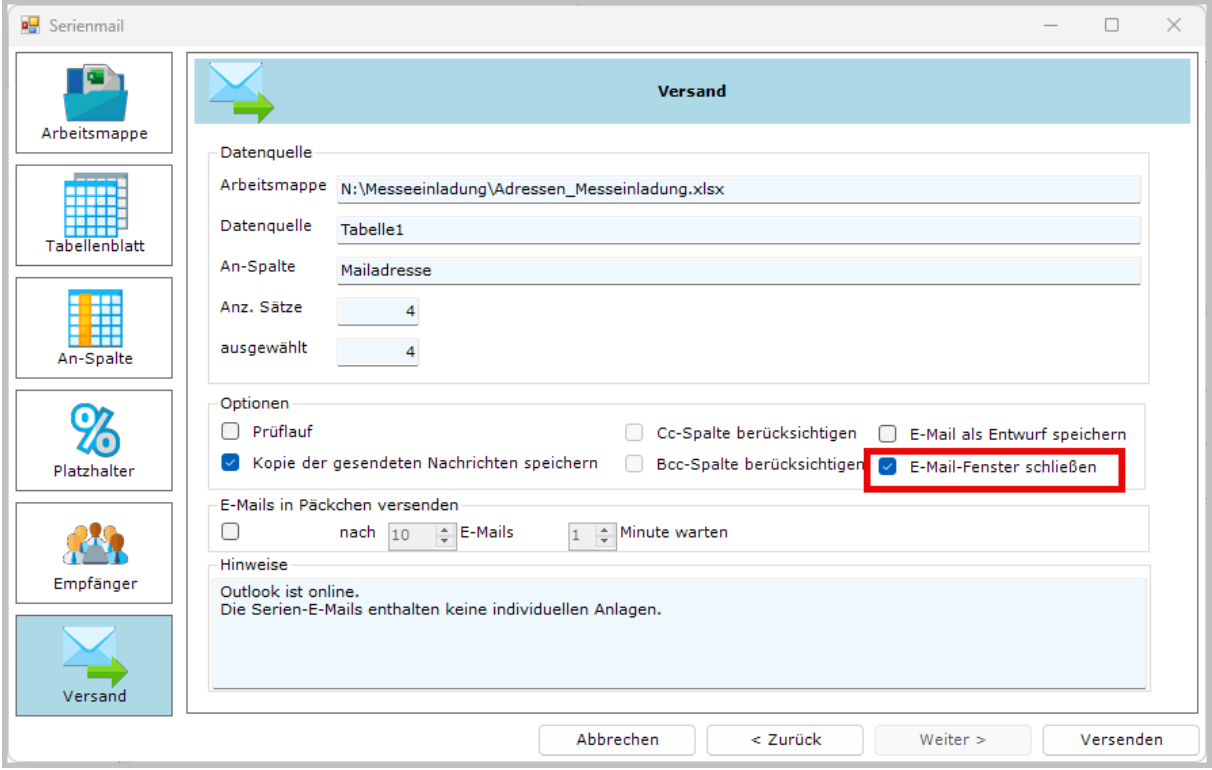

**Abbildung 57: E-Mail-Fenster schließen**

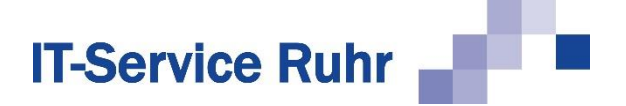

# **9 PDF-Anhänge schützen**

Mit *SerienmailPro* können Sie PDF-Dateien vor dem Versand automatisch vor unbefugten Veränderungen oder Öffnen schützen. Die Dateien sind so nur von befugten Personen verändert oder geöffnet werden. Für SerienmailPro ist eine Zusatzlizenz erforderlich.

#### **9.1 Verschlüsseln von PDF-Dateien**

#### **9.1.1 Vorbereitung des Excel-Arbeitsblatts**

Um mit *SerienmailPro* PDF-Dateien zu verschlüsseln, gehen Sie folgendermaßen vor:

- 1. Erstellen Sie die Excel-Datei mit allen Informationen einschließlich der Spalte, bzw. den Spalten mit den Anhängen.
- 2. Erstellen Sie eine weitere Spalte. Die Spaltenüberschrift muss den Begriff *Kennwort* enthalten. Sie kann auch nur aus dem Begriff Kennwort bestehen.

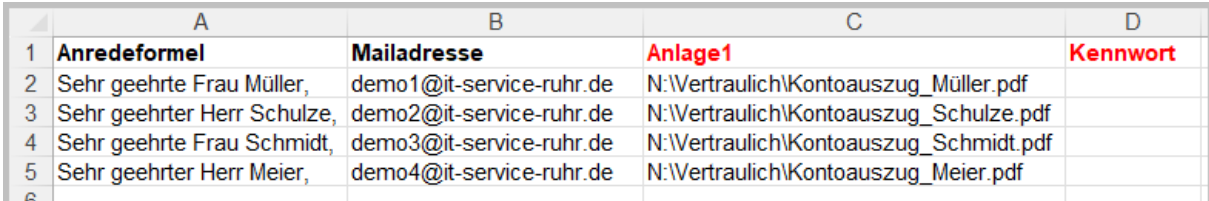

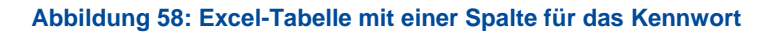

Die Spalte *Kennwort* muss das Kennwort für die jeweilige PDF-Datei enthalten. Sie können die Kennwörter automatisch erstellen lassen, selbst ausgedachte Kennwörter eintragen oder die Wunschkennwörter der Empfänger eintragen.

#### **9.1.2 Kennwörter erzeugen lassen**

Möchten Sie die Kennwörter automatisch erzeugen lassen, so gehen Sie folgendermaßen vor:

1. Klicken Sie im Menüband *SerienmailPro* auf die Schaltfläche *Kennwörter generieren*.

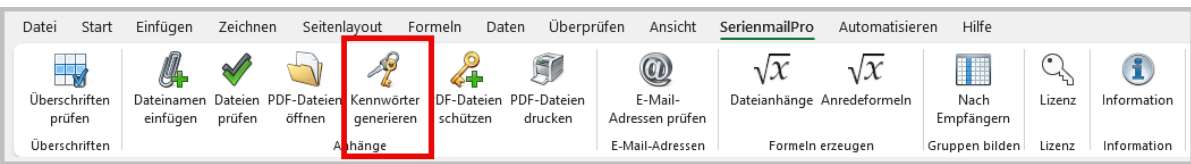

2. Es öffnet sich der folgende Dialog:

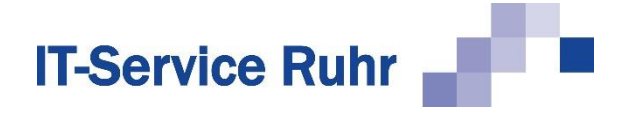

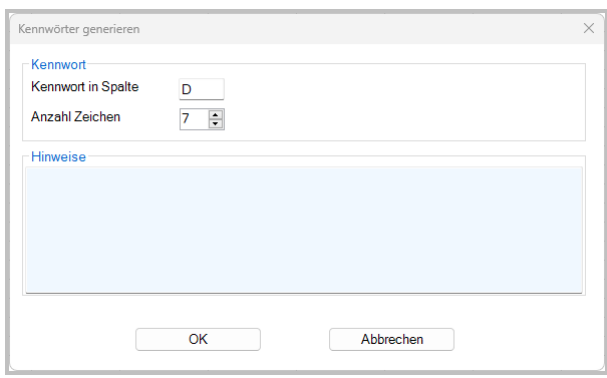

- 3. Prüfen Sie, ob die vorgeschlagene Spalte das Kennwort enthalten soll, und legen Sie die Länge für das Kennwort fest. Das Kennwort muss mindestens 7 Zeichen und kann höchstens 15 Zeichen umfassen.
- 4. Klicken Sie anschließen auf *OK*.

In der Spalte Kennwort wurde nun nach dem Zufallsprinzip für jede Zeile ein Kennwort in der von Ihnen vorgegebenen Länge erstellt.

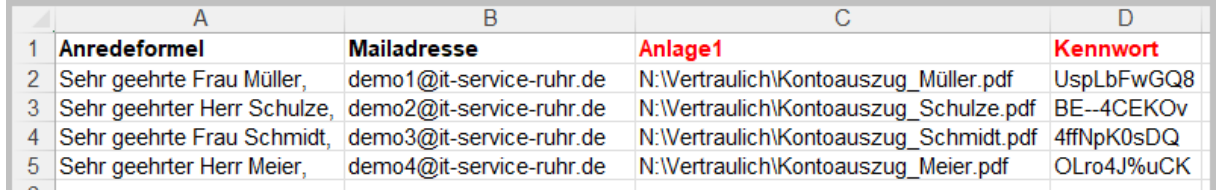

## **9.1.3 Verschlüsselung durchführen**

Um die PDF-Dateien mit dem angegebenen Kennwort zu verschlüsseln, klicken Sie im Menüband *SerienmailPro* auf die Schaltfläche *PDF-Dateien schützen*.

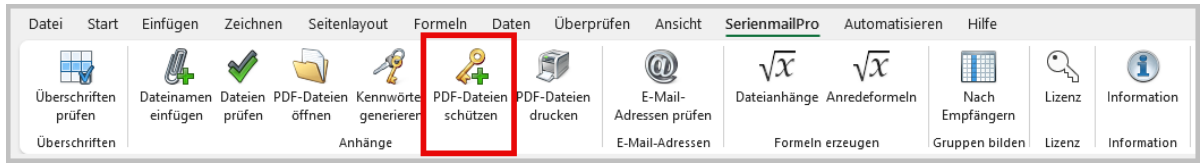

In dem sich öffnenden Dialog können Sie folgende Einstellungen vornehmen:

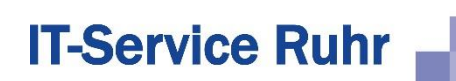

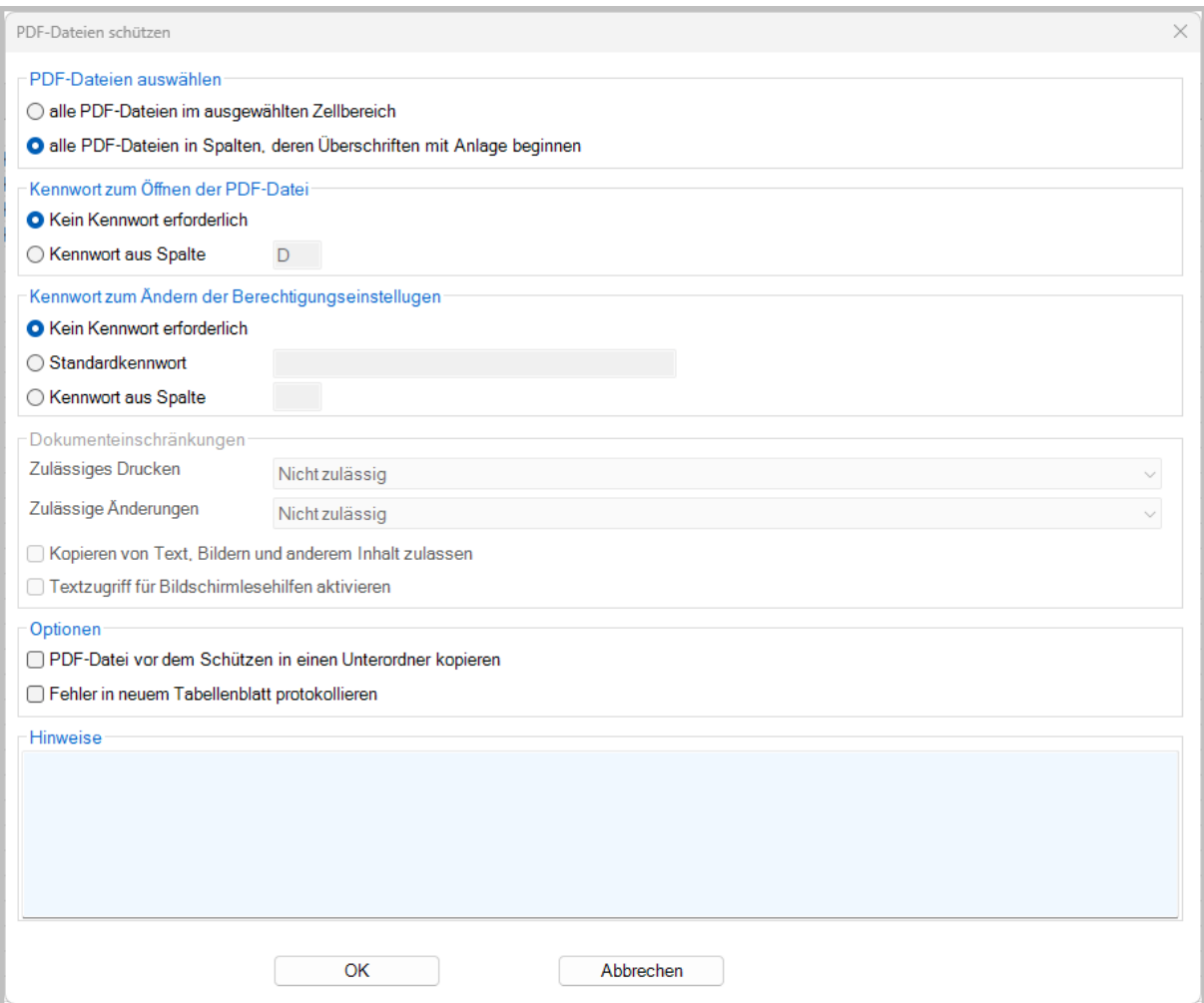

#### **9.1.4 PDF-Dateien auswählen**

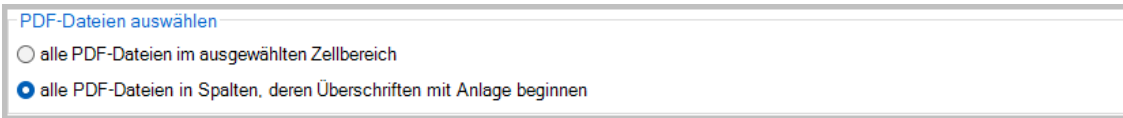

In diesem Bereich legen Sie fest, welche PDF-Dateien verschlüsselt werden sollen. Sie können zwischen

- *alle PDF-Dateien im ausgewählten Zellbereich* und
- *alle PDF-Dateien in Spalten, deren Überschriften mit Anlage beginnen* wählen.

Mit der Option *alle PDF-Dateien im ausgewählten Zellbereich* werden alle markierten PDF-Dateien verschlüsselt.

Mit der Option *alle PDF-Dateien in Spalten, deren Überschriften mit Anlage beginnen* werden alle PDF-Dateien verschlüsselt, die in Spalten stehen, die mit dem Begriff *Anlage* beginnen.

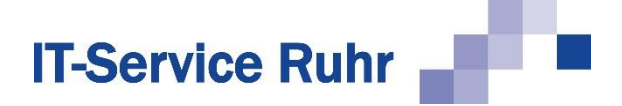

#### **9.1.5 Kennwort zum Öffnen der PDF-Dateien**

```
Kennwort zum Öffnen der PDF-Datei
O Kein Kennwort erforderlich
◯ Kennwort aus Spalte
                            D
```
Hier legen Sie fest, ob ein Kennwort zum Öffnen der PDF-Dateien erforderlich ist und in welcher Spalte das Kennwort steht.

Haben Sie die Option *Kennwort aus Spalte* gewählt, so kann die PDF-Datei nach der Verschlüsselung nur noch geöffnet werden, wenn das korrekte Kennwort eingegeben wird.

#### **9.2 Schutz vor unbefugten Veränderungen**

PDF-Dateien können nicht nur gegen unbefugtes Öffnen, sondern auch noch gegen verschiedene Arten der Bearbeitung geschützt werden.

Das Kennwort für Dokumente, die zwar von jedem geöffnet und gleichzeitig nicht bearbeitet werden sollen, legen Sie in dem folgenden Dialog fest.

```
Kennwort zum Ändern der Berechtigungseinstellugen
O Kein Kennwort erforderlich
◯ Standardkennwort
◯ Kennwort aus Spalte
```
Hier können Sie ein *Standardkennwort* für alle Dokumente oder auch pro Dokument ein Kennwort aus einer Spalte festlegen.

Aktivieren Sie diese Option, so kann die PDF-Datei geöffnet, aber nicht verändert werden. Möchten Sie den Empfängern der PDF-Datei bestimmte Bearbeitungsfunktionen ermöglichen, so müssen Sie diese zusätzlich aktivieren.

Haben Sie ein *Kennwort zum Ändern der Berechtigungseinstellungen* festgelegt, so können Sie im Bereich *Dokumenteinschränkungen* weitere Einstellungen vornehmen.

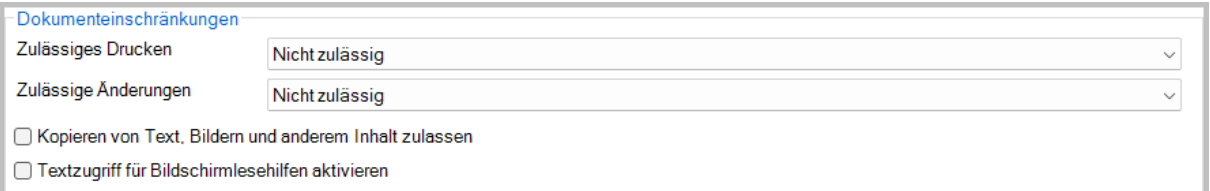

Bei der Option *Zulässiges Drucken* können Sie zwischen folgenden Einstellungen wählen:

- Nicht zulässig
- Niedrige Auflösung
- Hohe Auflösung

Bei der Option *Zulässige Änderungen* können Sie zwischen folgenden Einstellungen auswählen:

- Nicht zulässig
- Ändern des Dokuments, Ausfüllen von Formularfeldern und Unterschreiben vorhandener Unterschriftsfelder

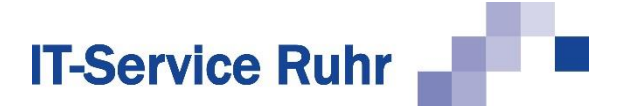

• Kommentieren, Ausfüllen von Formularfeldern und Unterschreiben vorhandener Unterschriftsfelder

Durch Aktivieren der Option *Kopieren von Text, Bildern und anderem Inhalt zulassen* können Sie das Kopieren von Inhalten aus dem PDF-Dokument gestatten.

Durch Aktivieren der Option *Textzugriff für Bildschirmlesehilfen aktivieren* gestatten Sie den Zugriff auf die PDF-Datei durch Bildschirmlesehilfen.

# **9.3 Optionen**

```
Optionen
PDF-Datei vor dem Schützen in einen Unterordner kopieren
Fehler in neuem Tabellenblatt protokollieren
```
Im Bereich *Optionen* können Sie folgende Einstellungen vornehmen:

- *PDF-Datei vor dem Schützen in einen Unterordner kopieren* hierdurch im Ordner der PDF-Dateien ein neuer Ordner mit dem Namen *Unverschlüsselt* angelegt. Alle PDF-Dateien werden vor dem Verschlüsseln in diesen Ordner kopiert.
- Aktivieren Sie die Option *Fehler in neuem Tabellenblatt protokollieren*, so wird bei auftretenden Fehlern ein neues Tabellenblatt erzeugt und die Fehler aufgelistet.

## **9.4 Hinweise**

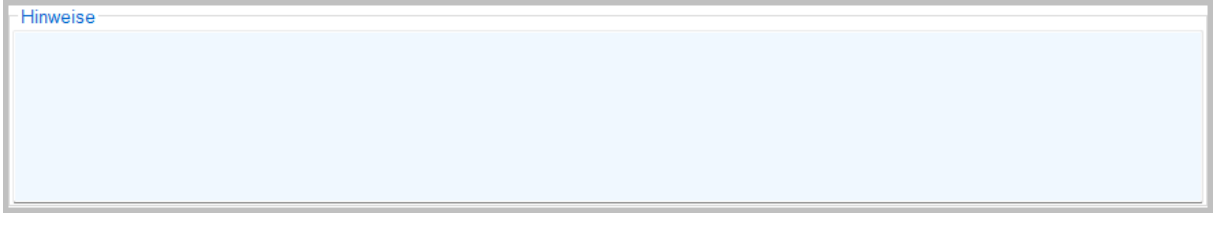

Der Bereich *Hinweise* enthält Status und Fehlermeldungen.

## **9.5 Prüfen des Ergebnisses**

Möchten Sie prüfen, ob die gewünschten Schutzmaßnahmen auch greifen, so gehen Sie folgendermaßen vor:

Haben Sie die PDF-Dateien vor unbefugtem Öffnen geschützt, so klicken Sie eine der Dateien an, um Sie zu öffnen. Es öffnet sich ein Dialog, in den Sie das Kennwort eingeben müssen.

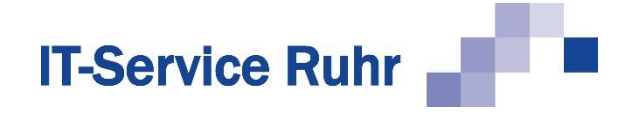

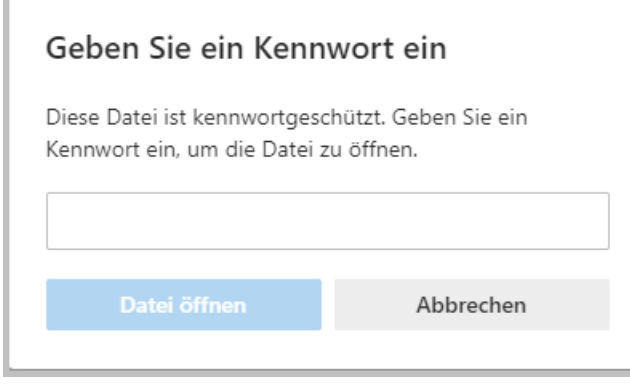

Haben Sie die PDF-Dateien vor unbefugten Veränderungen geschützt, so gehen Sie folgendermaßen vor. Öffnen Sie eine PDF-Datei und schauen unter *Datei,* E*igenschaften* und dann *Sicherheit* nach. Sie sehen hier die Einstellungen und was gestattet ist und was nicht.

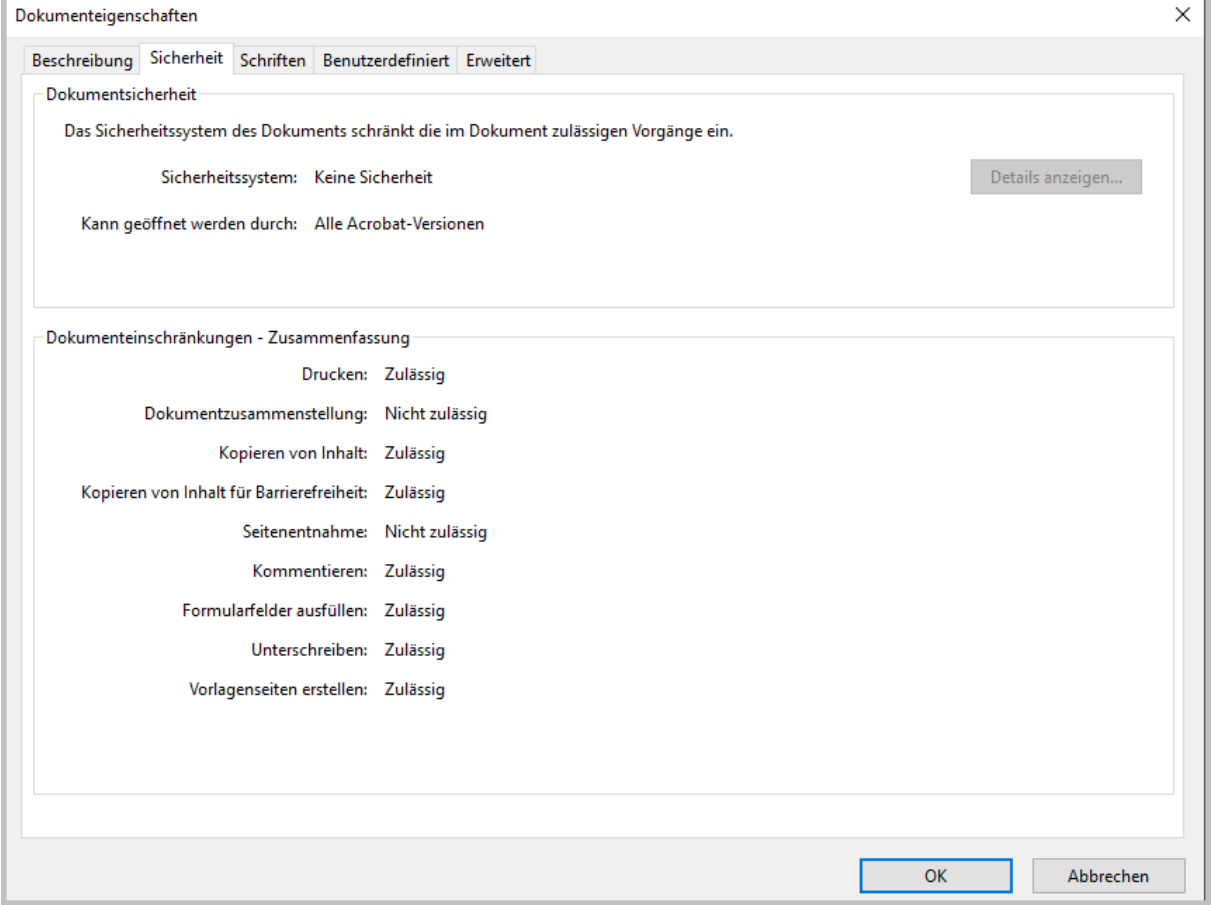

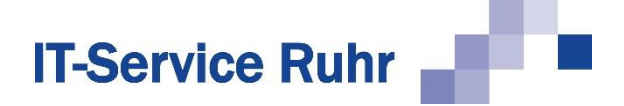

# **10 Mehrere Dateianhänge zusammenfassen**

Mit *Serienmail* können Sie problemlos jedem Empfänger einen oder mehrere Dateianhänge schicken. Wichtig ist, dass jeder Dateianhang in einer Spalte mit der Überschrift *Anlage1*, *Anlage2*, etc. steht.

In dem untenstehenden Beispiel würden insgesamt 7 E-Mails an drei Empfänger verschickt. Dies ist nicht sehr geschickt, da z.B. Frau Müller zwei E-Mails bekommt, die sich nur durch den Dateianhang unterscheiden, Frau Schmidt würde sogar 3 E-Mails bekommen.

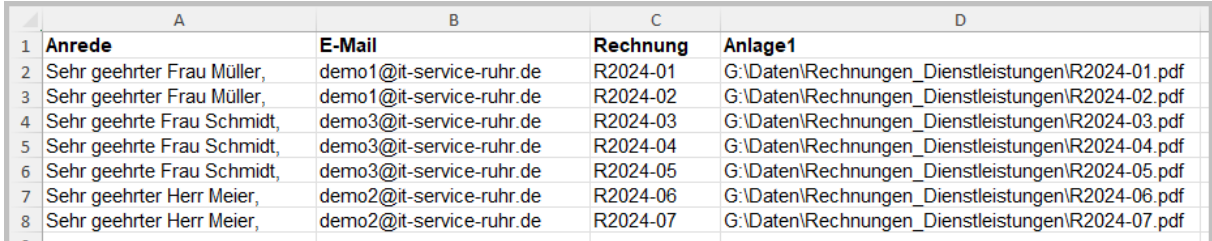

Die Funktion *Nach Empfängern* in *SerienmailPro* schafft hier Abhilfe. Sie legen fest, anhand welcher Spalte die Gruppen für den Versand der Mails gebildet werden. Des Weiteren bestimmen Sie ob und wie weitere Spalten übernommen werden.

Klicken Sie im Menüband auf die Registerkarte *SerienmailPro* auf die Schaltfläche *Nach Empfängern*, so öffnet sich folgender Dialog:

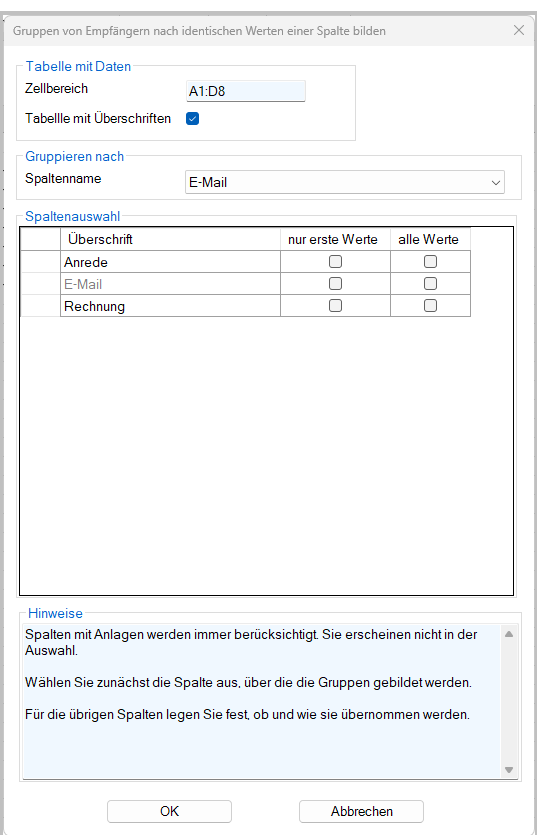

In diesem Dialog legen Sie fest,

- welche Spalten auf ein neues Tabellenblatt übernommen werden sollen und
- wie der Inhalt der Spalten übernommen werden soll.

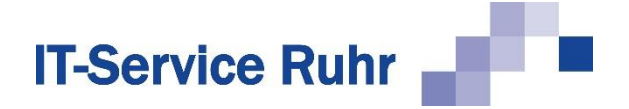

Über die Option *Gruppieren nach* definieren Sie welche Werte zusammengehörten. Die Liste muss nach dieser Spalte sortiert sein. Diese Spalte wird im Bereich *Spaltenauswahl* ausgegraut dargestellt. In unserem Beispiel nehmen wir die Spalte mit den E-Mailadressen.

Im Bereich *Spaltenauswahl* definieren Sie ob und wie weitere Spalten in das neue Tabellenblatt übernommen werden. Treffen Sie keine Auswahl, wird kein Wert übernommen. Aktivieren Sie das Kontrollkästchen in der Spalte *nur erste Werte*, so wird der Wert nur ein einziges Mal übernommen. Dies ist z.B. bei der Anrede sinnvoll. Möchten Sie, z.B. die Rechnungsnummern aller Rechnungen des Kunden in die E-Mail einfügen, so aktivieren Sie für die Spalte *Rechnung* die Option *alle Werte*.

Die Mail könnte folgendermaßen aussehen:

Sehr geehrte Frau Müller,

mit dieser E-Mail erhalten Sie die folgenden Rechnungen im Anhang:

R2024-01, R2023-02

#### Mit freundlichen Grüßen

Möchten Sie Ihren Kunden eine E-Mail schicken, die dem folgenden Beispiel entspricht, so müssen folgende Daten in das neue Tabellenblatt übernommen werden.

- Anredeformel (einzelner Wert), da Sie Ihren Kunden nur einmal in der Mail ansprechen wollen
- E-Mail (einzelner Wert), da Sie Ihrem Kunden nur eine E-Mail senden wollen
- Rechnung (alle Werte), da Sie zusätzlich zu den Rechnungen im Dateianhang noch alle Rechnungen im Text der Mail anführen.

Das Dialogbild sieht für dieses Beispiel folgendermaßen aus:

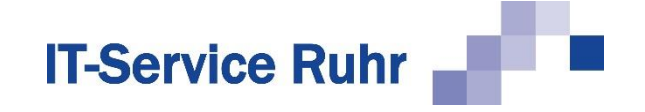

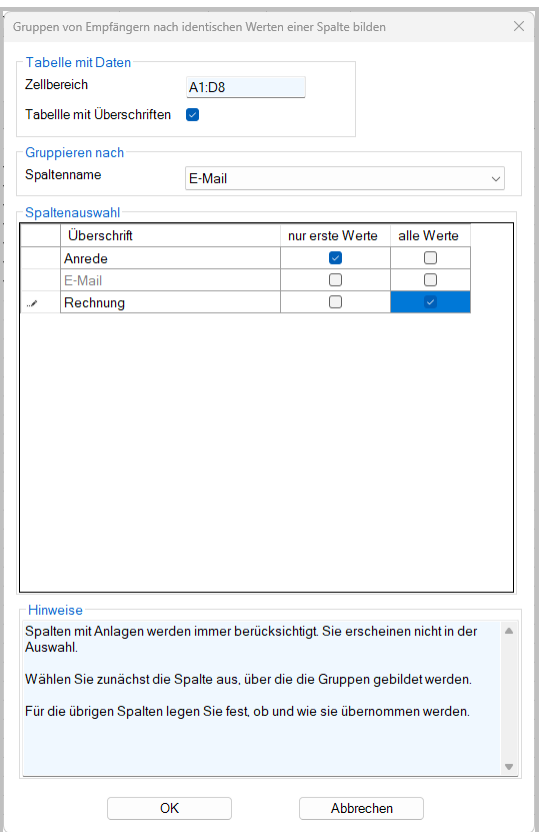

#### Klicken Sie auf *OK*, so wird folgendes Tabellenblatt erzeugt.

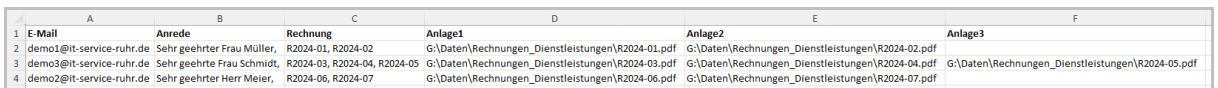

Für jede einzelne Anlage wird eine separate Spalte Anlage1 bis Anlage3 erzeugt. *SerienmailPro* ordnet jedem Empfänger die richtigen Rechnungen zu. Es werden so viele Spalten mit der Überschrift Anlage erstellt, wie ein Kunde Rechnungen bekommt.

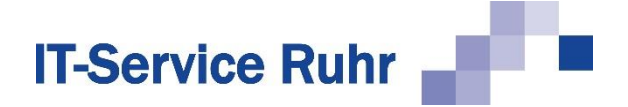

# **11 Demoversion SerienmailPro**

Die Demoversion von *SerienmailPro* weist gegenüber der Vollversion folgende Einschränkungen auf:

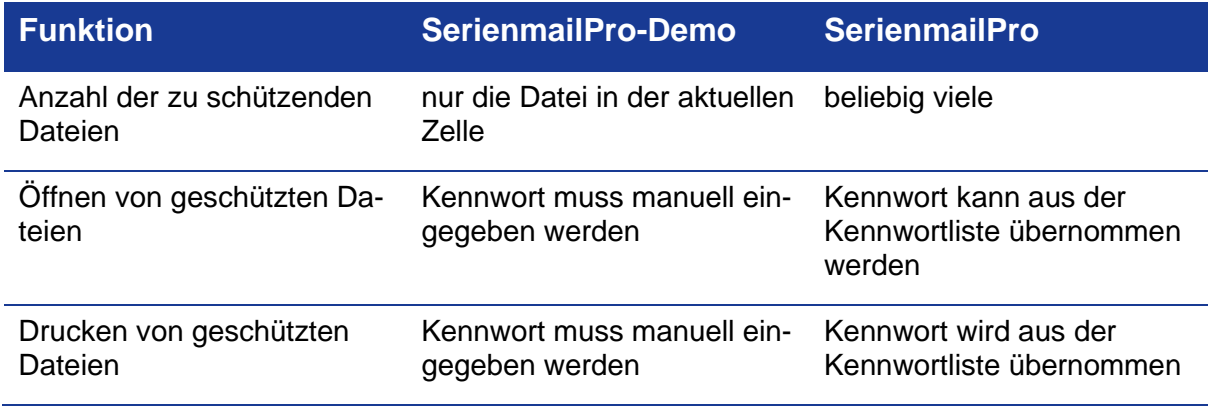

Im Bereich *Hinweise* der entsprechenden Dialogbilder erscheint ein entsprechender Text.

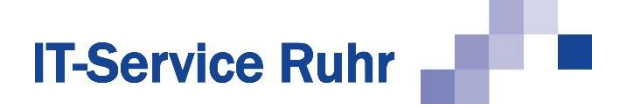

# **12 Organisatorisches**

#### **12.1 Systemvoraussetzungen**

Serienmail in der Version 2.0.8 ist nur lauffähig, wenn auf Ihrem PC die folgenden Systemvoraussetzungen erfüllt sind:

- Windows-Betriebssystem
- Microsoft Outlook für Microsoft 365, Microsoft Outlook 2021, Microsoft Outlook 2019, Microsoft Outlook 2016 oder Microsoft Outlook 2013
- .NET Framework 4.8

## **12.2 Lizenz**

Die Lizenz von *Serienmail* ist personenbezogen und von der primären oder Standard-E-Mail-Adresse der Person abhängig, die *Serienmail* benutzt.

Sofern die erforderlichen Berechtigungen im E-Mailsystem erteilt worden sind, kann diese Person auch Serien-E-Mails von allgemeinen Adressen, wie z.B. info@..., newsletter@..., etc. verschicken, ohne eine zusätzliche Lizenz zu erwerben. Gleiches gilt, wenn die Sekretärin für die Chefin E-Mails verschickt.

Ändert sich die primäre Mailadresse dieser Person, so muss die Lizenz auf die neue primäre Mailadresse übertragen werden. Kontaktieren Sie uns in diesem Fall entweder über [info@it](mailto:info@it-service-ruhr.de)[service-ruhr.de](mailto:info@it-service-ruhr.de) oder per Telefon unter der Ruf-Nr. 0 23 24 / 70 89 4 - 0.

## **12.3 Kontakt**

Falls Sie Fragen zur Anwendung des Programms haben oder Anregungen für Programmerweiterungen geben möchten, zögern Sie nicht und rufen Sie uns unter der folgenden Tel.-Nr. 0 23 24 / 70 89 4 - 0 an.

Sie können uns auch gern eine E-Mail an die Adresse [info@it-service-ruhr.de](mailto:info@it-service-ruhr.de) senden.

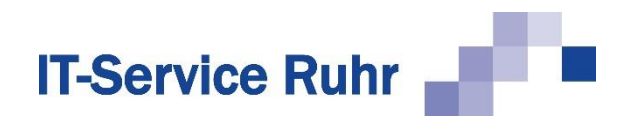

# **13 Abbildungsverzeichnis**

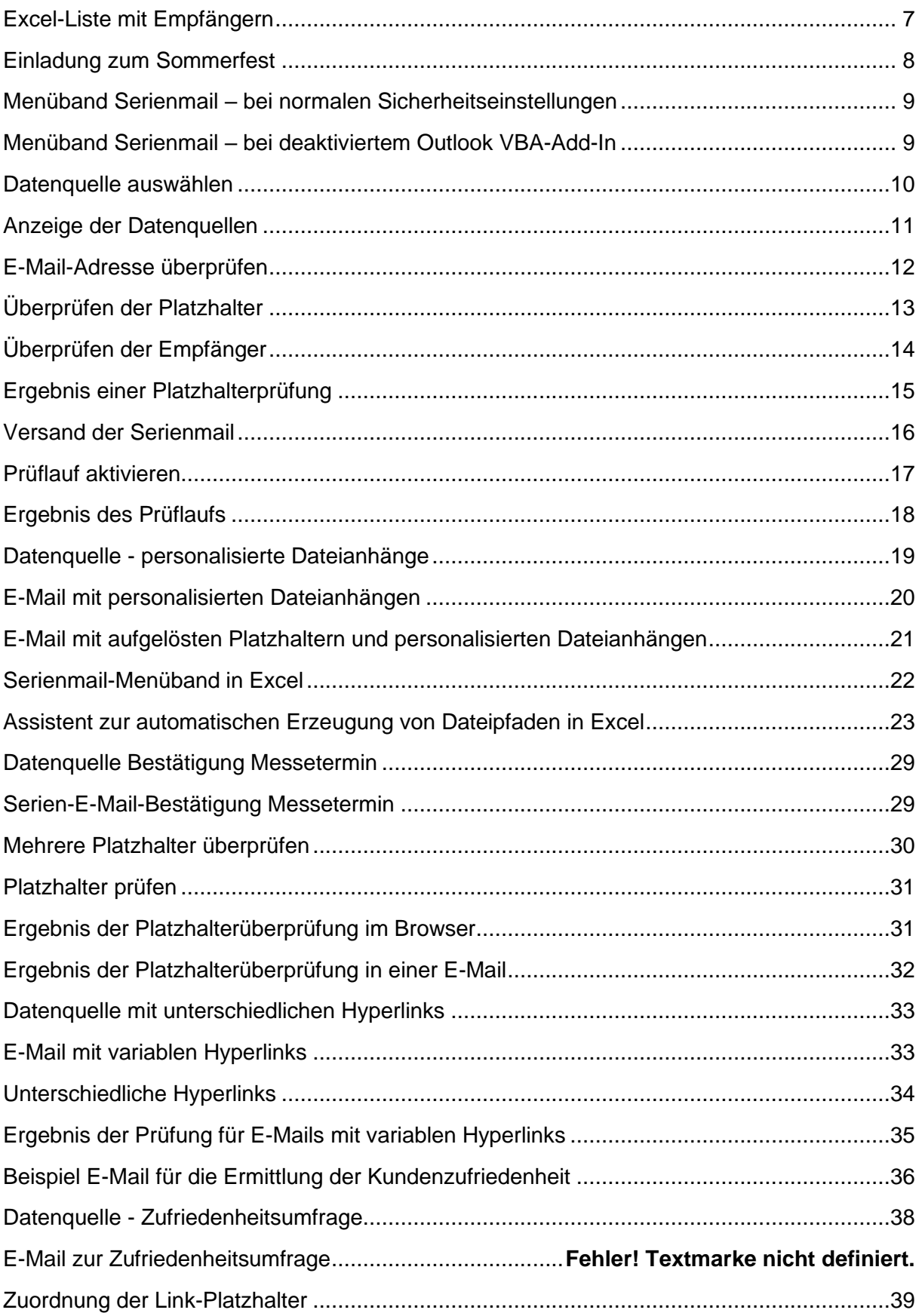

# **IT-Service Ruhr**

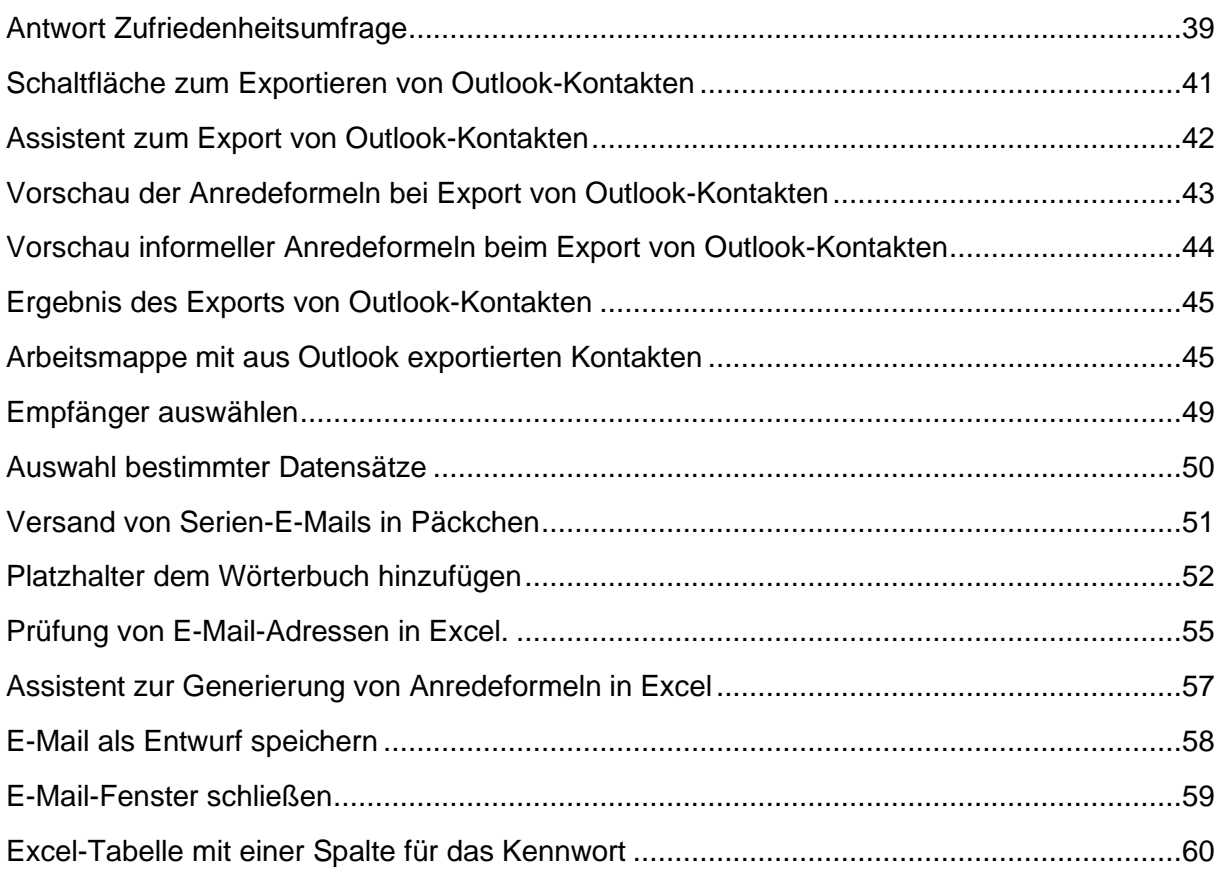